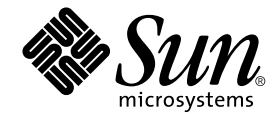

# SunPCi<sup>™</sup> II 2.3 用户指南

Sun Microsystems, Inc. 901 San Antonio Road Palo Alto, CA 94303-4900 U.S.A. 650-960-1300

产品号 816-4261-10 2002 年 3 月,修订版 A

请将对此文档的意见发送到: docfeedback@sun.com

版权 2002 Sun Microsystems, Inc., 901 San Antonio Road, Palo Alto, CA 94303-4900 U.S.A. 保留所有权利。

本产品或文档按照许可证进行分发, 其使用、复制、分发和反编译均受许可证的限制。未经 Sun 及其许可证颁发机构 (如果有)事先的书面 许可,不得以任何方式、任何手段复制本产品或本文档的任何部分。第三方软件 (包括字体技术)受由 Sun 的供应商提供的版权和许可协议 保护。

本产品的某些部分可能是从 Berkeley BSD 系统衍生而来, 并获得了加利福尼亚大学的许可。 UNIX 是在美国和其它国家 / 地区注册的商标, 经 X/Open Company, Ltd. 独家许可授权。

Sun、Sun Microsystems、Sun 徽标、AnswerBook2、docs.sun.com、Solaris、OpenWindows 和 SunPCi 是 Sun Microsystems, Inc. 在美国和 其它国家 / 地区的商标、注册商标或服务标记。所有 SPARC 商标均按许可证授权使用, 是 SPARC International, Inc. 在美国和其它国家 / 地 区的商标或注册商标。带有 SPARC 商标的产品都基于 Sun Microsystems Inc. 开发的架构。MetaFrame 是 Citrix Systems, Inc. 在美国和其它国 家 / 地区的商标或注册商标。

OPEN LOOK 和 Sun™ Graphical User Interface (图形用户界面)是 Sun Microsystems, Inc. 为其用户和许可证持有者开发的。 Sun 对 Xerox 在为计算机行业研究和开发可视或图形用户界面方面所做的开拓性努力表示感谢。Sun 已从 Xerox 获得了对 Xerox 图形用户界面的非专用许可 证, 其许可范围还包括了实施 OPEN LOOK GUI 的或是遵守 Sun 书面许可协议的 Sun 许可证持有者。

本文档按"原样"提供,对所有明示或暗示的条件、陈述和担保(包括对适销性、针对特定目的的适用性或非侵权的任何暗示担保)均不承 担任何责任, 除非此免责声明的适用范围在法律上无效。

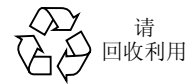

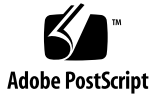

## 目录

#### 前言 xix

1. 介绍 SunPCi II 版本 2.3 硬件和软件 1 支持的 Microsoft Windows 操作系统 1 SunPCi II 2.3 功能 2 从 PC 用户的角度来看 3 从 Solaris 用户的角度来看 3 支持的 Citrix MetaFrame 软件 3 获得 SunPCi II 软件的帮助 4 ▼ 如何查看 Solaris 手册页 4 查看文档 PDF 文件 5 ▼ 如何查看文档 PDF 文件 5 获得 Microsoft Windows 软件的帮助 6 删除 Microsoft Windows 软件 6 如何继续 6 2. 入门 7

系统要求 8 配置多个 SunPCi II 卡 9 启动和停止 SunPCi II 软件 9 ▼ 如何启动 SunPCi II 软件 9

如何停止 SunPCi II 软件 10  $\blacktriangledown$ 创建仿真硬盘驱动器 10

▼ 如何创建新的仿真驱动器 11

安装 Service Pack 14

- 如何从 CD 上安装 Service Pack 15  $\blacktriangledown$
- ▼ 如何从 Microsoft Web 站点下载和安装 Service Pack 16

如何将现有仿真驱动器挂接为 C: 或 D: 驱动器 17  $\blacktriangledown$ 如何继续 18

#### 3. 使用多个 SunPCi II 卡 19

开始配置之前 20

高级 SunPCi II 多卡服务器配置 20

使用 SunPCi II 软件配置多个卡 20

默认的 .ini 配置文件 21

使用多个卡时命名 . ini 文件 21

- 如何使用-new选项创建.ini文件 22 使用卡和仿真驱动器 23
- ▼ 如何标识卡名称 23
- ▼ 如何启动特定的 . ini 文件 24
- ▼ 如何启动特定的卡 24

启动特定的磁盘映像文件 25

- 如何启动特定映像和特定卡 25  $\blacktriangledown$
- 如何指定每个卡窗口的标题栏 25
- 如何更新 SunPCi II 卡配置 26  $\blacktriangledown$

修改映像文件配置 26

重新绑定映像和卡 27

对卡的 MAC 地址进行编程 27

多卡行为 28 多卡情况下进行联网 28 多卡情况下使用软盘驱动器 28 多卡情况下使用 CD-ROM 驱动器 28 如何继续 28

#### **4.   用 SunPCi Ⅱ 硬件和软件联网 29**

用 SunPCi II 硬件和软件联网 29

- 在 SunPCi II 硬件和软件中设置联网 30
- ▼ 如何设置 TCP/IP 属性 30
- ▼ 如何设置物理以太网联网 31
- ▼ 如何设置虚拟以太网联网 31
- ▼ 如何设置网络连接: 示例 32

如何继续 34

#### **5. [Windows XP Professional](#page-60-0) 35**

安装 [Windows XP Professional](#page-61-0) 36

安装说明 36

- ▼ 如何执行自定义安装 36
- ▼ 如何重新安装 [Windows XP Professional](#page-63-0) 38

升级到 [Windows XP Professional](#page-63-1) 38

升级说明 38

将 Windows NT4 WS 升级到 [Windows XP Professional 3](#page-64-0)9

在开始升级之前 39

▼ 如何将 Windows NT4 WS 升级到 [Windows XP Professional 3](#page-64-2)9

将 Windows 2000 Professional 升级到 [Windows XP Professional](#page-65-0) 40 在开始升级之前 41

▼ 如何将 Windows 2000 Professional 升级到 [Windows XP Professional](#page-66-1) 41

将 Windows ME 升级到 [Windows XP Professional 4](#page-67-0)2

在开始升级之前 42

如何将 Windows ME 升级到 [Windows XP Professional 4](#page-68-0)3

将 Windows 98 SE 升级到 [Windows XP Professional](#page-69-0) 44

在开始升级之前 44

▼ 如何将 Windows 98 SE 升级到 [Windows XP Professional 4](#page-69-2)4

在 [Windows XP Professional](#page-70-0) 上配置虚拟以太网联网 45

▼如何删除静态 IP 地址 46

▼ 如何添加虚拟网络适配器 46

▼ 如何在 [Windows XP Professional](#page-72-0) 中配置网络 47

如何为物理以太网重新配置网络适配器 48

▼ 如何为 [Windows XP Professional](#page-74-0) 配置外部视频 49

▼ 如何配置 [Windows XP Professional](#page-75-0) 显示属性 50 如何继续 51

#### **6.** 使用 [Windows 2000 Professional](#page-78-0) 和 Windows 2000 Server 53

安装 [Windows 2000 5](#page-79-0)4

安装说明 54

如何执行自定义安装 55

▼ 如何安装 [Service Pack](#page-81-0) 56

▼ 如何重新安装 [Windows 2000](#page-81-1) 56

将 Windows NT 升级到 [Windows 2000](#page-82-0) 57

升级说明 57

将 Windows NT4 WS 升级到 [Windows 2000 Professional](#page-82-2) 57 在开始升级之前 58

如何升级到 [Windows 2000 Professional 5](#page-84-0)9

将 Windows NT4 TS 升级到 [Windows 2000 Server](#page-85-0) 60

在开始升级之前 60

如何升级到 [Windows 2000 Server 6](#page-86-0)1

服务器配置说明 62

使用 SunFSD 在 Solaris 和 Microsoft Windows 操作系统之间进行映射 62

- ▼ 如何启用 SunFSD 映射 63
- ▼ 如何禁用 SunFSD 映射 64

在 Windows 2000 上配置虚拟以太网联网 64

- ▼如何删除静态 IP 地址 65
- ▼ 如何添加虚拟网络适配器 65
- ▼ 如何在 [Windows 2000](#page-91-0) 中配置网络 66
- ▼ 如何为物理以太网重新配置网络适配器 67
- ▼ 如何为 [Windows 2000](#page-93-0) 配置外部视频 68
- ▼ 如何配置 [Windows 2000](#page-95-0) 显示属性 70
- ▼ 如何将显示更改回系统监视器 71

如何继续 71

#### **7. [Windows NT 4.0 Workstation](#page-98-0) Server Windows NT 4.0 Terminal [Server 7](#page-98-0)3**

安装 [Windows NT](#page-99-0) 74

安装说明 74

- ▼ 如何执行自定义安装 74
- ▼ 如何安装 [Service Pack 7](#page-101-0)6
- ▼ 如何重新安装 [Windows NT](#page-101-1) 76

服务器配置说明 76

使用 SunFSD 在 Solaris 和 [Microsoft Windows](#page-101-3) 操作系统之间进行映射 76

- ▼ 如何启用 SunFSD 映射 77
- ▼ 如何禁用 SunFSD 映射 78

在 Windows NT 中配置虚拟以太网联网 78

- ▼ 如何安装 [Sun NDIS](#page-104-0) 适配器 79
- ▼ 如何删除 [Sun NDIS](#page-105-0) 适配器 80
- $\blacktriangledown$ 如何为 Windows NT 配置外部视频 81
- 如何将显示更改回系统监视器 82  $\blacktriangledown$ 如何继续 83

#### 8. 安装和使用 Microsoft Windows Millennium Edition 85

安装 Windows ME 85

安装说明 86

- 如何在新的 C: 驱动器上安装 Windows ME 86  $\blacktriangledown$
- 如何安装 SunPCi II 驱动程序 88  $\blacktriangledown$
- 如何重新安装 Windows ME 89  $\blacktriangledown$
- 如何从 Windows 98 SE 升级到 Windows ME 89  $\blacktriangledown$
- 如何安装 Windows ME 驱动程序 90  $\blacktriangledown$

在 Windows ME 中配置物理以太网联网 91

- 如何为 Windows ME 配置网络适配器 91  $\blacktriangledown$
- 如何为 Windows ME 配置外部视频 92  $\blacktriangledown$
- 如何将显示更改回系统监视器 93  $\blacktriangledown$ 如何继续 93

#### 9. 使用 Windows 98 SE 95

安装 Windows 98 SE 95 安装说明 96

如何重新安装 Windows 98 SE 96  $\blacktriangledown$ 

在 Windows 98 SE 中配置物理以太网联网 96

- 如何在 Windows 98 SE 中配置物理以太网联网 97
- 如何为 Windows 98 SE 配置外部视频 97  $\blacktriangledown$
- 如何将显示更改回系统监视器 98  $\bullet$

如何继续 99

#### 10. 使用驱动器和配置外围设备 101

在 SunPCi II 软件中使用系统的软盘驱动器 101 在 SunPCi II 软件中使用系统的 CD-ROM 驱动器 102

- 如何安装 CD-ROM 驱动器 102  $\blacktriangledown$
- ▼ 如何从 CD-ROM 驱动器中弹出 CD 103
- 如何更改 SunPCi II 窗口的大小 104  $\blacktriangledown$

连接音频和 USB 设备 104

连接音频设备 104

连接 USB 设备 105

连接并行设备 106

连接串行设备 107

▼ 如何为外部监视器配置串行鼠标 107

如何继续 107

#### 11. 使用 SunPCi II 软件 109

sunpci 命令及其选项 110

- SunPCi II 菜单 112
	- 文件菜单 112
	- 选项菜单 112

#### Boot@Boot 支持 113

SunPCi 守护程序 114

虚拟网络计算 (VNC) 114

配置和使用 Boot@Boot 支持 115

为 VNC 配置 Boot@Boot 支持 115

为 Boot@Boot 支持准备 SunPCi II 卡 117

为 SunPCi II 卡配置 Boot@Boot 支持 117

列出 Boot@Boot 会话 118

禁用 VNC 或 SunPCi II 的 Boot@Boot 支持 119

关闭 VNC 或 SunPCi II 会话 119

关闭 SunPCi 守护程序讲程 120

手动更改 Boot@Boot 配置 120

使用除 Xvnc 以外的 X 服务器 121

如何从远程客户机与 VNC 进行交互 121

仿真驱动器和 SunPCi II 软件 122

FAT16 文件系统限制 122

文件系统兼容性 122

对 Windows NT4 TS 中的大型仿真驱动器文件系统进行分区 123

仿真驱动器和 Windows XP Professional、Windows 2000、Windows NT 以 及 SunPCi II 软件 124

如何备份仿真 C: 驱动器 124  $\blacktriangledown$ 

在 SunPCi II 软件中使用旧仿真驱动器 125

使用多个 Microsoft Windows 操作系统 125

创建引导分区 125

仿真磁盘疑难解答 126

扩展驱动器和 SunPCi II 软件 126

文件系统驱动器 126

网络驱动器 126

- 如何在 Windows ME 或 Windows 98 SE 中访问 Solaris 文件和目录 127
- 如何在Windows ME或Windows 98中将驱动器盘符映射到带有长路径名的目 录 128

在扩展驱动器上安装 Windows ME 和 Windows 98 SE 应用程序 129

如何在 Windows XP Professional、 Windows 2000 或 Windows NT 中访问 Solaris 文件和目录 129

使用"复制"和"粘贴"命令 130

- 如何将文本从 UNIX 窗口复制到 Microsoft Windows 130
- 如何将文本从 Microsoft Windows 复制到 UNIX 窗口 131

x SunPCi II 2.3 用户指南 • 2002年3月

 $\blacktriangledown$ 如何在 Microsoft Windows 和 Solaris 间配置日文的复制和粘贴 131 从 Microsoft Windows 中使用 Solaris 打印机进行打印 132  $\blacktriangledown$ 如何从 Microsoft Windows 设置 Solaris 打印机 132 使用屏幕保护程序 133 如何继续 133 A. 故障排除 135 问题支持 135 SunPCi II 产品主页 136 SunPCi II 已知问题 137 从 CD-ROM 安装 Microsoft Windows 137 将应用程序安装到 Solaris 文件系统的故障排除 137 从 SunFSD 源目录安装应用程序 138 将应用程序安装到 SunFSD 目标目录 138 显示短名尾缀 139 网上邻居问题 139 浏览网络驱动器时, SunPCi II 软件似乎挂起 139 SunPCi II 硬件问题 140 硬件错误信息 141 鼠标问题 142 软盘驱动器问题 142 键盘问题 143 CD-ROM 驱动器问题 144 设置 CD-ROM 驱动器 144 视频显示问题 145 Sun Blade 100 上的 24 位显示 145 外部视频分辨率 146 外部监视器和 1600 X 1200 分辨率 146

外部监视器和 Windows NT 146

联网硬件问题 147

SunPCi II 软件问题 148

软件启动问题 148

仿真硬盘驱动器问题 149

挂接 C: 驱动器 150

磁盘错误信息 150

扩展驱动器问题 150

#### 联网问题 151

配置后网络启动缓慢 151

无法与其它系统连接 151

Windows XP Professional 问题 152

两个鼠标指针 152

文件系统驱动器问题 152

日文复制和粘贴问题 153

Windows XP Professional 问题的故障排除 153

运行多个 Microsoft Windows 版本 154

Windows 2000 问题 154

两个鼠标指针 154

文件系统驱动器问题 155

CD-ROM 驱动器问题 155

日文复制和粘贴问题 155

Windows 2000 问题故障排除 156

运行多个 Microsoft Windows 版本 156

Windows NT 问题 157

外部视频问题 157

安装到网络驱动器时的问题 157

xii SunPCi II 2.3 用户指南 • 2002 年 3 月

从 Windows NT "自动运行"选项恢复 157 文件系统驱动器问题 158 创建 Windows NT 修复磁盘 158 使用 Windows NT 修复磁盘 160 日文复制和粘贴问题 160 Windows 98 SE 问题 161

#### B. SunPCi II 国际通用键盘支持 163

国际通用键盘支持 163

使用键盘环境变量 164

设置 KBTYPE 环境变量 164

设置 KBCP 环境变量 165

- ▼ 如何设置环境变量 166
- ▼ 如何禁用环境变量 166
- ▼ 如何为 Microsoft Windows 设置键盘 166

国际通用键盘如何在 DOS 下工作 167

使用国际通用键盘 167

DOS 字符集 167

代码页和 SunPCi II 软件 168

什么是代码页? 168

本国语言支持代码 169

\$LANG 变量 170

#### C. SunPCi II 性能提示 173

对 SunPCi II 配置进行微调 173

增加系统内存 173

指定仿真驱动器 174

提高视频性能 175

提高仿真驱动器性能 175

在 SunPCi II 平台上运行游戏软件 175

如何增加视频内存 176  $\overline{\mathbf{v}}$ 视频显示传递 176

将 Palm Pilot 与 SunPCi II 软件一起使用 177

### D. 管制、安全和遵从信息 179

**Regulatory Compliance Statements 180** 

安全管理部门遵从声明 182

**Declaration of Conformity 184** 

索引 185

# 图

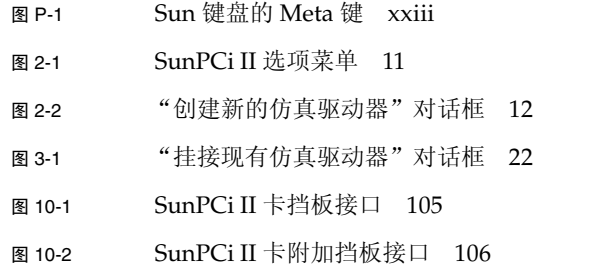

xvi SunPCi II 2.3 用户指南 • 2002 年 3 月

表

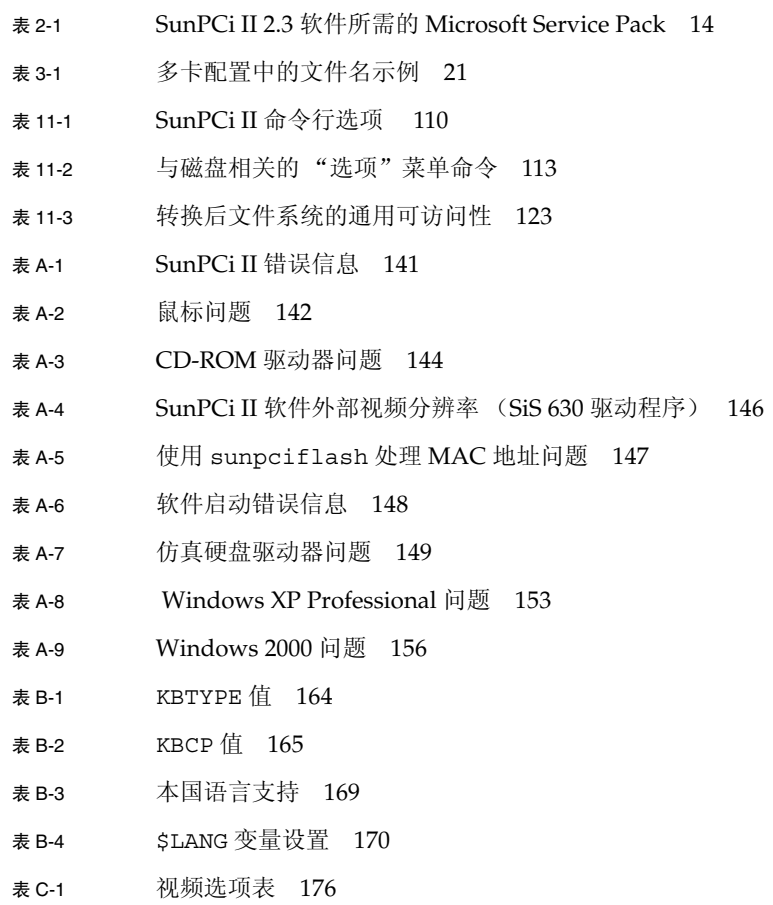

xvii

xviii SunPCi II 2.3 用户指南 • 2002 年 3 月

<span id="page-18-1"></span><span id="page-18-0"></span>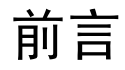

SunPCi II 2.3 用户指南提供了有关SunPCi™ II软件的安装和操作说明。在UltraSPARC™ 系统中安装了 SunPCi II 卡以及 SunPCi II 2.3 软件之后,再使用本指南。

另外, 本指南还说明了如何安装以下的 Microsoft Windows 操作系统以与 SunPCi II 卡一 起使用:

- Microsoft Windows XP Professional (Windows XP Professional)
- Microsoft Windows 2000 Professional (Windows 2000 Professional)
- Microsoft Windows 2000 Server Edition (Windows 2000 Server)
- Microsoft Windows NT 4.0 Workstation (Windows NT4 WS)
- Microsoft Windows NT 4.0 Server (Windows NT4 Server)
- Microsoft Windows NT 4.0 Terminal Server (Windows NT4 TS)
- Microsoft Windows Millennium Edition (Windows ME)
- Microsoft Windows 98 Second Edition (Windows 98 SE)

为了能充分利用本文档中的信息, 首先应在 UltraSPARC 系统上安装一个或多个 SunPCi II 卡和 SunPCi 2.3 软件包。有关安装卡和 SunPCi II 2.3 软件的详细信息, 请参阅 SunPCi II 2.3 安装指南。

## 本书的读者对象

本指南适用于 SunPCi II 软件的所有用户。无论您是经常使用 SunPCi II 的普通用户, 还 是负责安装和维护众多 SunPCi II 设置的管理员, 本指南都能向您提供将 SunPCi II 软件 与 Microsoft Windows 操作系统一起使用所需的信息。

在对本指南中的主题进行解释时,我们考虑到了没有专业知识的用户。不过,您仍需具备 有关使用 Solaris™ 操作环境、DOS 操作系统和所需的 Microsoft Windows 软件版本的基 本知识。SunPCi II 所使用的 DOS 版本为 Caldera OpenDOS 7.01, 它是 MS-DOS 6.22 的 扩展集。

注 - 为与 SunPCi II 卡一起使用而在 UltraSPARC 系统上进行的 Microsoft Windows 的 安装与在PC上进行的安装不同。即使您已经充分理解了Microsoft Windows 安装说明, 但按照本指南中的说明进行操作仍然十分重要。

### 本书的组织结构

本指南的组织结构如下:

章1说明 SunPCi II 产品并介绍它的功能。

章 2 列出了 SunPCi II 软件包的内容, 并解释了要成功安装和运行 SunPCi II 软件, 您的 系统所必须满足的要求。

章 3 说明了如何配置和使用系统中安装的多个 SunPCi II 卡。

章 4 说明了如何为 SunPCi II 产品配置和使用虚拟联网和物理联网。

章 5 介绍了如何配置和使用 Microsoft Windows XP Professional 软件、如何执行自定义 安装以及如何升级到 Windows XP Professional。

章6 介绍了如何配置和使用Microsoft Windows 2000 Professional 和Microsoft Windows 2000 Server Edition 软件、如何执行自定义安装以及如何升级到上述各个操作系统。

章 7 介绍了如何配置和使用 Microsoft Windows NT 4.0 Workstation 和 Microsoft Windows NT 4.0 Terminal Server 软件以及如何执行自定义安装。

章 8 说明了如何安装、配置和使用 Microsoft Windows Millennium Edition 软件, 如何 执行自定义安装, 以及如何从 Microsoft Windows 98 Second Edition 升级到 Microsoft Windows Millennium Edition.

章 9 说明了如何配置和使用 Microsoft Windows 98 Second Edition 软件以及如何执行自 定义安装。

章 10 说明了如何将外围设备 (如打印机、串行设备和音频设备) 连接到 SunPCi II 卡。 其中一些连接需要可选附加挡板 (随 SunPCi II 软件包一起提供)。

章 11 概述了如何使用 sunpci 命令及其选项, 并提供了您运行 SunPCi II 软件时可能会 用到的某些提示信息。

xx SunPCi II 2.3 用户指南 • 2002 年 3 月

附录 A 对一些可能会遇到的问题进行了解释, 并提供相应的解决方案。 附录 B 说明如何配置 SunPCi II 以使用国际通用键盘。 附录 C 包含了有关如何提高 SunPCi II 性能的建议。 附录 D 包含了 SunPCi II 硬件产品的管制、安全和遵从信息。

## 使用 UNIX 命令

本文档可能不包含有关基本 UNIX® 命令和过程 (如关闭系统、引导系统和配置设备等) 的信息。

有关这些信息,请参阅以下的一个或多个文档:

- 用于 Sun 外设的 Solaris 手册
- 用于 Solaris™ 操作环境的 AnswerBook2™ 联机文档
- 系统附带的其它软件文档

## 文档约定

本手册使用了一些文档约定。以下各节解释这些约定及如何理解它们的含义。

### Solaris 命令窗口

在本指南中, 经常会要求您在执行各种不同任务时打开命令窗口。在 Solaris 通用桌面环 境(CDE)中, 这些命令窗口称为"控制台"窗口或"终端"窗口。在 OpenWindows™ 环境中, 您可以使用 Solaris "命令工具"窗口或"Shell 工具"窗口。命令窗口是 Solaris 操作环境的标准组成部分,您可以在其中输入 UNIX 命令。

### 版式约定

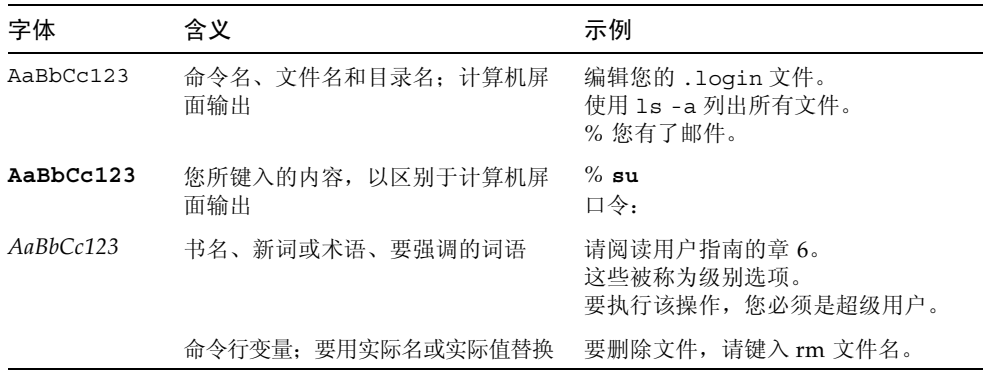

### Shell 提示符

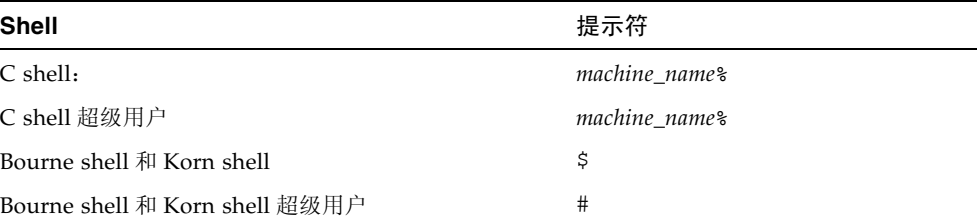

### SunPCi II 快捷键

SunPCi II 软件为位于 SunPCi II 窗口顶部的菜单中的许多功能提供了快捷键。要查看用于 某些 SunPCi II 命令的快捷键, 请在菜单上按下鼠标左键, 直至出现下拉菜单。快捷键位 于命令旁边,与之等效。

在 CDE 和 OpenWindows 环境中, 这些快捷键是通过用 Meta 键 (图 P-1) 与其它键的组合 来实现的。Meta 键位于键盘空格键的两端。要使用快捷键, 按下 Meta 键的同时按第二个 键。例如, Meta-E 组合键表示"同时按下 Meta 键和 E 键"。

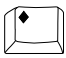

#### <span id="page-22-1"></span><span id="page-22-0"></span>Sun 键盘的 Meta 键 图 P-1

注-本节中所讨论的内容只适用于 SunPCi II 软件中的快捷键。Microsoft Windows 各 版本的快捷键分别在各自的操作系统文档中加以说明。

运行 SunPCi II 软件和 Microsoft Windows 时, 为允许"复制"和"粘贴"操作, 您的 Sun 系统键盘上的"查找"、"撤消"、"复制"、"粘贴"和"剪切"键被映射到 Microsoft Windows 中的相应操作。

## 客户支持

如果在本指南中找不到所需信息,请给您的 SunPCi II 分销商或本地的支持中心打电话。 若在美国之外的地区寻求帮助,请与您的 Sun 销售代表联系。

## <span id="page-22-2"></span>相关文档

有关您所使用的 Microsoft Windows 版本的信息和帮助, 请参阅相关的 Microsoft Windows 文档或向您的服务供应商咨询。

以下各表说明了与 SunPCi II 产品相关的 Sun 文档。

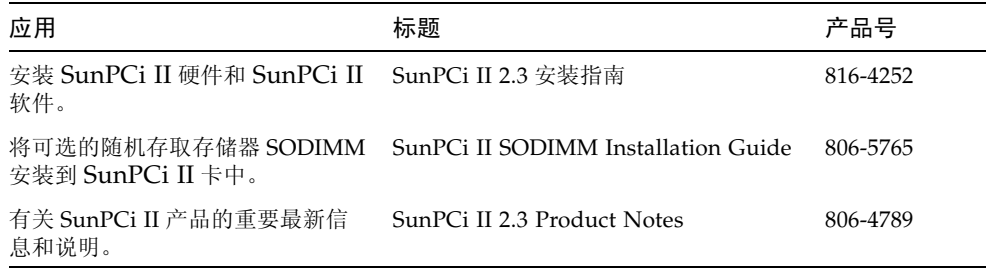

前言 xxiii

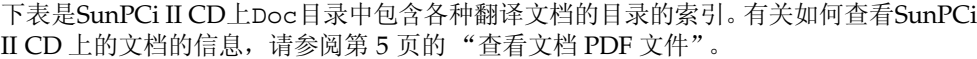

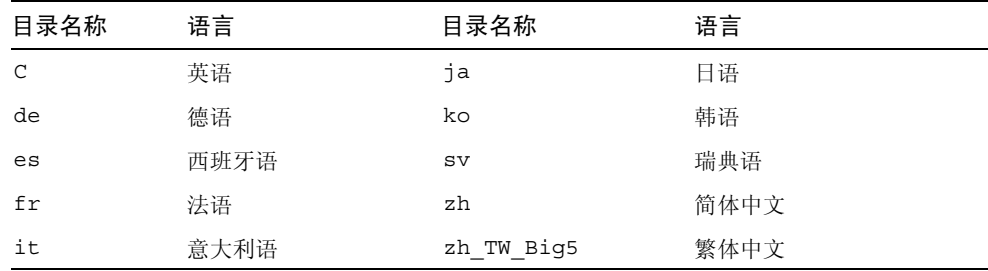

## <span id="page-23-0"></span>联机访问 Sun 文档

通过 docs.sun.comSM Web 站点, 您可以访问该站点上选定的一组 Sun 技术文档。可在 以下地址浏览 docs.sun.com 档案资料或搜索特定的书名或主题:

http://docs.sun.com

SunPCi II 产品 Web 站点是另一个有用的资源。它包含有关 SunPCi II 产品的最新信息以 及指向软件更新程序的链接。请确保定期查看产品 Web 站点以便得到软件更新程序。

该 Web 站点位于以下 URL:

 $\verb+http://www.sun.com/desttop/products/sunpci+$ 

有关高级 SunPCi II 服务器配置和基准信息, 请参阅位于以下 URL 的"白皮书":

http://www.sun.com/blueprints/0601/windows.pdf http://www.sun.com/blueprints/1101/sizesunray.html

有关 SunPCi 的其它文档, 可以从以下 URL 获得:

http://www.sun.com/desktop/products/sunpci/articles.html

## Sun 欢迎您提出意见

Sun 希望改进其文档, 因而十分欢迎您提供宝贵意见和建议。您可以将您的意见以电子邮 件形式发送给 Sun, 地址如下:

docfeedback@sun.com

请在电子邮件的主题行中注明文档的产品号 (816-4261)。

xxvi SunPCi II 2.3 用户指南 • 2002 年 3 月

# <span id="page-26-0"></span>介绍 SunPCi Ⅱ 版本 2.3 硬件和软件

SunPCi II 2.3 软件和硬件创建一台个人计算机 (PC), 该计算机可以集成到基于外设部件 互连 (PCI) 的、运行支持的 Solaris 操作环境的 UltraSPARC 系统中。您可以通过位于 Solaris 桌面上的通用桌面环境 (CDE) X Window, 或通过单独的与卡连接的监视器来使 用该 PC。通过 SunPCi II 2.3 产品, 现在您可以创建最大为 40 GB 的仿真磁盘。

本章包含以下主要主题:

童

<span id="page-26-2"></span>1.

- 第1页的"支持的 Microsoft Windows 操作系统"
- 第3页的"支持的 Citrix MetaFrame 软件"
- 第2页的"SunPCi II 2.3 功能"
- 第4页的"获得 SunPCi II 软件的帮助"
- 第6页的"获得 Microsoft Windows 软件的帮助"

## <span id="page-26-1"></span>支持的 Microsoft Windows 操作系统

SunPCi II 2.3 产品支持以下 Microsoft Windows 操作系统和 Service Pack:

- Microsoft Windows XP Professional (Windows XP Professional)
- Microsoft Windows 2000 Professional (Windows 2000 Professional) Service Pack 2
- Microsoft Windows 2000 Server Edition (Windows 2000 Server) Service Pack 2
- Microsoft Windows NT 4.0 Workstation (Windows NT4 WS) Service Pack 6a
- Microsoft Windows NT 4.0 Server (Windows NT4 Server) Service Pack 6
- Microsoft Windows NT 4.0 Terminal Server (Windows NT4 TS) Service Pack 6
- Microsoft Windows Millennium Edition (Windows ME)
- Microsoft Windows 98 Second Edition (Windows 98 SE)

注 - SunPCi II 2.3 软件不支持最初版本的 Windows 95 操作系统。

### <span id="page-27-0"></span>SunPCi II 2.3 功能

本节说明了 SunPCi II 2.3 产品为 Solaris 桌面提供的功能。

- Solaris桌面上的PC机 对于系统中安装的每个SunPCi II卡, 您都可以在Solaris桌面 的窗口中使用它的 PC 应用程序。
- 对 Microsoft Windows XP Professional 操作系统的支持 SunPCi II 2.3 软件支持 Windows XP Professional.
- 自动安装 Microsoft Windows 操作系统 "创建新的仿真驱动器"对话框使您可以更 方便地选择和安装 Windows 操作系统软件。仿真驱动器创建还支持 Windows NT 和 Windows XP 操作系统的 NT 文件系统 (NTFS)。
- 提高的仿真驱动器性能 得益于流式写入。
- 用于 Microsoft Windows 应用程序的高分辨率 VGA 显示 SunPCi II 软件包括两个 Microsoft Windows SVGA 显示驱动程序。其中一个驱动程序用来在屏幕上的 X Window 中显示 Microsoft Windows 桌面, 另一个用来在外部 VGA 监视器中显示该 桌面。您可以选择安装任一选项。
- 熟悉的PC外围设备 SunPCi II产品提供Microsoft 鼠标和IBM PC键盘仿真, 还提供 对外围设备(如打印机和调制解调器)的访问。SunPCi II 卡及其可选的附加挡板 (已提供)具有用于 PC 外围设备的物理接口。
- 对网络服务、文件和打印机的访问 SunPCi II 产品使您可以连接到以太网网络。它 还允许您通过物理或虚拟网络连接访问网络上的 Solaris 文件和打印机。
- 支持多个SunPCi II卡 如果安装了多个卡, 您就可以从Sun UltraSPARC系统同时访 问工作站或服务器的 PC 应用程序。
- 支持电源管理 现在, 当运行于 Solaris 8 或更高版本的操作环境上时, SunPCi II 2.3 支持"自动设备电源管理"。借助该功能, SunPCi II 卡在 SunPCi 窗口不运行时将 消耗更少的电能。同样,借助于该功能,只要没有正在运行的 SunPCi 窗口, UltraSPARC 系统就可以挂起, 而且随后可以恢复。在先前的版本中, SunPCi 软件不 允许 UltraSPARC 系统挂起执行, 甚至当没有正在运行的 SunPCi 窗口时也是如此。 有关 Solaris 8 电源管理的详细信息, 请参阅 power.conf 的手册页。
- 支持大磁盘 SunPCi II 2.3 支持最大达 40 GB 的仿真磁盘驱动器。
- 支持 Boot@Boot Boot@Boot 是 SunPCi II 2.3版本中的一个新增功能, 它可以进行如 下配置: 当安装了一个或多个 SunPCi 卡的 Solaris 服务器引导时, 它自动启动这些卡 上的 SunPCi 2.3 软件。有关 Boot@Boot 的详细信息,请参阅本指南的章 11。

SunPCi II 软件包包括了 Caldera OpenDOS 7.01 操作系统。您必须单独购买零售的 Microsoft Windows 操作系统软件和 PC 应用程序。

### <span id="page-28-0"></span>从 PC 用户的角度来看

从 PC 用户的角度来看, SunPCi II 硬件和软件提供了下述的 PC 功能:

- 仿真硬盘驱动器, 其作用类似于本地 PC 硬盘驱动器
- 扩展驱动器, 其作用类似于 PC 上的联网驱动器
- IBM PC 和 PC 键盘仿真
- 使用SunPCi可选附加挡板, 访问诸如打印机、扫描仪和数码相机等串行、并行及通用 串行总线 (USB) 外围设备
- 128 MB 预装内存(单个插槽标准),另有一个插槽可用于添加附加内存(可选择128 MB 和 512 MB 内存条, 内存最大可扩展至 1 GB)
- 对基于 PC 的服务器、工作站和网络的访问, 包括文件服务器和打印服务器
- 使用可选外部 VGA 监视器的能力
- 物理以太网, 它使用单独的以太网连接: 或虚拟以太网, 它使用 UltraSPARC 系统的 联网能力(使用多个 SunPCi 卡时,虚拟联网将被禁用)
- 带有立体声扬声器或耳机输出插孔 (线路输出) 的 PC 音频, 以及与非立体声麦克风 兼容的输入插孔 (线路输入)

### <span id="page-28-1"></span>从 Solaris 用户的角度来看

从 UltraSPARC Solaris 系统用户的角度来看, SunPCi II 硬件和软件提供了以下功能:

- 用户可以放心地访问数以千计的 PC 应用程序, 其中包括公司日常运作不可缺少的定 制的内部应用程序。
- 能够显示 16 位和 24 位颜色的 SVGA 图形
- 能够在 PC 与 Solaris 环境之间共享网络资源, 如打印机和文件
- 能够在DOS或Microsoft Windows与OpenWindows/CDE应用程序之间复制和粘贴 文本 (该功能不能用于 Microsoft Windows 服务器产品)
- 对基于 PC 的网络的访问, 包括 Novell NetWare 文件服务器和打印服务器(多卡时只 支持物理联网而不支持虚拟联网)

### <span id="page-28-2"></span>支持的 Citrix MetaFrame 软件

通过 Citrix MetaFrame 软件, Solaris 客户机可以显示和使用 SunPCi II 2.3 软件, 这一软 件用来在远程主机上运行 Windows 2000 Server 或 Windows NT4 TS 操作系统。 Citrix 服务器软件必须安装在包含 Windows 2000 Server 或 Windows NT4 TS 操作系统软件 (挂接到SunPCi II卡)的仿真驱动器上。SunPCi II卡必须安装在基于Sun PCI的主机上。

如果服务器配置为使用虚拟网络计算 (VNC), 则可以将引导 SunPCi II 软件的过程作为 服务器启动的一部分,这样,不需要专门启动 SunPCi II 软件, 客户机就可以使用它。

SunPCi II 2.3 硬件和软件支持使用下列的 Citrix MetaFrame 产品:

- Citrix MetaFrame 1.8 for Microsoft Windows 2000 Servers
- Citrix MetaFrame 1.8 for Microsoft Windows NT 4.0 Servers

有关购买和使用 Citrix MetaFrame 软件的信息, 请参阅以下的 Web 站点:

http://www.citrix.com

## <span id="page-29-0"></span>获得 SunPCi II 软件的帮助

有关 SunPCi II 命令 (sunpci、sunpcid、sunpciflash) 的帮助信息, 可从 Solaris 手册 页和 SunPCi II 2.3 产品 CD 上的文档 PDF 文件中联机获得。

### <span id="page-29-1"></span>▼ 如何查看 Solaris 手册页

您可以使用手册页来获得有关 Solaris 操作系统本身的信息, 或与 Solaris 软件相关的命 令信息。要查看 Solaris 联机手册页, 请执行以下操作:

#### 1. 按如下所示设置 MANPATH 变量:

\$MANPATH:/opt/SUNWspci2/man

2. 键入单词 man, 接着键入您感兴趣的命令名。

例如, 要获得有关 sunpci 命令的帮助信息, 请键入下述命令:

% man sunpci

系统响应: 正在重新设置页面格式, 请稍候, 然后在命令窗口中显示手册页的相关部分。 若要浏览手册页,请按任意键。若要退出手册页,请按 Control-C。

有关如何将 SunPCi II 手册页目录添加到 MANPATH 环境变量中的信息, 请参阅 Solaris 文档。

4 SunPCi II 2.3 用户指南 · 2002 年 3 月

### <span id="page-30-2"></span><span id="page-30-0"></span>查看文档 PDF 文件

该文档的英文版本和本地化版本以 PDF (Adobe Acrobat) 格式存储于 SunPCi II 2.3 产 品 CD 的 Docs 目录下。有关详细信息, 请参阅前言中的第 xxiii 页的"相关文档"。 SunPCi II CD-ROM 包含以下文档:

- PDF格式的SunPCi II 2.3安装指南 说明如何安装一个或多个SunPCi II卡, 以及说明 如何在支持的 UltraSPARC 系统中安装 SunPCi II 软件
- PDF格式的SunPCi II 2.2用户指南 (本指南) 说明如何配置SunPCi II软件以使用一 个或多个SunPCi II卡, 以及说明如何在SunPCi II卡上安装Microsoft Windows软件
- SunPCi II 2.3 产品说明 (PDF 格式) (仅英文版) 说明最新的任何与 SunPCi II 产 品有关的问题

### <span id="page-30-1"></span>▼ 如何查看文档 PDF 文件

要查看 PDF 文件, 请执行以下步骤:

1. 将 SunPCi II CD 插入到系统 CD-ROM 驱动器中。

此时会显示"CDE 文件管理器"窗口。

2. 在该 "文件管理器"窗口中,双击 SunPCi II CD 上存储您所在地区的 PDF 文件的 Docs 子目录。

要查找适合于各翻译区域性设置的目录名, 请参阅本书前言中的第 xxiii 页的"相关文 档"。

3. 在单独的终端窗口中, 键人以下命令:

% acroread &

几秒钟后, 将出现 Adobe Acrobat 的启动屏幕, 然后出现主程序窗口。

4. 在 Adobe Acrobat 中, 从 "文件"菜单选择 "打开", 然后双击文档文件名以打开该 文档。

现在, 就可以使用 Page Up 和 Page Down 键以及 Adobe Acrobat 中的命令, 浏览和 打印这些 PDF 文件了。

# <span id="page-31-0"></span>获得 Microsoft Windows 软件的帮助

在使用 Microsoft Windows 操作系统时, 如果要获得有关 Microsoft Windows 产品的 帮助, 请确保将所有应用程序最小化于工具栏上; 然后按 F1 键。您还可以从任何 Microsoft 操作系统窗口的"帮助"菜单上选择"帮助"。按 F1 键或选择"帮助", 此 操作将调出 Microsoft Windows 帮助的"目录"窗口。

注 - Microsoft Windows 帮助中不包含有关 SunPCi II 应用程序的帮助信息。有关 SunPCi II 应用程序软件的帮助信息, 请使用上一节所述的 Solaris 手册页, 或参阅本指 南章 11 中的"使用 SunPCi II 软件"。

有关 Microsoft Windows 应用程序软件的帮助信息, 请参阅应用程序用户界面、随应用 程序提供的文档或者直接与 Microsoft 联系。

### <span id="page-31-1"></span>删除 Microsoft Windows 软件

要从仿真驱动器中删除 Microsoft Windows 软件, 请参阅 Microsoft Windows 文档。

## <span id="page-31-2"></span>如何继续

注 - 为与 SunPCi II 卡一起使用而在 UltraSPARC 系统上进行的 Microsoft Windows 的安装与在 PC 上进行的安装不同。即使您已经充分理解了 Microsoft Windows 安装说 明,但按照本指南中的说明进行操作仍然十分重要。

- 要了解 SunPCi II 2.3 软件配置的基本知识, 请继续参阅章 2。
- 要为 SunPCi II 2.3 产品配置和使用多个卡,请继续参阅章 3。
- 在配置网络连接之前, 请阅读章 4 中的 SunPCi II 2.3 联网选项。

完成 SunPCi II 硬件和软件的安装和配置之后, 您可以安装一个或多个所支持的 Microsoft Windows 版本。完成这一步的最简便的方法是: 从 SunPCi "选项"菜单中 选择"创建新的仿真驱动器"之后,选择要安装的操作系统。有关说明,请参阅章2。

有关配置和使用各操作系统以及执行升级和自定义安装的其它信息, 请参阅以下各章。

- 章 5—Windows XP
- 章 6—Windows 2000
- 章 7—Windows NT
- 章 8—Windows ME
- 章 9—Windows 98 SE
- 6 SunPCi II 2.3 用户指南 · 2002 年 3 月

#### <span id="page-32-1"></span> $2<sup>1</sup>$ 童

# <span id="page-32-0"></span> $\lambda$ i<sup> $\overline{1}$ </sup>

本章假定您已在 UltraSPARC 系统安装一个或多个 SunPCi II 卡, 并已安装了 SunPCi II 2.3 软件包。如果您尚未完成这些工作,请参阅 SunPCi II 2.3 安装指南。

本章包括以下主要主题:

- 第8页的"系统要求"
- 第9页的"配置多个 SunPCi II 卡"
- 第9页的"启动和停止 SunPCi II 软件"
- 第10页的"创建仿真硬盘驱动器"
- 第 14 页的 "安装 Service Packs"

本章包含关于完成以下任务的说明:

- 第9页的"如何启动 SunPCi II 软件"
- 第10页的"如何停止 SunPCi II 软件"
- 第11页的"如何创建新的仿真驱动器"
- 第15页的"如何从 CD 上安装 Service Pack"
- 第16页的"如何从 Microsoft Web 站点下载和安装 Service Pack"
- 第 17 页的"如何将现有仿真驱动器挂接为 C: 或 D: 驱动器"

<span id="page-33-0"></span>系统要求

要安装和使用 SunPCi II 2.3 软件, 您需要满足以下条件:

- 一台基于 PCI 的 UltraSPARC 计算机, 其中安装了一个或多个 SunPCi II 卡。有关支持 的系统的完整列表,请参阅 SunPCi II 2.3 安装指南。
- Solaris 2.6、Solaris 7 或 Solaris 8 操作环境。
- 通用桌面环境 (CDE) X-Window 管理器。
- 一个 CD-ROM 驱动器, 既可以是本地驱动器(与您的系统挂接), 也可以是远程驱动 器 (与网络中的另一个系统挂接)。

注-SunPCi II 产品仅支持 Sun CD-ROM 驱动器。其他厂商制造的 CD-ROM 驱动器可 能无法正常工作。

- 一块硬盘: 既可以是本地的, 也可以是远程的 (最好使用本地硬盘), 至少需要 40 MB 的可用存储空间以用于 SunPCi II 软件包, 另外需要以下大小的附加存储空间以 用于所需的操作系统:
	- Windows XP Professional-2048 MB
	- Windows 2000 Server-2048 MB
	- Windows 2000 Professional-2048 MB
	- $\blacksquare$  Windows NT4 TS-1024 MB
	- $\blacksquare$  Windows NT4 WS-1024 MB
	- $\blacksquare$  Windows ME-512 MB
	- Windows 98 SE $-512$  MB
- SunPCi II 卡本身带有64 MB的内置 RAM。 要将以下各个 Microsoft Windows 操作系 统用于 SunPCi II 系统, 您的 SunPCi II 卡应已按如下所示安装了 RAM:
	- Windows XP Professional-128 MB (要获得最佳性能, 请使用 256 MB)
	- Windows 2000 Server—128 MB (要获得最佳性能,请使用 256 MB)
	- Windows 2000 Professional—128 MB (要获得最佳性能,请使用 256 MB)
	- Windows NT4 Server-128 MB (要获得最佳性能, 请使用 256 MB)
	- Windows NT4 TS—128 MB (要获得最佳性能,请使用 256 MB)
	- Windows NT4 WS-64 MB
	- $\blacksquare$  Windows ME-64 MB
	- $\blacksquare$  Windows 98 SE-64 MB

Windows NT4 Server 和 Windows NT4 TS 的内存要求取决于所连接的用户的数 量和类型。请参阅在第 xxiv 页的"联机访问 Sun 文档"中所引用的"白皮书"。

## <span id="page-34-0"></span>配置多个 SunPCill 卡

您可以在一个 UltraSPARC 服务器或工作站中安装多个 SunPCi II 卡。要配置多个卡, 请按以下顺序操作:

- 1. 卸下任何 SunPCi 版本 I 卡。
- 2. 删除任何以前版本的 SunPCi 软件。
- 3. 安装所有打算使用的 SunPCi II 卡。
- 4. 在系统上安装 SunPCi II 2.3 软件。
- 5. 完整配置一个卡及其仿真驱动器软件。
- 6. 配置其余的 SunPCi II 卡。

有关完成这一系列步骤的说明, 请参阅 SunPCi II 2.3 安装指南。

### <span id="page-34-1"></span>启动和停止 SunPCi II 软件

本节提供了有关启动和停止 SunPCi 软件的说明。

- <span id="page-34-2"></span>▼ 如何启动 SunPCi II 软件
	- 要启动 SunPCi 软件, 请打开终端窗口并在%提示符后键入以下命令:

% /opt/SUNWspci2/bin/sunpci

第一次启动 SunPCi II 软件时, 该软件将花上几分钟的时间来创建一个名为 ~/pc 的 Solaris 目录, 在该目录下也将安装一些 SunPCi II 文件。

注 - 如果您不希望每次要运行该软件时都要键入 sunpci 命令的完整路径, 则可以修改 .login文件中的 \$path语句。有关如何执行此操作的信息,请参阅 Solaris 软件文档。 如果您想自定义SunPCi窗口的标题栏中的文本,请将-title选项用于 sunpci命令。 有关详细信息, 请参阅第 110 页的" sunpci 命令及其选项"。有关示例, 请参阅第 25 页的"如何指定每个卡窗口的标题栏"。

章2 入门 9

### <span id="page-35-0"></span>▼ 如何停止 SunPCi II 软件

在退出 SunPCi II 软件之前, 如果 Microsoft Windows 操作系统正在运行, 则应关闭该 操作系统。

以下步骤说明了如何正确关闭 SunPCi II 软件。

1. 在 Microsoft Windows 中, 单击"开始", 然后从"开始"菜单中选择"关闭"。

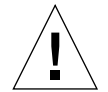

注意 - 始终应首先关闭 Microsoft Windows, 然后再退出 SunPCi 窗口。否则, 文件和 应用程序可能被破坏。

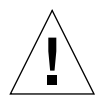

注意 - 关闭 Microsoft Windows 时不要选择 "挂起"选项。 SunPCi 软件不支持 "挂 起"命令。

- 2. 选择关闭计算机的选项, 然后单击"确定"或"是"。 在 Windows 操作系统关闭之后,会显示一条信息,它提示您现在可以安全地关闭计算机。
- 3. 从 SunPCi 窗口的"文件"菜单中选择"退出"。 出现一个确认窗口。
- 4. 单击"确定"以退出 SunPCi 应用程序。

### <span id="page-35-1"></span>创建仿真硬盘驱动器

第一次启动 SunPCi 软件时, 会出现一个对话框, 要求您创建仿真 C: 驱动器。单击"创 建"后,会出现"创建新的仿真驱动器"对话框。该对话框使您可以执行以下操作:

- 选择自动安装的操作系统
- 指定仿真驱动器的大小
- 指定是将仿真驱动器挂接为 C: 驱动器、D: 驱动器还是不挂接仿真驱动器
- 指定仿真驱动器的目录和名称

如果使用该对话框来选择要自动安装的操作系统, 则会大大简化 Windows 的安装。 SunPCi 软件需要自定义的安装文件,这些文件对于不同的 Windows 操作系统来说, 所 存放的位置各不相同。您在"创建新的仿真驱动器"对话框中指定要自动安装的操作系 统之后,该软件会自动杳找并复制适合于该操作系统的安装文件、引导文件、系统文件 和驱动程序,并且当 SunPCi 重新引导时启动 Windows 安装程序。

您也可能需要创建其它的硬盘驱动器以用作 C: 或 D: 驱动器。
仿真驱动器是 SunPCi 在 Solaris 环境下创建的一个文件。默认情况下,该文件名为 C.diskimage, 位于您的主目录的 ~/pc 子目录中。

由于仿真驱动器仅仅是 Solaris 环境下的一个文件,因此可以有选择地将该仿真驱动器或 多个仿真驱动器 (如果您创建了多个仿真驱动器)挂接到任何可用的 SunPCi II 卡上。 您可以在各个驱动器上安装不同的 Windows 操作系统, 然后挂接该驱动器并从它进行 引导, 从而在 SunPCi II 卡上运行该操作系统。与 PC 一样, 一个 SunPCi II 卡一次只能 运行一个 Windows 操作系统。

如果您只安装了一个 SunPCi II 卡, 在标准安装中只需接受仿真驱动器的默认文件名。 如果安装了多个卡, 请参阅第 20 页的 "使用 SunPCi II 软件配置多个卡"一节。建立 命名约定将使您可以很方便地管理您的配置文件、驱动器名称及其相关卡的名称。

由于 DOS 的内在限制, 如果您创建的仿真驱动器容量高达 40 GB, 并且使用 FAT16 文 件系统, 则超出2 GB 的部分在 DOS 中不可用。所有 Microsoft Windows 操作系统都可 以使用 FAT16 磁盘,但 FAT16 格式磁盘的最大容量限制为 2 GB。在安装了 Microsoft Windows 操作系统之后, 您可以对仿真硬盘驱动器进行重新格式化、转换和 / 或重新分 区, 以使用超过2GB的部分。请参阅第122页的"仿真驱动器和 SunPCi II 软件"。

注 - 如果您所具有的 C: 驱动器文件是在早于版本 2.0 的 SunPCi 版本中创建的, 则不能 将该驱动器用作引导驱动器。不过,可以将该文件挂接为 D: 驱动器。反之, 使用 SunPCi II 2.3 软件创建的 C: 驱动器也不能用于先前版本的 SunPCi 软件。

#### <span id="page-36-1"></span>▼ 如何创建新的仿真驱动器

1. 通过打开终端窗口并在 % 提示符后键入以下命令, 启动 SunPCi II 软件:

#### % /opt/SUNWspci2/bin/sunpci

如果您先前没有为 SunPCi II 卡创建仿真硬盘驱动器, 则会自动出现 "创建新的仿真驱 动器"对话框。继续执行步骤4。

2. 选择位于 SunPCi 窗口顶部的"选项"菜单。 此时会显示"选项"菜单。请参阅图 2-1。

| 接现有仿真驱动器         |        |
|------------------|--------|
| 建新的仿真驱动器         |        |
| 接 CD-ROM.        |        |
| <b>EL CD-ROM</b> | Meta+E |
|                  | Meta+M |

<span id="page-36-0"></span>SunPCi II 选项菜单 图 2-1

章2 入门 11

3. 从该菜单中选择"创建新的仿真驱动器"。

显示"创建新的仿真驱动器"对话框。请参阅图 2-2。

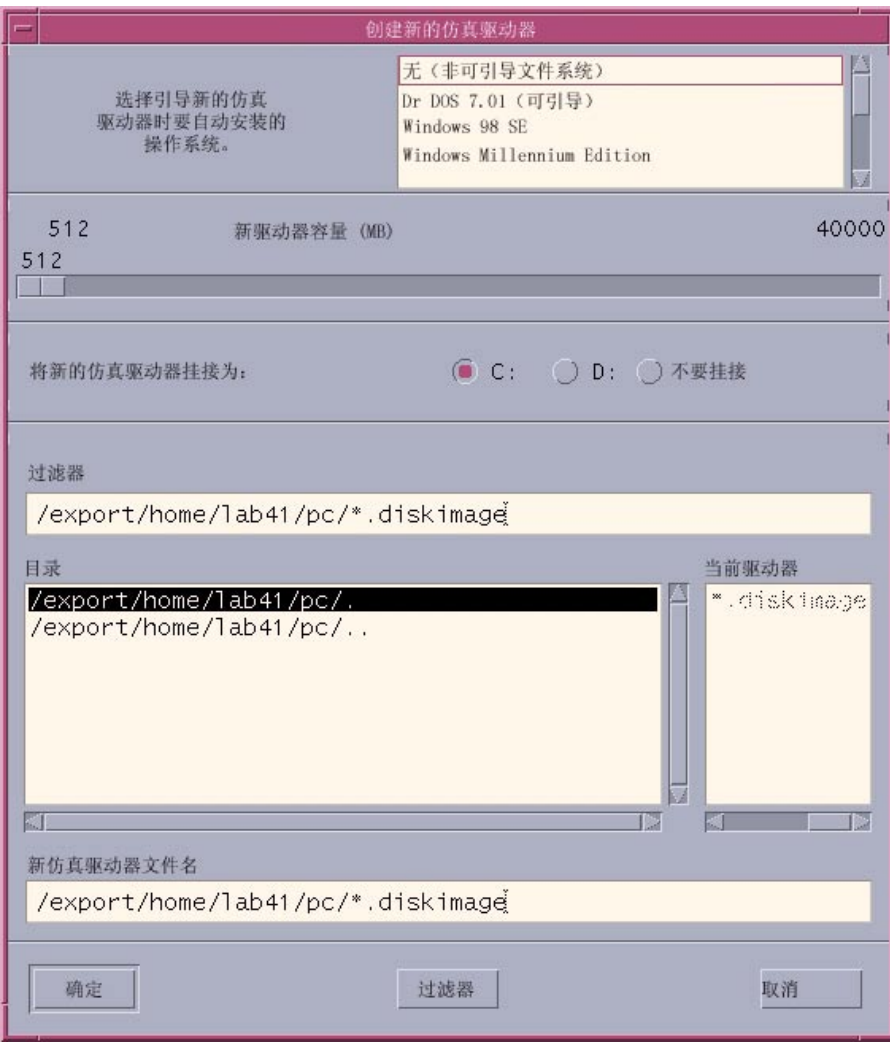

<span id="page-37-0"></span>图 2-2 "创建新的仿真驱动器"对话框

- <span id="page-38-0"></span>4. 在该对话框的顶部窗格中, 选择引导新驱动器时要自动安装的操作系统。
	- 如果希望创建一个非引导驱动器 (D:驱动器),则选择"无"(非引导驱动器)。在 使用该驱动器之前,需要对它格式化。请参阅 Microsoft Windows 文档。
	- 如果打算在以后自定义安装Windows操作系统, 则选择"DR DOS 7.01"(可引导)。 要安装操作系统, 您需要按照本指南相应章节中的说明进行操作。
	- 从列表框中选择一种 Windows 操作系统以自动安装它。但请注意, 不能对 Windows ME 操作系统使用自动安装功能。要安装 Windows ME 操作系统,请按照章 8 中的 说明讲行操作。

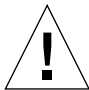

注意 - 在"创建新的仿真驱动器"对话框中指定要自动安装的操作系统并且将相应的 Microsoft Windows CD 插入 CD-ROM 驱动器之后, 软件会自动查找和复制适合于该操 作系统的安装文件、引导文件、系统文件以及驱动程序,并且在 SunPCi 软件重新引导 时启动 Windows 安装程序。除非您想使用自定义安装脚本, 否则请不要执行自定义安 装。

对于大多数操作系统, 创建磁盘时可以选择 FAT16 文件系统或 NTFS 文件系统。不能使 用格式化为 NTFS 文件系统的 C: 驱动器引导到 OpenDOS。这是一个已知限制。有关详 细信息, 请参阅第 122 页的"FAT16 文件系统限制"。

5. 在该对话框的第二个窗格中, 拖动滑块以设置新驱动器的大小 (以 MB 为单位)。 该滑块自动设置为建议的默认大小。标尺的左端限制为您选择的操作系统所需的最小驱 动器大小。

确保驱动器的容量足以满足您的需要,因为一旦创建驱动器后就无法再扩充其容量。仿 真驱动器的最大容量可达 40 GB, 具体大小视系统上的可用磁盘空间而定。

注 - 要获得最佳性能, 您可能需要在本地驱动器C:或D:上安装一些Microsoft Windows 应用程序。确保所选择的驱动器容量足以满足希望安装的应用程序的需要。

6. 在该对话框的第三个窗格中, 选择如何挂接新驱动器。

如果想要创建驱动器,但此时并不挂接它,请单击"不要挂接"按钮。否则,单击 C:或 D: 旁边的单选按钮。

7. 在该对话框的底部窗格中, 键入要用于新驱动器的路径和文件名。

使用 "过滤"字段和按钮以查看现有的文件。您必须为该仿真驱动器指定新的名称。

注 - 要获得最佳性能, 请在工作站或服务器的本地硬盘上创建仿真驱动器。您的主目 录(默认位置)可能在网络驱动器上。在本地硬盘驱动器上, Microsoft Windows 的性 能要强很多。

8. 单击"确定"。

此时出现一个窗口, 它指明创建磁盘文件的进度。

章 2 入门 13

9. 如果您选择自动安装操作系统, 请将该操作系统的安装 CD 插入 CD-ROM 驱动器中, 并按照 SunPCi 窗口中的说明操作。

注 - 按 Meta-M 键可将鼠标挂接到 SunPCi 窗口, 再次按 Meta-M 键则可在其它窗口中 使用鼠标。

注 - 如果要在系统中安装多个卡, 请参阅章 3 第 19 页的 "使用多个 SunPCi II 卡"。 在继续安装之前,请阅读有关配置多个卡的内容。配置多个卡和配置单个卡有很大差 别。

# 安装 Service Packs

安装了 Windows 操作系统软件之后, 您可能需要安装 Microsoft Service Pack。有两种 安装 Service Pack 的方法。 Service Pack 可从 Windows 操作系统完全安装软件包 CD 或其它 Microsoft CD 上获得。 您还可以在 Microsoft Web 站点上找到 Service Pack。 请参阅第 16 页的"如何从 Microsoft Web 站点下载和安装 Service Pack"。

表 2-1列出了 SunPCi II 2.3 软件所需的、支持的各个 Windows 操作系统的 Service Pack。 您需要安装指定的 Service Pack 或更高版本。

<span id="page-39-0"></span>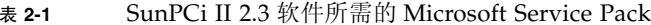

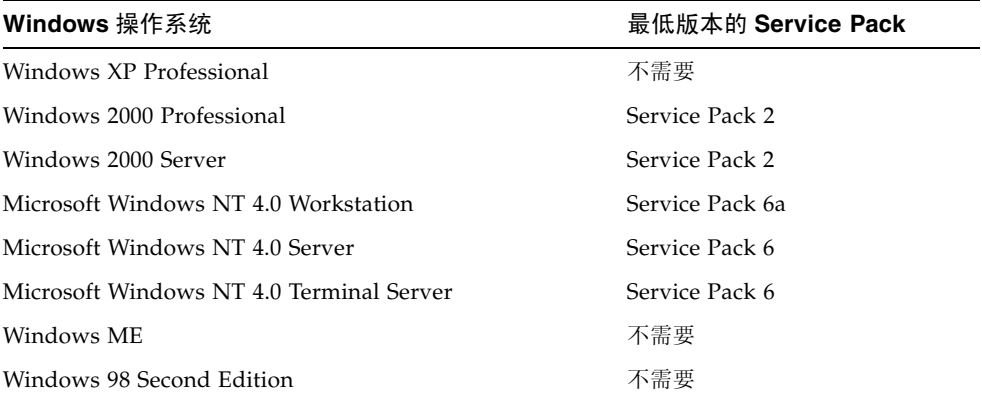

## ▼ 如何从 CD 上安装 Service Pack

1. 通过打开终端窗口并在%提示符后键入以下命令, 启动 SunPCi II 软件:

#### % /opt/SUNWspci2/bin/sunpci

显示登录屏幕。

- 2. 键入您的用户名和口令(如果需要), 然后单击"确定"。 要在某些 Windows 操作系统上安装软件, 您必须作为管理员登录。
- 3. 单击"开始"按钥, 然后从弹出菜单中选择"程序"。选择"Windows 资源管理器"。 显示资源管理器窗口。
- 4. 将 CD 插入 CD-ROM 驱动器中。

显示"自动运行"窗口。

- 5. 在 Windows 资源管理器中, 双击 CD-ROM 驱动器的图标。
- 6. 双击相应的 Service Pack 文件名。

Service Pack 程序将 Service Pack 文件解压缩到 C:\temp 下, 并在完成解压缩过程后 自动运行 update.exe 程序。

显示 "Service Pack 安装"对话框。

- 7. 阅读"许可协议"并单击"接受"。单击"备份文件"信息旁边的复选框,取消选择该 选项, 然后单击"下一步"。 显示"Service Pack 安装"屏幕。安装过程需要几分钟时间。屏幕中的进度栏指明安装 的进度。
- 8. 完成安装 Service Pack 之后, 重新启动 Windows。

章2 入门 15

注 - 如果 update.exe 没有自动执行, 您可以双击 C:\temp 中的 update.exe 图标 以启动该安装程序。

## <span id="page-41-0"></span>▼ 如何从 Microsoft Web 站点下载和安装 Service Pack

- 1. 按照网页上的说明, 从 Microsoft Web 站点下载适当的 Service Pack 文件。 请参阅表 2-1 以确定您需要安装的 Service Pack。 Service pack 可从以下 URL 中获得: http://support.microsoft.com/
- 2. 通过打开终端窗口并在%提示符后键入以下命令, 启动 SunPCi II 软件:

% /opt/SUNWspci2/bin/sunpci

显示登录屏幕。

- 3. 键入您的用户名和口令 (如果需要), 然后单击"确定"。 要在某些 Windows 操作系统上安装软件, 您必须作为管理员登录。
- 4. 单击"开始"按钮, 然后从弹出菜单中选择"程序"。选择"Windows 资源管理器"。 显示资源管理器窗口。
- 5. 双击保存下载文件的目录文件夹 (例如 C:\temp)。
- 6. 双击 Service Pack 文件名。 Service Pack 程序将 Service Pack 文件解压缩到 C:\temp 下, 并在完成解压缩过程后 自动运行 update.exe 程序。 显示"Service Pack 安装"对话框。

注 - 如果 update.exe 没有自动执行, 您可以双击 C:\temp 中的 update.exe 图标 以启动该安装程序。

- 7. 阅读"许可协议"并单击"接受"。单击"备份文件"信息旁边的复选框,取消选择该 选项, 然后单击"下一步"。 显示 "Service Pack 安装"屏幕。安装过程需要几分钟时间。屏幕中的进度栏指明安装 的进度。
- 8. 完成安装 Service Pack 之后, 重新启动 Windows。

## ▼ 如何将现有仿真驱动器挂接为 C: 或 D: 驱动器

注 - 如果您要使用的驱动器已挂接, 请跳过这一步。

如果您要将一个仿真驱动器用作 C: 或 D: 驱动器, 但该仿真驱动器未挂接到 SunPCi II 卡上, 或如果没有挂接任何驱动器, 则需要挂接一个驱动器。

要挂接现有仿真驱动器,请执行下列步骤:

- 1. 从"选项"菜单中,选择"挂接现有仿真驱动器"命令。 显示 SunPCi "挂接现有仿真驱动器"对话框。
- 2. 单击 C: 或 D: 旁边的单选按钮以指定如何挂接驱动器。
- 3. 键入您在第 11 页的 "如何创建新的仿真驱动器"中创建的仿真驱动文件的路径和文件 名。 如果忘记了驱动器文件名, 请键入驱动器文件所在位置的路径, 然后单击"过滤"。将 显示一个文件列表。选择所需的驱动器文件。
- 4. 单击"确定"。

该驱动器即挂接为 C: 或 D: 驱动器。

出现一个对话框, 显示以下信息: "要映射驱动器, 必须重新引导 SunPCi。是否立即重新 引导?"

- 5. 如果 Microsoft Windows 正在运行, 请使用"开始"菜单关闭它。关闭 Microsoft Windows 之后, 在重新引导对话框中单击"确定"。
- 6. 从"文件"菜单中选择"重设置 PC", 以应用所作的更改。 SunPCi 软件显示"重新引导"对话框。
- 7. 单击"确定"。 SunPCi 重新引导并使用新挂接的驱动器。

章2 入门 17

# 如何继续

- 在配置其它卡之前, 您可能需要回到第10页的"创建仿真硬盘驱动器", 阅读章3中 有关激活和使用多个卡的信息。
- 在配置网络连接之前, 请阅读章 4 中有关 SunPCi II 2.3 联网选项的信息。
- 如果使用系统的软盘驱动器、CD-ROM 驱动器或外部监视器时遇到问题, 请参阅章  $10<sub>o</sub>$
- 安装 Windows 应用程序软件, 方式与在 PC 上的安装相同。
- 有关使用 SunPCi II 2.3 软件的帮助信息, 请参阅章 11。

# <span id="page-44-1"></span><span id="page-44-0"></span>使用多个 SunPCill 卡

本章假定您已在计算机上安装了 SunPCi II 2.3 软件包以及同时要使用的所有卡, 并且已 按章2中的步骤配置了第一个卡,而现在您准备配置其它的卡。

使用 SunPCi II 2.3 软件, 您可以将多个 SunPCi II 卡安装到 UltraSPARC 服务器和工作 站中。您可以安装任何支持的 Microsoft Windows 操作系统以在 SunPCi II 卡上使用。 有关操作系统的列表, 请参阅第1页的"支持的 Microsoft Windows 操作系统"。

本章包括以下主要主题:

- 第20页的"开始配置之前"
- 第20页的"使用 SunPCi II 软件配置多个卡"
- 第23页的"使用卡和仿真驱动器"
- 第25页的"启动特定的磁盘映像文件"
- 第26页的"修改映像文件配置"
- 第28页的"多卡行为"

本章包含关于完成以下任务的说明:

- 第 22 页的"如何使用-new 选项创建.ini 文件"
- 第23页的"如何标识卡名称"
- 第 24 页的"如何启动特定的. ini 文件"
- 第24页的"如何启动特定的卡"
- 第25页的"如何启动特定映像和特定卡"
- 第 25 页的"如何指定每个卡窗口的标题栏"
- 第26页的"如何更新 SunPCi II 卡配置"

# 开始配置之前

<span id="page-45-1"></span>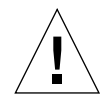

注意 - 删除以前版本的 SunPCi 软件, 然后中断系统并安装多个卡 (请参阅 SunPCi II 2.3 安装指南)。重新配置之后, 引导系统 (halt; reboot -r), 然后安装 SunPCi II 2.3 软件。

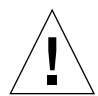

注意 - 版本 2.2.1 之前的 SunPCi 软件不支持多个卡。在安装其它卡之前, 您必须安装 较高版本的 SunPCi 软件。如果未从早于 2.2.1 的版本升级到 SunPCi 2.3 软件就安装其 它的 SunPCi 卡, 则系统可能会出现故障。反之, 如果安装了 SunPCi II 2.3 版本, 然后 安装较早版本的 SunPCi 软件, 则也可能导致系统出现故障。如果您的计算机无法删除 旧版软件, 则卸下添加的卡可以防止出现故障。如果尚未安装所有的卡, 请阅读本章后 再安装它们。有关如何安装这些卡的说明, 请参阅 SunPCi II 2.3 安装指南。

在向现有安装中添加卡之前, 请确保已删除旧版本的 SunPCi 软件。在最终完成软件配 置并启动该软件之前,您还需要明确标识各个配置文件和卡。在安装这些卡之前您应已 完成这一步。请参阅 SunPCi II 2.3 安装指南。

## 高级 SunPCi II 多卡服务器配置

对于与 SunPCi II 内存、 CPU 以及基准信息有关的高级 SunPCi II 服务器支持的信息, 请参阅位于以下 URL 的"白皮书":

- Inttp://www.sun.com/blueprints/0601/windows.pdf
- Inttp://www.sun.com/blueprints/1101/sizesunray.html

# <span id="page-45-2"></span><span id="page-45-0"></span>使用 SunPCi II 软件配置多个卡

添加了多个 SunPCi II 卡并支持 Microsoft Windows 服务器软件后, 就可以对 SunPCi 硬件和软件进行多种新配置了。

第一次启动 SunPCi II 软件时, 会创建一个默认的文件名 .ini (.ini) 配置文件作为 ~/pc/SunPC.ini。此.ini文件是在sunpci命令行中指定的,用于启动所需的仿真C: 或 D: 驱动器。

在多卡系统中,仿真驱动器每次只能和一个卡关联。默认情况下,驱动器将挂接到下一 个可用的卡, 但是您也可以根据需要指定一个特定卡。

## 默认的,ini配置文件

要启动仿真的 C: 或 D: 驱动器, 则该驱动器的文件名必须出现在默认的. ini 文件(文 件名为 SunPC. ini)中。此驱动器名称的插入操作是在您使用 SunPCi II 软件创建和挂 接驱动器时自动完成的。

PC组件的名称以及其它信息也同时插入 SunPC. ini 配置文件中。PC组件包括: 驱动 器映像文件名称、CD-ROM 设备文件名称、软盘设备文件名以及其它设备 (例如打印 机或其它外围设备)。

下面是在安装了一个卡的系统中创建的默认 SunPC.ini 示例文件的内容。

```
[Drives]
A drive=/dev/rdiskette
C drive=/home/user/pc/C.diskimage
CD = /vol/dev/aliases/cdrom0
```
D drive=/net/host/export/SunPCi II/D.diskimage

## 使用多个卡时命名,ini 文件

在同一系统中安装多个卡时,需要创建多个.ini 文件和仿真 C: 或 D: 驱动器映像, 每 个卡一个。但还要注意: 特定的卡不必与特定的.ini 文件名相关联。

这有助于命名文件和磁盘映像, 以便明确标识 . ini 文件及其关联的 C: 和 D: 驱动器映 像。一个,ini 文件中最多允许有两个驱动器映像。

一种解决方案是使用一些标识特征来命名.ini 文件及其磁盘映像, 例如磁盘映像上安 装的 Microsoft Windows 操作系统。在表 3-1 示例中, 使用这样的命名标准来命名.ini 文件, 使之与三个卡的磁盘映像名称 (表中每行一个) 一致。请注意, 一个. ini 文件 中最多可以包含两个磁盘驱动器映像。对于每个卡,每次只能运行一个 C: 和一个 D: 驱 动器。

<span id="page-46-0"></span>

| . ini 文件名      | 每个 . ini 文件中的磁盘映像名称        |
|----------------|----------------------------|
| SunPC.ini (默认) | C.diskimage<br>D.diskimage |
| win2k.ini      | C.win2k.diskimaqe          |
| ntts4.ini      | C.ntts4.diskimage          |
|                |                            |

多卡配置中的文件名示例 表 3-1

除非您另行指定, 否则, 在使用 sunpci 命令及其 -new 选项时, 将使用以下的约定作 为默认的 SunPCi 2.3 图形用户界面 (GUI) 行为。 指定将. ini 文件名的主要部分 (例如 win2k)包含在磁盘映像文件名中(如表 3-1 中所示)。下面的步骤阐释了此行为。

<span id="page-47-0"></span>▼ 如何使用 -new 选项创建.ini 文件

下面的步骤假定您已经在系统中安装了额外的一个或多个卡。要创建一个新的.ini 文 件,请执行以下步骤:

1. 在 Solaris 提示符下, 键入以下命令:

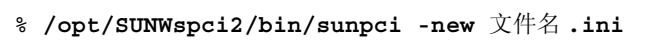

默认情况下, C: 仿真驱动器的名称被自动指定为和新的文件名. ini 文件相同的名称, 格式为 c. 文件名. diskimage。根据需要, 您可以使用 GUI 来编辑该名称。

显示 SunPCi II 软件 "挂接现有仿真驱动器"对话框。在此示例中, 使用在步骤 1 中键 入的文件名来替换变量文件名。

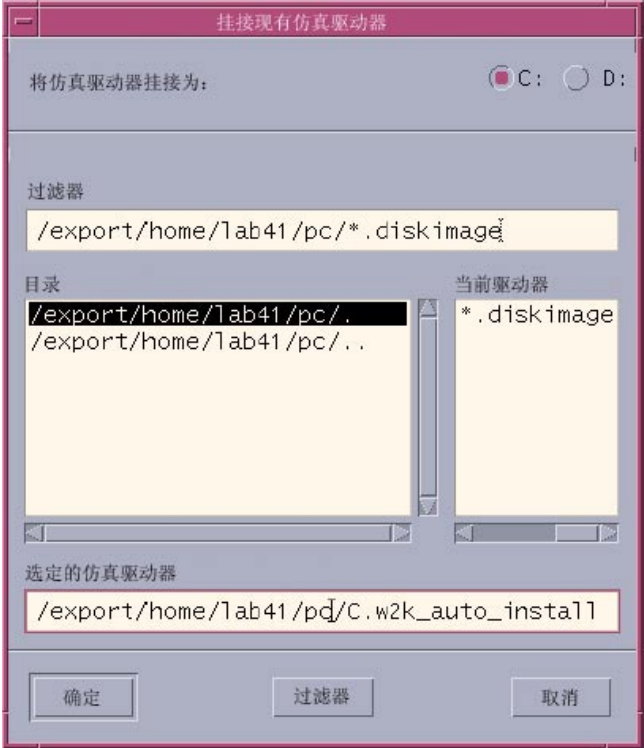

图 3-1 "挂接现有仿真驱动器"对话框

2. 按回车键以接受默认的磁盘映像名称。

# <span id="page-48-0"></span>使用卡和仿真驱动器

虽然仿真驱动器必须在 SunPCi Ⅱ 卡上运行, 但并不强制 SunPCi Ⅱ 仿真驱动器在任何 特定的卡上运行。默认情况下, 任何特定的.ini 文件及其关联的驱动器会在任何可用 的卡上启动,而无法预测将使用哪个卡。但是,您可以同时启动一个驱动器和一个特定 的卡。要这样做,您需要标识系统中安装的卡。

### <span id="page-48-1"></span>▼ 如何标识卡名称

● 要标识每个已安装的卡的名称, 请键入以下命令:

```
% /opt/SUNWspci2/bin/sunpciflash -1
```
系统显示以下信息: 卡的名称, 例如 Card1; /dev 目录中卡的设备文件名; 卡的类型; 卡的说明;卡的 ID 或以太网 (MAC) 地址。

下面是一个安装了两个卡的系统中的输出示例。

```
名称 = Card1
   设备 = /dev/sunpci2drv0
   类型 = SunPCi II
   说明 = SunPCi II 卡
   ID = 08:00:20:F9:5F:2C名称 = Card2
   设备 = /dev/sunpci2drv3
   类型 = SunPCi II
   说明 = SunPCi II 卡
   ID = 08:00:20:E7:9B:06
```
注 - 如果其中一个卡已处在运行状态, 则可能会得到信息"(卡在使用中)", 而不 会得到ID信息。

```
▼ 如何启动特定的, ini 文件
```
默认情况下, 如果您发出 sunpci 命令时不使用任何选项, 则 SunPCi 软件使用 SunPC.ini 文件。要启动另一个仿真驱动器(在多卡配置中必须这样做), 请使用 sunpci 命令和-p选项。

● 要使用-p选项通过特定文件来启动 SunPCi 软件, 请键入以下命令:

```
% /opt/SUNWspci2/bin/sunpci -p 文件名.ini
```
此时会启动 SunPCi II 软件,并使用引用的磁盘映像。

如果通过某个卡来启动仿真驱动器,而该卡上尚未创建该驱动器, 您会收到关于以太网 (MAC) 地址的警告对话框, 内容如下:

该仿真驱动器映像是在另一个 SunPCi 卡上创建的。如果有特定的硬件连接到了该卡, 这 可能会引发问题。如果您所安装的软件或配置对 MAC 地址进行任何假设, 也有可能引发 问题。

仿真磁盘文件 /pathname/c.diskimage 已在具有以下 MAC 地址的卡上创建: xx:yy:zz:zz:yy:xx

如果以后不想看到此信息,请使用-nomac 选项启动 sunpci。

如果应用程序注册或网络配置设置受到影响, 您最好使用 -nomac 选项, 或者通过将 MAC 地址重新映射到磁盘映像, 将特定的映像和卡绑定在一起。

如果要将 MAC 地址绑定到当前的磁盘映像, 请使用 -bindmac sunpci 命令选项。有 关详细信息, 请参见第 110 页的" sunpci 命令及其选项"。

## <span id="page-49-1"></span>▼ 如何启动特定的卡

有时候, 出于配置原因, 您可能需要通过特定的 C: 驱动器启动特定的卡。例如, 您可能 要在某个端口上挂接了打印机的卡上运行, 或者在能够更好地支持大量消耗内存的应用 程序的卡上运行。

● 要使用特定的卡启动 SunPCi II 软件, 请键入以下命令:

% /opt/SUNWspci2/bin/sunpci -c 卡名称 -p 文件名.ini

其中,卡名称是系统返回的某个卡的名称,例如 Card1 或 Card2。

# <span id="page-50-0"></span>启动特定的磁盘映像文件

如果要将 SunPCi 软件用于不同磁盘映像上的各种 Microsoft Windows 操作系统, 则可 以为要运行的多个操作系统创建附加的 C: 驱动器映像文件。然后安装操作系统; 请参阅 本指南中的相应章节。

要运行其它的 Microsoft Windows 操作系统, 请从正在使用的操作系统中选择"关闭", 然后从 SunPCi II GUI 中选择"退出"。使用 sunpci 命令行和 -p 选项启动所需的磁 盘映像。

注 - 如果挂接一个磁盘映像文件并且从 SunPCi GUI 中运行该文件, 则该映像所挂接到 的卡的 MAC 地址将被写入.ini 文件的标题信息中。您将不会看到关于以太网 (MAC) 地址的警告对话框。有关详细信息,请参阅第24页的"如何启动特定的.ini文件"。

#### <span id="page-50-1"></span>▼ 如何启动特定映像和特定卡

通过启动特定映像和特定卡, 您可以将某个特定映像和特定卡链接起来, 以确保该特定 映像在某个特定卡上执行。

注-每个卡每次只能运行一个操作系统。

● 要使用-p和-c选项通过特定文件与特定卡来启动 SunPCi 软件, 请键入以下命令:

% /opt/SUNWspci2/bin/sunpci -p 文件名.ini -c 卡名称

此时会启动 SunPCi II 软件,并使用引用的磁盘映像和卡。

如果通过某个卡来启动映像, 而该卡上尚未创建该映像, 您将看到关于以太网 (MAC) 地 址的警告对话框,请参阅第 24 页的"如何启动特定的. ini 文件"。

## <span id="page-50-2"></span>▼ 如何指定每个卡窗口的标题栏

在系统中运行多个卡时, 您可能会发现: 标识哪个操作系统和卡在哪一 Solaris 桌面窗口 中运行是很有用的。您可以在 SunPCi II 窗口的标题栏中输入文本来标识每个窗口。

章 3 使用多个 SunPCi II 卡 25

● 使用 sunpci 命令以及 -title 选项向 SunPCi 窗口标题栏中添加文本字符串。 例如, 要在 sunpci 命令中指定一个标题, 以 Card2 来启动特定.ini, 请键入:

```
% sunpci -title "Win2k Terminal Server on" -c card2 -p
~/pc/win2kts.ini
```
SunPCi 终端窗口的标题栏中生成的文本行则为 "Win2k Terminal Server on Card2"。 有关使用-title选项的详细信息,请参阅第110页的"sunpci命令及其选项"。

## <span id="page-51-1"></span>▼ 如何更新 SunPCi II 卡配置

您可能需要定期添加、移除、移动或更换 SunPCi II 卡。执行这些操作后, 要更新系统 中的 SunPCi II Solaris 驱动程序, 请完成以下步骤:

- 1. 删除文件 /etc/Master.ini 和 /etc/Master.bak (如果存在)。
- 2. 成为超级用户并键入以下命令:

# /opt/SUNWspci2/drivers/solaris/sunpcload

- 3. 如果需要, 则重新配置任何 Boot@Boot 支持, 因为它会丢失。使用 sunpcid 命令以及 -a 和 -e 选项添加并启用 VNC 和卡。 请参阅第 115 页的"配置和使用 Boot@Boot 支持"。
- 4. 退出超级用户帐户, 然后正常启动该软件。

# <span id="page-51-0"></span>修改映像文件配置

下面是最终完成配置之前需要考虑的其它问题:

- 第27页的"重新绑定映像和卡"
- 第 27 页的"对卡的 MAC 地址进行编程"
- 第28页的"多卡情况下进行联网"

### <span id="page-52-0"></span>重新绑定映像和卡

创建 disk.imagefile 文件之后, 就会将创建该 disk.imagefile 的卡的 MAC 地址写入它的标 题中, 同时将卡绑定到该 disk.imagefile。绑定只用于提供信息, 而不会影响在另一个卡 上运行 C: 或 D: 驱动器。 sunpci 命令 bindmac 选项将当前卡的 MAC 地址重新写入 disk.imagefile 标题中。

此开关极少使用。如果是重新映射 C: 驱动器, 安装的应用程序使用原始卡 MAC 地址进 行注册或联网, 则您将可能遇到获得许可和联网问题。

尝试重新配置任何磁盘映像的绑定之前,确保已经阅读并了解了 sunpci 和 sunpciflash 命令行选项。有关 sunpciflash 的详细信息, 请参阅第 110 页的 "sunpci 命令及其选项"或表A-5。

## <span id="page-52-1"></span>对卡的 MAC 地址进行编程

一般没有必要更新或更改 SunPCi II 卡上的 MAC 地址。如果您的卡需要排除故障, 或 者如果您需要更新多个卡,请参阅附录 A 中的第 146 页的"联网硬件问题"。

# <span id="page-53-0"></span>多卡行为

下面是运行多个安装在同一系统中的卡的限制或功能。

## <span id="page-53-1"></span>多卡情况下讲行联网

在安装了多个卡的情况下, 系统将默认禁用虚拟网络。在多卡配置情况下使用物理网络。

## 多卡情况下使用软盘驱动器

如果在一个系统中运行多个卡,一旦软盘驱动器被某个 SunPCi II 会话使用, 则它不能 用于其它任何会话。如果该软盘驱动器未被使用,则该软盘驱动器会被锁定给它变成可 用后所启动的第一个 SunPCi II 会话。

## 多卡情况下使用 CD-ROM 驱动器

在一个系统中运行多个卡时, 它们会共享系统的 CD-ROM 驱动器。一个不经常但可能 会出现的情况是,当您将CD插入驱动器中时,"自动运行"会启动所有正运行的SunPCi 会话。

# 如何继续

■ 在配置网络连接之前, 请阅读章 4 中有关 SunPCi 联网选项的信息。

完成 SunPCi II 2.3 硬件和软件的安装和配置之后, 您可以安装一个或多个支持的 Microsoft Windows 版本。完成这一步最简便的方法是: 从 SunPCi II "选项"菜单中 选择"创建新的仿真驱动器"之后,选择要安装的操作系统。有关说明,请参阅章2。

有关配置和使用各操作系统以及执行升级和自定义安装的其它信息, 请参阅以下各章。

- $\equiv$   $\tilde{\equiv}$  5 Windows XP
- 章 6 Windows 2000
- 章  $7$  Windows NT
- 章 8 Windows ME
- 章 9 Windows 98 SE

# <span id="page-54-0"></span>用 SunPCi II 硬件和软件联网

本章假定您已在 UltraSPARC 系统中安装了一个或多个 SunPCi II 卡, 并且已安装了 SunPCi II 2.3 软件, 而您希望了解有哪些联网选项可用于 SunPCi II 2.3 产品。

本章包括以下主要主题:

- 第 29 页的 "用 SunPCi II 硬件和软件联网"
- 第 30 页的 "在 SunPCi II 硬件和软件中设置联网"

# <span id="page-54-1"></span>用 SunPCi II 硬件和软件联网

有两种方法可将各个 SunPCi II 卡接入网络:

- 物理以太网一使用 SunPCi II 卡后端的外部以太网接口并将卡连接到第二个物理以太 网连接。
- 虚拟以太网一使用 SunPCi II 软件中的内部联网驱动程序(NDIS 驱动程序) 并通过系 统的以太网连接相连。

注 - 当系统中安装了多个 SunPCi II 卡时, SunPCi II 软件将禁用虚拟联网。

物理以太网联网比虚拟以太网快,但它需要一个附加端口来连接到您的网络。这意味着 您需要有两个单独的以太网连接: 一个用于 Solaris 系统, 一个用于 SunPCi II 卡。

如果使用物理以太网, 当 Solaris 系统和 SunPCi II 卡通过传输控制协议 / 因特网协议 (TCP/IP) 互相通信时, 就不必经由第三个主机。一旦设置了物理以太网联网, 您就可以 在网络主机列表中"看到"SunPCi II 卡和工作站。

虚拟以太网联网不需要第二个网络端口;系统和 SunPCi II 卡可共享一个以太网连接。 如果您使用虚拟联网,则在设置网络连接之前,将无法在 SunPCi II 卡与主机 Solaris 系 统之间生成网络路径。请参阅第32页的"如何设置网络连接:示例"。

安装 SunPCi II 软件时, 默认情况下启用物理以太网联网, 而禁用虚拟以太网联网。当系 统中安装了多个卡时, 总是禁用虚拟以太网联网。有关您所使用的 Microsoft Windows 版本的联网驱动程序的具体说明,请参阅安装部分的相应章节。

- 要安装 Windows NT 驱动程序, 请参阅章 7。
- 要安装 Windows XP Professional 驱动程序, 请参阅章 5。
- 要安装 Windows 2000 驱动程序, 请参阅章 6。
- 要安装 Windows ME 驱动程序, 请参阅章 8。
- 要安装 Windows 98 SE 驱动程序, 请参阅章 9。

注 - 如果系统中安装了 SunPCi II 版本 2.3 软件, 并且仅安装一个 SunPCi II 卡, 则既 可以使用物理联网,也可以使用虚拟联网,但不能同时使用这两种联网方式。如果系统 中安装了多个卡,则会自动禁用虚拟联网,此时您需要配置 TCP/IP 网络协议, 以用于 所有的 Microsoft Windows 配置。

# <span id="page-55-2"></span><span id="page-55-0"></span>在 SunPCi II 硬件和软件中设置联网

在 SunPCi 硬件和软件中设置联网涉及到以下方面: 设置 TCP/IP 属性、设置物理或虚 拟以太网联网, 以及设置 SunPCi II 卡和 Solaris 系统之间的网络连接。

## <span id="page-55-1"></span>▼ 如何设置 TCP/IP 属性

在开始配置 TCP/IP 之前, 需要先从站点的网络管理员处获取某些信息。

- 1. 在开始配置之前, 请获取以下信息:
	- SunPCi II 计算机名 (安装 Microsoft Windows 时所输入的名称)
	- 如果您未使用动态主机配置协议 (DHCP) 来获取 IP 地址, 还需要:
		- SunPCi II 卡的 IP 地址 (必须不同于工作站的 IP 地址)
		- 您所在网络的子网掩码
		- 路由器 / 网关 (如果使用) 的 IP 地址

注 - 如果要使用虚拟联网, 则不能对 UltraSPARC 系统和 SunPCi II 卡这两者使用 DHCP.

■ 主机名、域名以及站点上每一域名服务 (DNS) 服务器 (如果使用) 的 IP 地址

2. 要配置 TCP/IP,请使用 Microsoft Windows 中 "控制面板"上的 "网络"实用程序。

在相应字段中输入从此列表中获取的信息。有关在 Windows XP Professional、 Windows 2000、Windows NT、Windows ME 或 Windows 98 SE 中设置联网的详细信 息,请参阅随您的 Microsoft Windows 版本附带的文档。

注 - Microsoft Windows提供了多种将新硬件添加到配置中的方法。确保执行本章中说 明的步骤, 即使您在其它 PC 上使用其它方法成功过也不例外。

## ▼ 如何设置物理以太网联网

要配置物理以太网网络,请执行下述步骤:

- 1. 将以太网电缆的一端 (该端带有 RJ-45 接口)连接到 SunPCi II 卡后端的以太网端口。
- 2. 将电缆的另一端连接到网络的以太网端口。
- 3. 重新启动您的 Microsoft Windows 版本。

当 Microsoft Windows 再次启动时, "添加新硬件向导"应显示信息 "Microsoft Windows 已检测到新硬件"。默认情况下, 在 SunPCi II 软件中将启用 SiS 900 物理以 太网驱动程序。

4. 如果尚未设置 TCP/IP, 请参阅上一节。

## ▼ 如何设置虚拟以太网联网

注 - 当系统中安装了多个 SunPCi II 卡时, SunPCi II 软件将禁用虚拟联网。

如果更改了网络或网络属性, 或者在安装过程中未设置网络, 则需要配置 TCP/IP 以连 接到网络。请参阅随您的 Microsoft Windows 版本附带的文档和第30页的"如何设置 TCP/IP 属性"。

- 要配置虚拟联网,请执行以下步骤:
	- 在 Windows XP Professional 中,请参阅第 45 页的"在 Windows XP Professional 上 配置虚拟以太网联网"。
	- 在Windows 2000中, 请参阅第 64 页的"在Windows 2000上配置虚拟以太网联网"。
	- 在 Windows NT 中, 请参阅第 78 页的 "在 Windows NT 中配置虚拟以太网联网"。

注 - 如果使用 DHCP 来进行虚拟联网, 您可能会发现在配置网络并重新启动 Microsoft Windows 后, 网络需要几分钟时间才能启动。在设置网络后第一次重新引导时出现这 种情况是正常的。

要诊断网络出现的问题,请参阅附录A。

## <span id="page-57-0"></span>▼ 如何设置网络连接: 示例

如果使用虚拟以太网联网,系统和 SunPCi II 主机在网络上将检测不到对方。如果它们 需要通过网络进行通信,需要通过网络路由器来发送信息。要配置工作站和 SunPCi II 主机, 您需要知道工作站、SunPCi II 卡和网络路由器的 IP 地址。另外, 您还需要网络 上使用的子网掩码。如果您不知道 IP 地址或尚未给 SunPCi II 卡分配 IP 地址, 请与您 的网络管理员联系。

注 - 如果使用 DHCP 来为工作站或 SunPCi II 卡获取 IP 地址, 则此步骤无效。

在本示例中,系统具有如下地址和掩码:

- SunPCi II  $\dagger$  IP 地址: 192.9.200.1
- 主机工作站 IP 地址: 192.9.200.2
- 路由器 IP 地址: 192.9.200.3
- 子网掩码: 255.255.255.0

开始之前, 请确保您的帐户可以访问正在作为网络路由器使用的系统。

若要在系统间建立连接, 请执行下述步骤:

- 1. 在 Microsoft Windows 中,单击 "开始"按钮,然后从菜单中选择 "程序"和 "MS-DOS 方式"。
- 2. 在 DOS 提示符出现后, 请键人下述命令 (但不要键人 C:\> 提示符):

```
C:\rangle > cd windows
```
3. 如果您希望每次启动 Microsoft Windows 时都进行联网, 则需要创建一个批处理文件 并将其添加到 Microsoft Windows "启动"文件夹下 (例如, C:\WINDOWS\Start Menu\Programs\Startup\ADDROUTE.BAT).

该文件应该包含类似下文的两行命令 (用 IP 地址替换您的系统)。例如:

@echo off route add 192.9.200.2 mask 255.255.255.0 192.9.200.3

4. 在主机系统上键人下述命令,用您的 SunPCi II 卡和路由器 (代理系统)的 IP 地址来 替换示例中使用的地址:

% route add 192.9.200.1 192.9.200.3 1

第二个 IP 地址 (192.9.200.3) 后面的"1"指示路由跃点数, 或数据包要到达其目的地 所需经过的系统跃点的数目。如果需要,可在 /etc/rc 脚本中输入该信息。每次重新 引导系统时都会运行该脚本。

5. 在路由器 (可以是与您的系统和 SunPCi II 主机处在同一子网中的另一个系统、路由器 或另一台计算机) 上键人下述命令,用您的 SunPCi II 卡和系统的 IP 地址来代替示例中 使用的地址:

% route add 192.9.200.1 192.9.200.3 0 % route add 192.9.200.2 192.9.200.3 0

尾随的"0"是指路由跃点数, 或数据包要到达其目的地所需经过的系统跃点的数目。当 您在一个指定为路由器的系统上工作时, 网络数据包将从一个端口传递到另一个端口, 这时的跃点计数为零。

现在, 您应该可以使用 ping 命令从系统联系 SunPCi II 主机, 以及从 SunPCi II 主机联 系系统。有关排除 TCP/IP 连接故障的详细信息, 请参阅第 151 页的 "联网问题"。

章 4 用 SunPCi II 硬件和软件联网 33

# 如何继续

完成安装和配置 SunPCi II 2.3 硬件和软件之后, 您可以安装一个或多个所支持的 Microsoft Windows 版本。完成这一步最简便的方法是: 从 SunPCi "选项"菜单中选 择"创建新的仿真驱动器"后,自动安装操作系统。有关说明,请参阅章 2。有关配置 和使用各操作系统以及执行升级和自定义安装的其它信息,请参阅以下各章。

- 章 5—Windows XP
- 章 6—Windows 2000
- 章 7—Windows NT
- 章 8—Windows ME
- 章 9—Windows 98 SE

#### <span id="page-60-0"></span>5 童

# 使用 Windows XP Professional

本章说明如何在 SunPCi II 系统上安装和配置 Microsoft Windows XP Professional。同 时还介绍了如何将现有的仿真驱动器升级到 Windows XP Professional。

本章包括以下一般性主题:

- 第36页的"安装 Windows XP Professional"
- 第38页的"升级到 Windows XP Professional"
- 第39页的"将 Windows NT4 WS 升级到 Windows XP Professional"
- 第40页的"将 Windows 2000 Professional 升级到 Windows XP Professional"
- 第42页的"将 Windows ME 升级到 Windows XP Professional"
- 第44页的"将 Windows 98 SE 升级到 Windows XP Professional"
- 第45页的"在 Windows XP Professional 上配置虚拟以太网联网"

本章包含关于完成以下任务的说明:

- 第36页的"如何执行自定义安装"
- 第38页的"如何重新安装 Windows XP Professional"
- 第39页的"如何将 Windows NT4 WS 升级到 Windows XP Professional"
- 第41页的"如何将 Windows 2000 Professional 升级到 Windows XP Professional"
- 第43页的"如何将 Windows ME 升级到 Windows XP Professional"
	- 第44页的"如何将 Windows 98 SE 升级到 Windows XP Professional"
- 第46页的"如何删除静态 IP 地址"
- 第46页的"如何添加虚拟网络适配器"
- 第47页的"如何在 Windows XP Professional 中配置网络"
- 第48页的"如何为物理以太网重新配置网络适配器"
- 第49页的"如何为 Windows XP Professional 配置外部视频"
- 第50页的"如何配置 Windows XP Professional 显示属性"

在本章中, Microsoft Windows XP Professional 称作 Windows XP Professional.

# <span id="page-61-0"></span>安装 Windows XP Professional

从 SunPCi "选项"菜单选择 "创建新的仿真驱动器"来创建仿真驱动器之后, 您应安 装操作系统软件。请参阅第 10 页的"创建仿真硬盘驱动器"。如果您要使用与标准 Microsoft 安装脚本不同的脚本来执行自定义安装, 请参阅第36页的"如何执行自定义 安装"。

非常重要的一点是: 在安装和运行 Windows XP Professional 之前, 应将 SunPCi II 卡 升级到至少 128 MB 的内存,而且内存越多,性能越好 — 为获得最佳性能,请使用 256 MB 或更多的内存来运行 Windows XP Professional 软件。

注 - 此版本不支持在系统监视器和外部监视器上执行并发 Windows XP Professional 操作。

### 安装说明

在开始安装之前, 确保您具备了以下所有可用的介质和信息:

- Windows XP Professional 零售安装软件 CD 或者您的自定义安装脚本
- 系统中所安装的各个 SunPCi II 卡的网络系统名称
- 系统中所安装的每个SunPCi II卡上所安装的Windows XP Professional的工作组或域 名

注 - 当您安装或升级到 Windows XP Professional 时, 会出现一个对话框, 其中包含有 关显示设置的信息。此时系统禁用鼠标, 您必须使用 Tab 键和回车键单击该对话框中的 按钮,并单击随后出现的设置确认对话框中的按钮。完成此操作后,系统启用鼠标。

## ▼ 如何执行自定义安装

<span id="page-61-1"></span>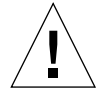

注意 - 您在"创建新的仿真驱动器"对话框中指定了要自动安装的操作系统之后, 软 件会自动查找并复制适合于该操作系统的安装文件、引导文件、系统文件和驱动程序, 并且当重新引导SunPCi 2.3软件时启动Windows安装。除非您想使用自定义安装脚本, 否则请不要执行自定义安装。

1. 创建新的仿真硬驱动器并自动安装 DR DOS 7.01 操作系统软件。

请遵循第 10 页的 "创建仿真硬盘驱动器"中的说明操作。在 "创建新的仿真驱动器" 对话框中按照以下所述设置选项:

- 选择 DR DOS 7.01 作为要自动安装的操作系统。
- 确保驱动器的大小至少为2GB, 因为一旦创建驱动器后就无法再扩充其容量。
- 将该驱动器挂接为 C: 驱动器。
- 要获得最佳性能, 请在工作站的本地硬盘上创建仿真驱动器。
- 2. 当对话框要求您重新引导 SunPCi II 软件时, 请单击"确定"。

重新引导 SunPCi II 软件。显示 OpenDOS 提示符 (C:\>)。

3. 安装 SunPCi II 驱动程序。

Windows XP Professional 文件的默认位置为 r:\cdrom\cdrom0\i386。不过, 如果 Windows XP Professional 文件位于另一个位置 (不是默认位置), 就需要使用 /s: 开 关, 以便指定文件的位置。例如, 如果 Windows XP Professional 磁盘映像位于 Solaris 目录 /export/home/winxp/i386 下, 则应该从 OpenDOS 中的 R: 驱动器访问它。在 一行中键入下列命令:

```
C:\rangle f:\drivers\winxp\setupwxp /s:r:\export\home\winxp\i386
```
完成安装过程需要几分钟的时间。随后 SunPCi II 软件会响应以下信息:

```
正在复制安装文件 ...
正在复制引导文件 ...
正在复制系统文件 ...
正在复制可选文件 ...
正在复制汇编文件 ...
正在复制 SunPCi II 安装文件 ...
```
当 setupwxp 脚本将 Windows XP Professional 文件复制到 C: 驱动器上之后, 它会重 新引导 SunPCi II 软件。将显示"Windows XP Professional 安装"屏幕。当"Windows XP Professional 安装"完成文件复制后, 它会再次重新引导 SunPCi II 软件。

4. 重新引导 SunPCi II 软件后, 请从"选项"菜单中选择"挂接鼠标"或按 Meta-M, 以 挂接鼠标。

这样,安装过程中就可以在 Windows XP Professional 中使用鼠标了。安装结束后,鼠 标驱动程序即装好,无需您手动挂接鼠标。

- 5. 将目录更改为自定义安装脚本所在的位置。
- 6. 使用自定义安装脚本完成安装。

<span id="page-63-1"></span>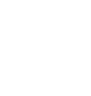

## ▼ 如何重新安装 Windows XP Professional

● 如果需要重新安装标准版本的 Windows XP Professional, 请使用"控制面板"屏幕中 的或在插入 Windows XP Professional CD 时所显示的"自动运行"对话框中的"添 加/删除软件"实用程序。

注意 - 请不要使用"自动运行"对话框中的"Windows XP Professional 安装"选项 来重新安装 Windows XP Professional。如果使用该选项, 将会导致 Windows XP Professional "蓝屏"错误, 并显示一条信息, 表明引导设备无法访问。

# <span id="page-63-0"></span>升级到 Windows XP Professional

在 SunPCi II 软件中, 您可以升级仿真驱动器磁盘映像。您可以升级为以下任何操作系 统配置的现有 C: 驱动器:

- $\blacksquare$  Windows 2000 Professional
- Windows NT4 WS  $\blacksquare$
- $\blacksquare$  Windows ME
- $\blacksquare$  Windows 98 SE

## 升级说明

在开始升级到 Windows XP 之前, 请确保您具备以下软件介质:

■ Windows XP Professional零售软件安装CD; 如果CD-ROM驱动器中没有该CD, 则 无法进行安装

此外,您的仿真驱动器 C: 上必须具有至少 2 GB 的可用空间。

提示 - 在执行升级之前, 应备份现有的 C: 仿真驱动器文件。

# 将 Windows NT4 WS 升级到 Windows **XP Professional**

<span id="page-64-0"></span>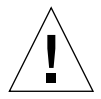

注意 - 请按照本节中的说明谨慎地执行升级。在 SunPCi II 程序的安装和配置过程中, 某些步骤与 Microsoft 升级步骤不同。不要使用 Windows XP Professional CD 中提供 的标准 Microsoft 升级步骤。如果使用标准升级步骤, 安装将失败, 而且仿真驱动器 C: 可能被破坏。

## 在开始升级之前

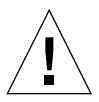

注意 - 如果您在 Windows NT4 WS 上使用的是外部 CD-RW 驱动器, 请卸载此设备。 如果不卸除此设备并卸载其软件, 将无法升级到 Windows XP Professional。请在升级 后重新安装此设备。

在开始将新的 Windows NT4 WS 软件包升级到 Windows XP Professional 之前, 请执 行下列的前提步骤:

- 1. 从 Windows "资源管理器"菜单中, 将一个驱动器映射到\\localhost\opt\SUNWspci2。 这就提供了对修补程序目录的访问。
- 2. 向下单击目录树到\drivers\winnt\patch并双击 update.bat。 update.bat 脚本将更新必要的驱动程序, 以便进行升级。
- 3. 继续执行后续升级过程中的步骤1。

# <span id="page-64-1"></span>▼ 如何将 Windows NT4 WS 升级到 Windows XP Professional

- <span id="page-64-2"></span>1. 将 Windows XP Professional CD 插入到系统的 CD-ROM 驱动器中。
- 2. 单击"开始"按钮, 然后选择"程序"和 Windows 资源管理器。 显示 Windows 资源管理器窗口。

3. 在 Windows 资源管理器中, 浏览到以下路径:

C:\sun\wxpupg

注 - 如果在 C: 驱动器上找不到该目录, 则说明安装的 SunPCi II 软件版本不正确, 或 者没有更新 SunPCi II 驱动程序。

4. 双击"升级"。

继续升级过程。该程序自动映射要使用的网络驱动器。如果 Windows 资源管理器中没 有可用的网络驱动器盘符, 则该过程失败。

注 - 如果未将 Windows XP Professional CD 插入 CD-ROM 驱动器, 升级过程将在此 步骤中失败。

5. 按照屏幕上的提示, 输入 Microsoft Windows 所需的信息(例如, CD 封套背面的 CD 密钥、管理员口令等)。

输入所有这些信息后, SunPCi II 软件重新引导以进入 Windows XP Professional。

提示-此步骤可能需要几分钟时间才能完成。

# 将 Windows 2000 Professional 升级到 **Windows XP Professional**

<span id="page-65-0"></span>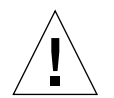

注意 - 请按照本节中的说明谨慎地执行升级。在 SunPCi II 程序的安装和配置过程中, 某些步骤与 Microsoft 升级步骤不同。不要使用 Windows XP Professional CD 中提供 的标准 Microsoft 升级步骤。如果使用了标准升级过程, 安装将失败, Windows XP Professional 仿真磁盘将无法运行 SunPCi II, 并且仿真 C: 驱动器将被破坏。

## 在开始升级之前

在将 Windows 2000 Professional 升级到 Windows XP Professional 之前, 请执行下述 步骤:

- 1. 使用 Windows 资源管理器, 将一个驱动器映射到 \\localhost\opt\SUNWspci2。 这就提供了对修补程序目录的访问。
- 2. 向下单击目录树到\drivers\win2k\patch并双击 update.bat。 update.bat 脚本将更新必要的驱动程序, 以便进行升级。
- 3. 禁用运行中的任何防病毒软件。 在完成安装后可以重新启用防病毒软件。
- 4. 继续执行后续升级过程中的步骤1。

## <span id="page-66-0"></span>▼ 如何将 Windows 2000 Professional 升级到 **Windows XP Professional**

- 1. 将 Windows XP Professional CD 插入到系统的 CD-ROM 驱动器中。
- 2. 单击"开始"按钮, 然后选择"程序"和 Windows 资源管理器。 显示 Windows 资源管理器窗口。
- 3. 在 Windows 资源管理器窗口中浏览到下面的路径:

C:\sun\wxpupg\upgrade.bat

注 - 如果在 C: 驱动器上找不到该目录, 则说明安装的 SunPCi II 软件版本不正确, 或 者没有更新 SunPCi II 驱动程序。

4. 双击"升级"。

继续升级过程。该程序自动映射要使用的网络驱动器。如果 Windows 资源管理器中没 有可用的网络驱动器盘符, 则该过程失败。

注 - 如果未将 Windows XP Professional CD 插入 CD-ROM 驱动器, 升级过程将在此 步骤中失败。

章 5 使用 Windows XP Professional 41

5. 按照屏幕上的提示, 输入 Microsoft Windows 所需的信息(例如, CD封套背面的 CD 密钥、管理员口令等)。

输入所有这些信息后, SunPCi II 软件再次重新引导以进入 Windows XP Professional。

提示-此步骤可能需要几分钟时间才能完成。

# 将 Windows ME 升级到 Windows XP Professional

<span id="page-67-0"></span>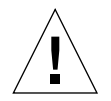

注意 - 请按照本节中的说明谨慎地执行升级。在 SunPCi II 程序的安装和配置过程中, 某些步骤与 Microsoft 升级步骤不同。不要使用 Windows XP Professional CD 中提供 的标准 Microsoft 升级步骤。如果使用了标准升级过程, 安装将失败, Windows XP Professional 仿真磁盘将无法运行 SunPCi II, 并且仿真 C: 驱动器将被破坏。

# 在开始升级之前

在将 Windows ME 升级到 Windows XP Professional 之前, 请执行下述步骤:

- 1. 使用 Windows 资源管理器, 将一个驱动器映射到\\localhost\opt\SUNWspci2。 这就提供了对修补程序目录的访问。
- 2. 向下单击目录树到\drivers\winme\patch并双击 update.bat, 然后再继续执行后 续升级过程的步骤1。

update.bat 脚本升级必要的驱动程序。

3. 继续执行后续升级过程中的步骤1。

## <span id="page-68-0"></span>▼ 如何将 Windows ME 升级到 Windows XP Professional

- 1. 将 Windows XP Professional CD 插入到系统的 CD-ROM 驱动器中。
- 2. 单击"开始"按钮, 然后选择"程序"和 Windows 资源管理器。 显示 Windows 资源管理器窗口。
- 3. 在 Windows 资源管理器窗口中浏览到下面的路径:

驱动器盘符:\drivers\winme\wxpupg\upgrade.bat

注 - 如果在 C: 驱动器上找不到该目录, 则说明安装的 SunPCi II 软件版本不正确, 或 者没有更新 SunPCi II 驱动程序。

4. 双击"升级"。 继续升级过程。该程序自动映射要使用的网络驱动器。如果 Windows 资源管理器中没 有可用的网络驱动器盘符, 则该过程失败。

注 - 如果未将 Windows XP Professional CD 插入 CD-ROM 驱动器, 升级过程将在此 步骤中失败。

5. 按照屏幕上的提示, 输入 Microsoft Windows 所需的信息(例如, CD 封套背面的 CD 密钥、管理员口令等)。

输入所有这些信息后, SunPCi II 软件再次重新引导以进入 Windows XP Professional。

提示-此步骤可能需要几分钟时间才能完成。

# 将 Windows 98 SE 升级到 Windows XP Professional

<span id="page-69-0"></span>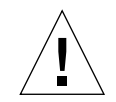

注意 - 请按照本节中的说明谨慎地执行升级。在 SunPCi II 程序的安装和配置过程中, 某些步骤与 Microsoft 升级步骤不同。不要使用 Windows XP Professional CD 中提供 的标准 Microsoft 升级步骤。如果使用了标准升级过程, 安装将失败, Windows XP Professional 仿真磁盘将无法运行 SunPCi II, 并且仿真 C: 驱动器将被破坏。

# 在开始升级之前

在将 Windows 98 SE 升级到 Windows XP Professional 之前, 请执行下述步骤:

- 1. 使用 Windows 资源管理器, 将一个驱动器映射到\\localhost\opt\SUNWspci2。 这就提供了对修补程序目录的访问。
- 2. 向下单击目录树到\drivers\win98\patch并双击 update.bat。 update.bat 脚本升级必要的驱动程序。
- 3. 继续执行后续升级过程中的步骤1。

## <span id="page-69-1"></span>▼ 如何将 Windows 98 SE 升级到 Windows XP Professional

- 1. 将 Windows XP Professional CD 插入到系统的 CD-ROM 驱动器中。
- 2. 单击"开始"按钮, 然后选择"程序"和 Windows 资源管理器。 显示 Windows 资源管理器窗口。
- 3. 在 Windows 资源管理器窗口中浏览到下面的路径:

驱动器盘符:\drivers\win98\wxpupg\upgrade.bat

注 - 如果在 C: 驱动器上找不到该目录,则说明安装的 SunPCi II 软件版本不正确,或 者没有更新 SunPCi II 驱动程序。

4. 双击"升级"。

继续升级过程。该程序自动映射要使用的网络驱动器。如果 Windows 资源管理器中没 有可用的网络驱动器盘符, 则该过程失败。

注 - 如果未将 Windows XP Professional CD 插入 CD-ROM 驱动器, 升级过程将在此 步骤中失败。

5. 按照屏幕上的提示, 输入 Microsoft Windows 所需的信息(例如, CD封套背面的 CD 密钥、管理员口令等)。

输入所有这些信息后, SunPCi II 软件再次重新引导以进入 Windows XP Professional。

提示-此步骤可能需要几分钟时间才能完成。

# <span id="page-70-1"></span><span id="page-70-0"></span>在 Windows XP Professional 上配置虚拟 以太网联网

注 - 当系统中安装了多个 SunPCi II 卡时, SunPCi II 软件将禁用虚拟联网。

SunPCi II软件带有在默认情况下启用的物理以太网联网。如果您更愿意使用虚拟联网而 非物理联网, 则需在 Microsoft Windows 中禁用物理以太网适配器, 并安装虚拟以太网 适配器。本节说明需要执行的步骤。

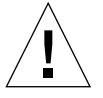

注意 - 如果您同时启用虚拟联网和物理联网, 则会发生不适当的交互。

有关物理以太网联网和虚拟以太网联网的详细信息,请参阅第30页的"在 SunPCi II 硬 件和软件中设置联网"。

要在 Windows XP Professional 上设置虚拟以太网联网, 请执行下面过程中的步骤。本 过程说明如何配置网络适配器。

注 - Microsoft Windows提供了多种方法安装软件。按照本节的说明安装, 即使您以前 安装过 Microsoft Windows 软件也不例外。SunPCi II 2.3 软件不支持其它安装方法。

#### <span id="page-71-0"></span>▼ 如何删除静态 IP 地址

如果您曾使用物理联网并定义了静态 IP 地址, 则请执行以下步骤删除该地址。如果没 有,请跳到下一过程。

- 1. 在 Windows 桌面上, 右键单击"网络邻居"并选择"属性"。
- 2. 右键单击"局域网连接"并选择"属性"。
- 3. 双击 "Internet 协议 (TCP/IP)"。
- 4. 删除以前的 IP 地址, 选择"自动获取 IP 地址"的设置。
- 5. 连续两次单击"确定"以退出这两个对话框。

#### <span id="page-71-1"></span>▼ 如何添加虚拟网络话配器

- 1. 从 Windows XP Professional "开始"菜单, 右键单击"我的电脑"并选择"属性"。 显示"系统属性"窗口。
- 2. 单击"硬件"选项卡。
- 3. 单击"设备管理器"按钮以显示"设备管理器"窗口。 窗口中列出了已安装的设备驱动程序。
- 4. 双击"网络适配器"。
- 5. 右键单击 "SiS 900 PCI Fast Ethernet 适配器"并单击"禁用"。 在指明禁用此设备将导致该设备停止运行的信息框内,选择"是"。
- 6. 在"控制面板"中, 双击"添加/删除硬件"。
- 7. 在"欢迎使用添加 / 删除硬件向导"对话框中单击"下一步"。 显示"选择硬件任务"对话框。
- 8. 选择"是,我已连接硬件",然后单击"下一步"。
- 9. 选择"添加新设备", 然后单击"下一步"。 显示"查找新硬件"对话框。
- 10. 选择"安装手动从列表中选择的硬件 [ 高级 ]", 然后单击"下一步"。 出现一个对话框, 询问您安装的是何种类型的硬件。
- 11. 选择"网络适配器", 然后单击"下一步"。
- 12. 单击"从磁盘安装"。
- 13. 单击"浏览", 并浏览到 C:\sun\sunnet\winxp\sunndis。
- 14. 单击"打开", 然后在"从磁盘安装"对话框中单击"确定"。 显示"选择网络适配器"对话框。
- 15. 单击"下一步"。 出现一个对话框, 其中列出了要作为新硬件进行安装的"SunNDIS 适配器驱动程序"。
- 16. 单击"下一步"。 复制文件并且显示"完成添加硬件向导"。
- 17. 单击"完成"。

当要求您重新启动计算机时, 选择"是"以完成配置。

要使虚拟适配器在网络中正常运行, 您需要完成第 47 页的"如何在 Windows XP Professional 中配置网络"中的步骤。

### <span id="page-72-0"></span>▼ 如何在 Windows XP Professional 中配置网络

在完成配置虚拟或物理网络适配器, 并且重新启动 Windows XP Professional 之后, 您 需要配置其中的一种适配器以使用 TCP/IP。再次登录到 Windows XP Professional, 然 后执行以下过程中的步骤。

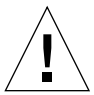

注意 - 请不要同时激活虚拟网络适配器和物理网络适配器。在执行以下步骤前, 验证是 否已禁用了虚拟或物理适配器。

- 1. 在"开始"菜单中选择"设置",然后选择"网络和拨号连接"。 显示"网络和拨号连接"窗口。该窗口中有三个图标: 建立新连接、局域网连接和局域 网连接 2。
- 2. 双击"局域网连接"或"局域网连接2"。 选择"本地区域连接"或"本地区域连接2",具体选择取决于您启用哪个以太网适配器。 显示"状态"窗口。
- 3. 单击"属性"。 显示"属性"窗口。
- 4. 双击 "Internet 协议 (TCP/IP)"。 显示 "Internet 协议 (TCP/IP) 属性"窗口。

章 5 使用 Windows XP Professional 47

- 5. 按照第30页的"如何设置 TCP/IP 属性"中所述为 SunPCi II 卡设置 TCP/IP。 如果需要, 请参阅 Windows XP Professional 文档。
- 6. 设置完 TCP/IP 后, 单击"确定", 然后单击"是"以重新启动 Windows XP Professional。

注-如果您看到一个对话框, 其中显示信息"SunnNDIS启动失败", 忽略该信息并单 击"确定"。如果禁用 DHCP 联网, 有时会出现该信息。

#### ▼ 如何为物理以太网重新配置网络适配器

如果需要重新激活物理网络适配器,请执行以下步骤。

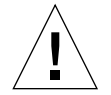

注意 - 请不要同时激活虚拟网络适配器和物理网络适配器。在执行以下步骤之前, 请验 证您是否已禁用虚拟适配器。

- 1. 在 Windows 桌面上, 右键单击"我的电脑"并选择"属性"。 显示"系统属性"窗口。
- 2. 单击"硬件"选项卡。
- 3. 单击"设备管理器"按钮以显示"设备管理器"窗口。 窗口中列出了计算机中已安装的设备驱动程序。
- 4. 单击"计算机名称"。
- 5. 选择"网络适配器"并展开列表。 单击+复选框以展开列表。
- 6. 如果您曾为虚拟联网配置了静态 IP 地址, 则请执行第 46 页的 "如何删除静态 IP 地址" 中的步骤。
- 7. 右键单击"SunNDIS 虚拟适配器"并选择"禁用"。 当出现禁用此设备将导致该设备停止运行的信息时, 选择"是"。此步骤将禁用虚拟网 络。
- 8. 右键单击 "Sis 900 PCI Fast Ethernet 适配器", 在菜单中选择"启用"并单击该选择。
- 9. 关闭"设备管理器"和"系统属性"对话框。

要使物理适配器在网络中使用 TCP/IP,您需要完成第 47 页的 "如何在 Windows XP Professional 中配置网络"中的步骤。

#### <span id="page-74-0"></span>▼ 如何为 Windows XP Professional 配置外部视频

要使用外部监视器,您需要将该监视器挂接到 SunPCi II 卡的附加挡板上并安装外部视 频驱动程序。

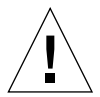

注意 - 如果您同时启用内部和外部监视器, 则会发生不适当的交互。SunPCi II 2.3 软件 不支持多头操作。

- 1. 将监视器挂接到 SunPCi II 附加挡板上的视频端口。 请参阅 Õ° 10-1 以查找视频端口的位置。
- 2. 如果 SunPCi II 软件尚未运行, 则启动该软件。
- 3. 在 Windows 桌面上, 右键单击 "我的电脑"。 显示下拉菜单。
- 4. 选择"管理", 然后选择"设备管理器"。 显示"计算机管理"窗口。
- 5. 单击"显示适配器"。 显示可用显示适配器的列表。
- 6. 双击 "Sun Microsystems NULL SiS VGA 驱动程序"。 显示"属性"窗口。
- 7. 单击"驱动程序"选项卡, 然后单击"更新驱动程序"按钮。 显示"升级设备驱动程序向导"窗口。
- 8. 选择"从列表或特定位置安装 [ 高级 ]", 然后单击"下一步"。 显示"选择搜索和安装选项"对话框。
- 9. 选择"不搜索,我将选择要安装的驱动程序",然后单击"下一步"。 显示"选择设备驱动程序"对话框。
- 10. 单击"从磁盘安装"。
- 11. 单击窗口中的"浏览", 然后向下浏览到 C:\sun\sisvideo\winxp 文件夹。
- 12. 双击文件名 sis630.inf。 文件名和路径输入到标签为"厂商文件复制来源"的对话框中。
- 13. 单击"确定"。

对话框中显示出两个驱动程序: Sis630/730 和 Sun Microsystem Null Sis VGA 驱动程 序。

- 14. 选择 Sis 630/730, 然后单击"下一步"。 安装完成后, 则会显示"完成硬件更新向导"。
- 15. 单击"完成"以关闭"更新向导"窗口, 然后关闭"Sis630/730 属性"窗口。 显示一个对话框,询问您是否要重新启动计算机以使硬件更改生效。
- 16. 洗择"否", 然后关闭该对话框。
- 17. 从"开始"菜单中选择"关闭系统"。 显示一个对话框, 指示"您现在可以安全地关闭计算机了"。
- 18. 从 SunPCi II 窗口的"文件"菜单中选择"退出 SunPCi"。
- 19. 当对话框询问您是否要关闭 SunPCi 软件时, 单击"是"。
- 20. 在 Solaris 系统提示符下, 使用 vqa 开关重新启动 SunPCi II:

%/opt/SUNWspci2/bin/sunpci -vga

注 - 如果不使用 - vga 选项, Sun 显示将变得杂乱无序。

SunPCi II 软件启动, Windows XP Professional 桌面显示到外部监视器上。要使 Windows XP Professional 和外部监视器获得最佳效果, 请将串口鼠标挂接到 SunPCi II 卡附加挡板上的串行端口。

#### ▼ 如何配置 Windows XP Professional 显示属性

有关在Windows XP Professional中配置显示的详细信息, 请参阅Windows XP Professional 文档。

要在 Windows XP Professional 中重新配置 Sun 显示, 请执行以下步骤。

注 - 只有当需要从外部显示切换回Sun显示时, 才执行此步骤。在执行此步骤之前, 必 须先完成第49页的"如何为 Windows XP Professional 配置外部视频"中的步骤。

1. 将鼠标光标放到 Windows XP Professional 桌面 (而不是任何图标) 上, 然后单击鼠 标右键。

显示下拉菜单。

2. 选择"属性" 出现"显示属性"对话框。 3. 单击"设置"选项卡。

注-窗口中出现两个显示, 分别标记为1和2。视频1突出显示, 表明它是主显示(SiS 630/730 的即插即用监视器)。视频 2 (Sun Microsystems SunPCi 视频上的默认监视 器)灰显,表示它不是主显示。在两个视频显示之下,显示的是视频1的驱动程序。

4. 单击"视频2"。

视频下所列出的驱动程序更改为 Sun Microsystems SunPCi 视频上的默认监视器。

- 5. 单击"将 Windows 桌面扩展到该监视器上"旁边的复选框。
- 6. 单击"使用该设备作为主监视器"旁边的复选框。
- 7. 单击"视频1"。

在视频下面所列出的驱动程序则更改回 SiS 630/730 的即插即用监视器。

8. 取消选择"将 Windows 桌面扩展到该监视器上"旁边的复选框。

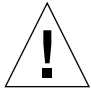

注意 - 如果您同时启用内部和外部监视器, 则会发生不适当的交互。SunPCi II 2.3 软件 不支持多头操作。

代表视频1和视频2的图标变换位置,以先显示视频2。

- 9. 单击"应用",然后单击"确定"。 "显示"返回到工作站监视器。
- 10. 单击"确定"以关闭窗口。

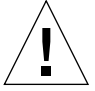

注意 - 如果您同时启用内部和外部监视器, 则会发生不适当的交互。 SunPCi 软件不支 持多头操作。

# 如何继续

- 要将外围设备 (例如音频设备和打印机) 与 SunPCi II 卡连接, 请参阅章 10。
- 要获得更多有关 SunPCi II 2.3 软件操作、如何启动和退出软件, 以及如何使用命令行 选项、SunPCi II 2.3 窗口和 SunPCi II 软件其它功能的信息, 请参阅章 11。
- 安装 Windows 应用程序软件, 方式与在 PC 上的安装相同。
- 如果在安装或运行 SunPCi II 2.3 软件或 Windows XP Professional 时遇到问题, 请参 阅附录 A。

52 SunPCi II 2.3 用户指南 • 2002 年 3 月

#### 6 童

# 使用 Windows 2000 Professional 和 Windows 2000 Server

本章说明如何安装和配置 Microsoft Windows 2000 Professional 和 Microsoft Windows 2000 Server Edition 操作系统软件以与 SunPCi II 产品一起使用。它还介绍了如何将操 作系统从 Windows NT 升级到 Windows 2000。

本章包括以下一般性主题:

- 第 54 页的"安装 Windows 2000"
- 第57页的"将 Windows NT 升级到 Windows 2000"
- 第57页的"将 Windows NT4 WS 升级到 Windows 2000 Professional"
- 第60页的"将 Windows NT4 TS 升级到 Windows 2000 Server"
- 第62页的"服务器配置说明"
- 第 64 页的 "在 Windows 2000 上配置虚拟以太网联网"

本章包含关于完成以下任务的说明:

- 第55页的"如何执行自定义安装"
- 第56页的"如何安装 Service Pack"
- 第56页的"如何重新安装 Windows 2000"
- 第59页的"如何升级到 Windows 2000 Professional"
- 第 61 页的 "如何升级到 Windows 2000 Server"
- 第63页的"如何启用 SunFSD 映射"
- 第64页的"如何禁用 SunFSD 映射"
- 第65页的"如何删除静态 IP 地址"
- 第65页的"如何添加虚拟网络适配器"
- 第66页的"如何在 Windows 2000 中配置网络"
- 第67页的"如何为物理以太网重新配置网络适配器"
- 第70页的"如何配置 Windows 2000 显示属性"
- 第 71 页的 "如何将显示更改回系统监视器"

在本章中, Microsoft Windows 2000 Professional 称为 Windows 2000 Professional, Microsoft Windows 2000 Server Edition 称为 Windows 2000 Server。在本章的某些步 骤中, Windows 2000 同时指两个操作系统。

提示 - 在本章中, 如果 Windows 2000 Server 软件的安装和配置与 Windows 2000 Professional 的安装有不同之处, 说明后面将附有服务器的安装步骤提示。

# <span id="page-79-0"></span>安装 Windows 2000

从 SunPCi "选项"菜单选择 "创建新的仿真驱动器"来创建仿真驱动器之后, 您应安 装操作系统软件。请参阅第 10 页的"创建仿真硬盘驱动器"。如果您要使用与标准 Microsoft 安装脚本不同的脚本来执行自定义安装, 请参阅第55页的"如何执行自定义 安装"。

非常重要的一点是: 在安装和运行 Windows 2000 之前, 应将 SunPCi II 卡升级为至少 128 MB 的内存, 而且内存越多, 性能越好 - 为获得最佳性能, 请使用 256 MB 或更多 的内存来运行 Windows 2000 软件。

SunPCi II 2.3 不支持从 Windows 98 SE 或 Windows ME 升级到 Windows 2000。

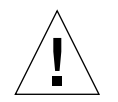

注意 - SunPCi II 2.3 也不支持系统和外部监视器上的并发 Windows 2000 操作。

### 安装说明

在开始安装之前, 确保您具备了以下所有可用的介质和信息:

- Windows 2000 零售安装软件 CD 或者您的自定义安装脚本
- 系统中所安装的各个 SunPCi II 卡的网络系统名称
- 系统中所安装的每个 SunPCi II 卡上所安装的 Windows 2000 的工作组或域名

# ▼ 如何执行自定义安装

<span id="page-80-0"></span>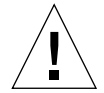

注意 - 您在"创建新的仿真驱动器"对话框中指定了要自动安装的操作系统后,软件 会自动查找并复制适合该操作系统的安装文件、引导文件、系统文件和驱动程序, 并且 在 SunPCi 软件重新引导时启动 Windows 安装。除非您想使用自定义安装脚本, 否则请 不要执行自定义安装。

- 1. 创建新的仿真硬驱动器并自动安装 DR DOS 7.01 操作系统软件。 请遵循第 10 页的"创建仿真硬盘驱动器"中的说明操作。在"创建新的仿真驱动器" 对话框中按照以下所述设置选项:
	- 选择 DR DOS 7.01 作为要自动安装的操作系统。
	- 确保驱动器的大小至少为2GB, 因为一旦创建驱动器后就无法再扩充其容量。
	- 将该驱动器挂接为 C: 驱动器。
	- 要获得最佳性能, 请在工作站或服务器的本地硬盘上创建仿真驱动器。
- 2. 当对话框要求您重新引导 SunPCi II 软件时, 请单击"确定"。 重新引导 SunPCi II 软件。显示 OpenDOS 提示符 (C:\>)。
- 3. 安装 SunPCi II 驱动程序。

Windows 2000 文件的默认位置为 r:\cdrom\cdrom0\i386。不过, 如果 Windows 2000 文件位于另一个位置(不是默认位置), 就需要使用 / s: 开关, 以便指定文件的位 置。例如, 如果Windows 2000磁盘映像位于Solaris目录/export/home/win2k/i386 下, 则应该从 OpenDOS 中的 R: 驱动器访问它。在一行中键入下列命令:

#### $C:\zeta > f: \drivers\win2k\setupw2k / s:r:\export\home\win2k\is86$

完成安装过程需要几分钟的时间。随后 SunPCi II 软件会响应以下信息:

正在复制安装文件... 正在复制引导文件 ... 正在复制系统文件 ... 正在复制可选文件... 正在复制 SunPCi II 安装文件 ...

当 setupw2k 脚本将 Windows 2000 文件复制到C:驱动器上之后, 它会重新引导 SunPCi II 软件。将显示 "Windows 2000 安装"屏幕。当 "Windows 2000 安装"完成文件复 制后, 它会再次重新引导 SunPCi II 软件。

提示 - 此 SunPCi II 信息适用于 Windows 2000 Professional 安装: Windows 2000 Server 的信息略有不同。

注 - 在以下安装过程中可能无法使用鼠标。可使用 Tab 键和箭头键来浏览"Windows 2000 安装"屏幕。

4. 重新引导 SunPCi II 软件后, 请从"选项"菜单中选择"挂接鼠标"或按 Meta-M, 以 挂接鼠标。

这样, 安装过程中就可以在 Windows 2000 中使用鼠标了。安装过程结束后, 鼠标驱动 程序即装好,而无需您手动挂接鼠标。

- 5. 将目录更改为自定义安装脚本所在的位置。
- 6. 使用自定义安装脚本完成安装。

# <span id="page-81-0"></span>▼ 如何安装 Service Pack

您必须安装 SunPCi II 2.3 软件所需的适当的 Microsoft Windows Service Pack。

● 要识别和安装 Service Pack, 请参阅第14页的"安装 Service Packs"。

### <span id="page-81-1"></span>▼ 如何重新安装 Windows 2000

● 如果需要重新安装标准版本的 Windows 2000, 请使用"控制面板"屏幕中的或在插入 Windows 2000 CD 时所显示的"自动运行"对话框中的"添加 / 删除软件"实用程序。

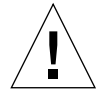

注意 - 请不要使用"自动运行"对话框中的"Windows 2000 安装"选项来重新安装 Windows 2000。如果使用该选项, 将会导致 Windows 2000 "蓝屏"错误, 并显示一 条信息,表明引导设备无法访问。

# <span id="page-82-0"></span>将 Windows NT 升级到 Windows 2000

在 SunPCi II 2.3 软件中, 您可以升级仿真驱动器磁盘映像。要升级现有的 C: 驱动器, 请执行下列升级步骤之一:

- 从 Windows NT4 WS 升级到 Windows 2000 Professional
- 从 Windows NT4 TS 升级到 Windows 2000 Server

使用 Service Pack 2 更新上述任何一种 Windows 2000 升级。

注 - SunPCi II 2.3 软件版本不支持从 Windows 98 SE 或 Windows ME 升级到任何一 种 Windows 2000 操作系统。

# 升级说明

在开始升级到 Windows 2000 Professional 或 Windows 2000 Server 之前, 请确保您具 有 Windows 2000 Professional 零售 CD 或 Windows 2000 Server 零售安装 CD。如果 CD-ROM 驱动器中没有零售安装 CD, 则无法进行安装。

此外,您的仿真驱动器 C: 上必须具有至少 2 GB 的可用空间。

提示 - 在执行升级之前, 应备份现有的 C: 仿真驱动器文件。

# 将 Windows NT4 WS 升级到 Windows 2000 Professional

<span id="page-82-1"></span>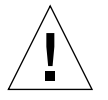

注意 - 请按照本节中的说明谨慎地执行升级。在 SunPCi II 程序的安装和配置过程中, 某些步骤与 Microsoft 升级步骤不同。不要使用 Windows 2000 Professional CD 中提供 的标准 Microsoft 升级步骤。如果使用标准升级步骤, 安装将失败, 而且仿真驱动器 C: 可能被破坏。

# 在开始升级之前

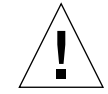

注意 - 如果您在 Windows NT4 WS 上使用的是外部 CD-RW 驱动器, 则请卸载此设 备。如果不卸除此设备并卸载其软件,将无法升级到 Windows 2000 Professional。请在 升级后重新安装此设备。

在开始将 Windows NT4 WS 软件包升级到 Windows 2000 Professional 之前, 请执行 以下前提步骤:

- 1. 从 Windows "资源管理器"菜单中, 将一个驱动器映射到 \\localhost\opt\SUNWspci2. 这就提供了对修补程序目录的访问。
- 2. 向下单击目录树到\drivers\winnt\patch并双击 update.bat。 update.bat 脚本将更新必要的驱动程序, 以便进行升级。
- 3. 继续执行后续升级过程中的步骤1。

### <span id="page-84-1"></span><span id="page-84-0"></span>▼ 如何升级到 Windows 2000 Professional

- 1. 将 Windows 2000 Professional CD 插入到系统的 CD-ROM 驱动器中。
- 2. 单击"开始"按钮, 然后选择"程序"和 Windows 资源管理器。 显示 Windows 资源管理器窗口。
- 3. 使用 Windows 资源管理器窗口, 找到以下路径:

 $C:\sum\w2kupp$ 

注 - 如果在 C: 驱动器上找不到该目录, 则说明安装的 SunPCi II 软件版本不正确, 或 者没有更新 SunPCi II 驱动程序。

4. 双击"升级"。

继续升级过程。该程序自动映射要使用的网络驱动器。如果 Windows 资源管理器中没 有可用的网络驱动器盘符, 则该过程失败。

注 - 如果未将 Windows 2000 Professional CD 插入 CD-ROM 驱动器, 升级过程将在 此步骤失败。

5. 按照屏幕上的提示, 输入 Microsoft Windows 所需的信息(例如, CD 封套背面的 CD 密钥、管理员口令等)。

输入所有这些信息后, SunPCi II 软件重新引导以进入 Windows 2000 Professional。

提示-此步骤可能需要几分钟时间才能完成。

6. 安装 Service Pack。

要完成此过程,您需要安装适当的 Service Pack。请参阅第14页的"安装 Service Packs"。

# 将 Windows NT4 TS 升级到 Windows 2000 Server

<span id="page-85-0"></span>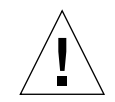

注意 - 请按照本节中的说明谨慎地执行升级。在 SunPCi II 程序的安装和配置过程中, 某些步骤与 Microsoft 升级步骤不同。不要使用 Windows 2000 Professional CD 中提供 的标准 Microsoft 升级步骤。如果使用标准升级步骤, 安装将失败, 而且仿真驱动器 C: 可能被破坏。

# 在开始升级之前

在将 Windows NT4 TS 升级到 Windows 2000 Server 之前, 请执行下述步骤:

1. 在升级 Windows NT4 TS 以及在 Windows NT4 TS 中启用 SunFSD 映射之前, 从服 务器上注销所有客户和其它进程。

如果启用 SunFSD 映射, 就意味着为当前所有用户启用了该映射, 这就可能违反安全性, 因此必须十分慎重。

2. 双击 fsdon.reg 注册表文件, 该文件位于:

C:\sun\sunfsd\fsdon.reg

这样就启用了 SunFSD。使 SunFSD 处于启用状态, 直到完成到 Windows 2000 Server 的升级。

- 3. 使用 Windows 资源管理器, 将一个驱动器映射到 \\localhost\opt\SUNWspci2。 这就提供了对修补程序目录的访问。
- 4. 向下单击目录树到\drivers\winnt\patch并双击 update.bat。 update.bat 脚本将更新必要的驱动程序, 以便进行升级。
- 5. 继续执行后续升级过程中的步骤1。

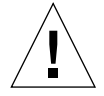

注意 - 由于在升级脚本中存在 SunFSD 的相关内容, 因此请不要先启用 SunFSD、映射 驱动器、接着禁用 SunFSD, 然后执行升级。

<span id="page-86-0"></span>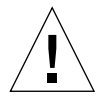

### ▼ 如何升级到 Windows 2000 Server

注意 - 请按照本节中的说明谨慎地执行升级。在 SunPCi II 程序的安装和配置过程中, 某些步骤与 Microsoft 升级步骤不同。不要使用 Windows 2000 Server CD 中提供的标 准 Microsoft 升级步骤。如果使用了标准升级过程, 安装将失败, Windows 2000 Server 仿真磁盘将无法运行 SunPCi II, 并且仿真 C: 驱动器将被破坏。

- 1. 将 Windows 2000 Server CD 插入到系统的 CD-ROM 驱动器中。
- 2. 单击"开始"按钮,然后选择"程序"和 Windows 资源管理器。 显示 Windows 资源管理器窗口。
- 3. 在"Windows 资源管理器"窗口中浏览到下面的路径:

C:\sun\w2kupg\upgrade.bat

注 - 如果在 C: 驱动器上找不到该目录, 则说明安装的 SunPCi II 软件版本不正确, 或 者没有更新 SunPCi II 驱动程序。

4. 双击"升级"。

继续升级过程。该程序自动映射要使用的网络驱动器。如果 Windows 资源管理器中没 有可用的网络驱动器盘符, 则该过程失败。

注 - 如果未将 Windows 2000 Server CD 插入 CD-ROM 驱动器, 升级过程将在此步骤 失败。

5. 按照屏幕上的提示, 输入 Microsoft Windows 所需的信息(例如, CD封套背面的 CD 密钥、管理员口令等)。

输入所有这些信息后, SunPCi II 软件再次重新引导以进入 Windows 2000 Server。

提示-此步骤可能需要几分钟时间才能完成。

6. 安装 Service Pack。

要完成此过程, 您需要安装适当的 Service Pack。请参阅第14页的"安装 Service Packs"。

# <span id="page-87-0"></span>服务器配置说明

以下信息用于在Solaris操作环境中使用SunPCi II 2.3软件来配置和安装支持的Microsoft Windows 服务器操作系统。

有关高级 SunPCi II 服务器支持的信息 (包括 SunPCi II 内存、 CPU 以及基准信息), 请参阅位于以下 URL 的"白皮书":

- Inttp://www.sun.com/blueprints/0601/windows.pdf
- http://www.sun.com/blueprints/1101/sizesunray.html

根据命名约定, 如果将 CD-ROM 驱动器安装在 SunFSD (\\localhost\cdrom\cdrom0)上,则会导致某些应用程序无法找到文件。

# 使用 SunFSD 在 Solaris 和 Microsoft Windows 操 作系统之间讲行映射

SunPCi II 2.3 软件包中包含 Sun 文件系统驱动程序 (SunFSD), 它将 Microsoft Windows 驱动器盘符映射到 Solaris 目录, 从而允许操作系统文件系统之间的访问。SunFSD 映射 是可配置的。

对于SunPCi II 2.3安装, 以下Microsoft Windows服务器软件在默认情况下禁用SunFSD 映射功能:

- Windows NT4 Server
- $\blacksquare$  Windows NT4 TS
- Windows 2000 Server Edition

因此, 在运行服务器软件时, 包括管理员在内的任何用户(或程序)对\\localhost 目录的任何映射都会失败。而且, 使用包括\\localhost 的通用命名约定(UNC) 路径 作为 UNC 前缀的任何引用或任何访问文件的尝试也将失败。

映射控制是出于安全原因而设置的。在 SunFSD 的当前版本中, 任何通过 \\1ocalhost 进行的映射或文件访问都继承了启动 SunPCi II 软件的用户或进程的特权。因此, 如果 SunPCi II 卡正在运行 Microsoft 服务器操作系统, 并且 SunPCi 软件是在根帐户下启动 的, 那么普通服务器用户可在整个网络上继承根特权。

SunFSD 在 Windows NT4 WS 和 Windows 2000 Professional 上是启用的, 因为使用这 些操作系统时不存在多用户文件系统安全性问题。您可以继续在 Windows NT4 WS 和 Windows 2000 Professional 中映射 SunFSD 驱动器, 方法和前一版本相同。

对于需要访问 Solaris 目录的服务器安装, 服务器管理员应使用诸如 Solaris PC NetLink 或 Samba 之类的软件包 (它采用单个用户安全性信用校验) :或使用 Citrix MetaFrame 客户程序 (它可将 Microsoft Windows 驱动器盘符映射为本地用户)。

有关 Sun 的 PC NetLink 软件的详细信息, 请访问 Web 站点 www.sun.com 并搜索 PC NetLink<sub>o</sub>

注 - 在将 Microsoft Windows 兼容应用程序安装到 SunFSD 安装点下的目录中之后, 一些以前版本的 Microsoft Windows 应用程序可能会无法运行。有关使用 SunFSD 以及 由此产生的问题的解决方案的信息,请参阅第137页的"将应用程序安装到Solaris文件 系统的故障排除"。

# <span id="page-88-0"></span>▼ 如何启用 SunFSD 映射

必要时, 只能通过"服务器管理员"帐户在服务器安装中启用 SunFSD。这样做时应特 别小心,并确保在执行如下所述的维护任务之后禁用 SunFSD。

要启用 SunFSD 映射, 请以"服务器管理员"的身份执行以下步骤:

● 双击 fsdon.reg 注册表文件, 该文件位于:

C:\sun\sunfsd\fsdon.reg

本步骤只能用"服务器管理员"帐户执行。任何试图修改注册表文件的服务器客户(或 非特权程序)都将被拒绝。

一旦启用 SunFSD, 随后使用 \\1ocalhost 前缀的所有映射和引用都将成功。另外, 重新引导服务器之后, SunFSD 将保持启用状态。而且, 在取消登录或重新引导系统之 后,任何在启用 SunFSD 后所进行的映射在登录到系统(如果配置为重新连接)时都将 得到重新连接。

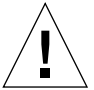

注意 - 一旦管理员启用了 SunFSD, 所有服务器客户和程序都可以使用产生 SunPCi 软 件的进程所具有的安全性信用,来映射或访问 Solaris 目录和文件。

管理员启用 SunFSD 的主要原因是: 需要使用 SunFSD 功能来执行更新驱动程序脚本以 及 SunPCi 所提供的其它脚本。

管理员在启用 SunFSD 之前应禁止客户登录。另外, 在完成任何更新(或其它活动)之 后, 管理员应删除或取消映射所有 SunFSD 驱动器、禁用 SunFSD 中的映射并重新引导 系统。

### <span id="page-89-1"></span>▼ 如何禁用 SunFSD 映射

要禁用 SunFSD 映射, 请以"服务器管理员"的身份执行以下步骤:

● 双击 fsdoff.reg 注册表文件, 该文件位于:

C:\sun\sunfsd\fsdoff.reg

一旦禁用 SunFSD 映射, 随后使用 \\localhost 前缀的所有映射和引用都将失败。另 外, 重新引导服务器之后, SunFSD 映射将保持禁用状态。所以, 如果在禁用 SunFSD 映射之前存在任何成功的 SunFSD 目录映射, 那么在重新引导系统之后, 这样的映射将 不再存在。

# <span id="page-89-0"></span>在 Windows 2000 上配置虚拟以太网联网

注- 当系统中安装了多个 SunPCi II 卡时, SunPCi II 软件将禁用虚拟联网。

SunPCi II软件带有在默认情况下启用的物理以太网联网。如果您更愿意使用虚拟联网而 非物理联网, 则需在 Microsoft Windows 中禁用物理以太网适配器, 并安装虚拟以太网 适配器。本节说明需要执行的步骤。

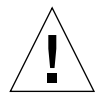

注意 - 如果您同时启用虚拟联网和物理联网, 则会发生不适当的交互。

有关物理以太网联网和虚拟以太网联网的详细信息,请参阅第30页的"在 SunPCi II 硬 件和软件中设置联网"。

要在 Windows 2000 上设置虚拟以太网联网, 请执行下面过程中的步骤。本过程说明如 何配置网络适配器。

注 - Microsoft Windows提供了多种方法安装软件。按照本节的说明安装, 即使您以前 安装过 Microsoft Windows 软件也不例外。SunPCi II 2.3 软件不支持其它安装方法。

#### <span id="page-90-0"></span>▼ 如何删除静态 IP 地址

如果您曾使用物理联网并定义了静态 IP 地址, 则请执行以下步骤删除该地址。如果没 有,请跳到下一过程。

- 1. 在 Windows 桌面上, 右键单击"网络邻居"并选择"属性"。
- 2. 右键单击"局域网连接"并选择"属性"。
- 3. 双击"Internet 协议 (TCP/IP)"。
- 4. 删除以前的 IP 地址, 洗择"自动获取 IP 地址"的设置。
- 5. 连续两次单击"确定"以退出这两个对话框。

#### <span id="page-90-1"></span>▼ 如何添加虚拟网络话配器

- 1. 从 Windows 2000 的启动桌面, 右键单击"我的电脑"并选择"属性"。 显示"系统属性"窗口。
- 2. 单击"硬件"选项卡。
- 3. 单击"设备管理器"按钮以显示"设备管理器"窗口。 窗口中列出了已安装的设备驱动程序。
- 4. 双击"网络适配器"。
- 5. 右键单击 "SiS 900 PCI Fast Ethernet 适配器"并单击"禁用"。
- 6. 当出现禁用此设备将导致该设备停止运行的信息时, 选择"是"
- 7. 在"控制面板"中, 双击"添加/删除硬件"。
- 8. 在"欢迎使用添加/删除硬件向导"对话框中单击"下一步"。 显示"选择硬件任务"对话框。
- 9. 洗择"添加/排除设备故障"并单击"下一步"。 Microsoft Windows 搜索新的硬件设备。显示"选择硬件"对话框。
- 10. 选择"添加新设备"并单击"下一步"。 显示"查找新硬件"对话框。
- 11. 选择条目"否, 希望从列表中选择硬件", 然后单击"下一步"。 显示"硬件类型"对话框。
- 12. 单击"下一步"。 显示"选择网络适配器"对话框。
- 13. 单击"从磁盘安装"。
	- 单击"浏览", 并选择 c:\sun\sunnet\win2k\sunndis。
- 14. 单击"打开", 然后在"从磁盘安装"对话框中选择"确定"。 显示"选择网络适配器"对话框。
- 15. 单击"下一步"。 显示一个对话框, 指示"Windows 无法检测到设备的设置"。
- 16. 单击"确定"。 显示"添加新硬件向导属性"窗口。
- 17. 双击"资源"选项卡之下的"中断请求"。 显示"编辑中断请求"对话框。
- 18. 选择默认值 (09), 并单击"确定"。 显示"添加新硬件向导属性"对话框。
- 19. 单击"确定"。 显示 "正在创建强制配置"对话框。
- 20. 选择"是"。 显示"开始硬件安装"对话框。
- 21. 洗择"下一步"。 显示"完成添加 / 删除硬件向导"对话框。
- 22. 选择"完成"。 如果要求您"重新启动"计算机,选择"是"以完成配置。 要使虚拟适配器在网络中正常运行, 您需要完成第 66 页的 "如何在 Windows 2000 中

配置网络"中的步骤。

#### <span id="page-91-0"></span>▼ 如何在 Windows 2000 中配置网络

在完成配置虚拟或物理网络适配器,并且重新启动 Windows 2000 之后, 您需要配置其 中的一种适配器以使用 TCP/IP。再次登录到 Windows 2000, 然后执行以下过程中的步 骤。

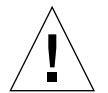

注意 - 请不要同时激活虚拟网络适配器和物理网络适配器。在执行以下步骤前, 验证是 否已禁用了虚拟或物理适配器。

- 1. 在"开始"菜单中选择"设置", 然后选择"网络和拨号连接"。 显示"网络和拨号连接"窗口。该窗口中有三个图标: 建立新连接、局域网连接和局域 网连接 2。
- 2. 双击"局域网连接"或"局域网连接2"。 您是否选择2将取决于启用哪个以太网适配器。显示"状态"窗口。
- 3. 单击"属性"。 显示"属性"窗口。
- 4. 双击 "Internet 协议 (TCP/IP)"。 显示 "Internet 协议 (TCP/IP) 属性"窗口。
- 5. 按照第 30 页的"如何设置 TCP/IP 属性"中所述为 SunPCi II 卡设置 TCP/IP。 如果需要, 请参阅 Windows 2000 文档。
- 6. 设置完 TCP/IP 后, 单击"确定", 然后单击"是"以重新启动 Microsoft Windows。

注 - 如果您看到一个对话框, 其中显示信息"Sunndis 启动失败", 忽略该信息并单击 "确定"。如果禁用 DHCP 联网, 有时会出现该信息。

#### ▼ 如何为物理以太网重新配置网络适配器

如果需要重新激活物理网络适配器,请执行以下步骤。

<span id="page-92-0"></span>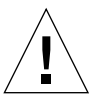

注意 - 请不要同时激活虚拟网络适配器和物理网络适配器。在执行以下步骤之前, 请验 证您是否已禁用虚拟适配器。

- 1. 从 Windows 2000 的启动桌面, 右键单击"我的电脑"并选择"属性"。 显示"系统属性"窗口。
- 2. 单击"硬件"选项卡。
- 3. 单击"设备管理器"按钮以显示"设备管理器"窗口。 窗口中列出了计算机中已安装的设备驱动程序。
- 4. 单击计算机名称。
- 5. 选择"网络适配器"并展开列表。 单击 + 复选框以展开列表。
- 6. 如果您曾为虚拟联网配置了静态 IP 地址, 则请执行第65页的"如何删除静态 IP 地址" 中的步骤。
- 7. 右键单击 "SunNDIS 虚拟适配器"并选择 "禁用"。 当出现禁用此设备将导致该设备停止运行的信息时,选择"是"。此步骤将禁用虚拟网 络。
- 8. 右键单击 "Sis 900 PCI Fast Ethernet 适配器", 并在菜单中选择 "启用"。
- 9. 关闭"设备管理器"和"系统属性"对话框。
- 10. 要使物理适配器在网络中使用 TCP/IP, 您需要完成第 66 页的 "如何在 Windows 2000 中配置网络"中的步骤。

### ▼ 如何为 Windows 2000 配置外部视频

要使用外部监视器, 您需要将监视器挂接到 SunPCi II 的附加挡板并安装外部视频驱动 程序。

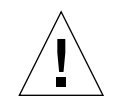

注意 - 如果您同时启用内部和外部监视器, 则会发生不适当的交互。SunPCi II 2.3 软件 不支持多头操作。

- 1. 将监视器挂接到 SunPCi II 附加挡板上的视频端口。 请参阅 Õ° 10-1 以查找视频端口的位置。
- 2. 如果 SunPCi II 软件尚未运行, 则启动该软件。
- 3. 在 Windows 2000 桌面上, 右键单击"我的电脑"。 显示下拉菜单。
- 4. 选择"管理",然后选择"设备管理器"。 显示"计算机管理"窗口。
- 5. 单击"显示适配器"。 出现可用显示适配器的列表。
- 6. 双击 "Sun Microsystems NULL SiS VGA 驱动程序"。 显示"属性"窗口。
- 7. 单击"驱动程序"选项卡, 然后单击"更新驱动程序"按钮。 显示"升级设备驱动程序向导"窗口。
- 8. 单击"下一步", 选择"搜索适合于我的设备的驱动程序", 然后再次单击"下一步"。 显示"寻找驱动程序文件"窗口。

68 SunPCi II 2.3 用户指南 • 2002 年 3 月

- 9. 取消洗中软盘驱动器和 CD-ROM 驱动器复选框。
- 10. 选中"指定位置"复选框并单击"下一步"。 "升级设备驱动程序向导"窗口显示"厂商文件复制来源"对话框。
- 11. 单击窗口中的 "浏览",然后向下单击到 C:\sun\sisvideo\win2k 文件夹。
- 12. 双击文件名 sis630.INF。 文件名和路径输入到"厂商文件复制来源"对话框中。
- 13. 单击"确定"。 显示"驱动程序文件搜索结果"窗口。
- 14. 选中窗口中的"安装一个其它驱动程序"复选框, 然后单击"下一步"。 显示"找到驱动程序文件"窗口。
- 15. 在窗口中突出显示 Sis 630/730, 然后单击"下一步"。 安装完成后, 窗口将显示"完成"信息。
- 16. 单击 "完成"以关闭 "更新向导"窗口, 然后关闭 "Sis 630/730 属性"窗口。 显示一个对话框,询问您是否要重新启动系统以使硬件更改生效。
- 17. 选择"否"并关闭该对话框。
- 18. 从"开始"菜单中选择"关闭系统",然后从菜单中选择"关闭计算机"。 显示 "您现在可以安全地关闭计算机了"窗口。
- 19. 在 SunPCi 窗口的"文件"菜单中, 选择"退出" SunPCi。
- 20. 当对话框询问您是否要关闭 SunPCi 软件时, 单击"是"。
- 21. 在 Solaris 系统提示符下, 使用 -vga 开关重新启动 SunPCi II:

 $%$ /opt/SUNWspci2/bin/sunpci -vga

SunPCi II 软件启动, Windows 2000 首先显示在外部监视器上, 然后显示在 SunPCi II 窗口中的工作站监视器上。您现在即可按下述过程中的步骤开始配置 Windows 2000 显 示。

<span id="page-95-0"></span>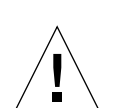

### ▼ 如何配置 Windows 2000 显示属性

有关在 Windows 2000 中配置显示的详细信息, 请参阅 Windows 2000 文档。

注意 - 如果您同时启用内部和外部监视器, 则会发生不适当的交互。SunPCi II 2.3 软件 不支持多头操作。

要配置 Windows 2000 的外部视频显示, 请执行下述步骤:

- 1. 将鼠标指针放到 Windows 2000 桌面 (而不是任何图标) 上, 然后单击鼠标右键。 显示下拉菜单。
- 2. 选择"属性"。 出现"显示属性"对话框。
- 3. 单击"设置"选项卡。

注 - 窗口中有两个显示, 分别标记为1和2。视频1突出显示, 表明它(系统监视器) 是主显示。视频2 灰显,表明它不是主显示。在两个视频显示之下,显示了视频1的驱 动程序(SunPCi II 视频驱动程序)。

- <span id="page-95-1"></span>4. 单击"视频2"。 视频下面列出的驱动程序变为 Sis630/730。
- 5. 单击"将 Windows 桌面扩展到该监视器上"旁边的复选框。
- 6. 单击"使用该设备作为主监视器"旁边的复选框。
- 7. 单击"视频1"。 视频下面列出的驱动程序变回为 SunPCi II 视频驱动程序。
- 8. 单击"将 Windows 桌面扩展到该监视器上"旁边的复选框, 以便取消选中此框。 代表视频1和视频2的图标变换位置,以先显示视频2。
- 9. 单击"应用",然后单击"确定"。 您的外部监视器在Windows 2000 中是活动的。您的内部监视器会显示一个空的 SunPCi 窗口, 标题栏中显示视频被传递到外部监视器。
- 10. 在"监视器设置"对话框中单击"是"。

11. 单击"确定"以关闭窗口。

现在可以在 Windows 2000 中使用外部视频, 也可以使用"显示"控制面板更改视频分 辨率。有关详细信息, 请参阅 Windows 2000 文档。

注 - 要使 Windows 2000 和外部监视器获得最佳效果, 请将串口鼠标挂接到 SunPCi II 卡附加挡板上的串行端口。

### <span id="page-96-0"></span>▼ 如何将显示更改回系统监视器

● 要从外部视频更改为系统监视器, 请执行第70页的"如何配置Windows 2000显示属性" 中的步骤。但是, 应在步骤4中单击"视频1"作为主监视器。

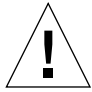

注意 - 如果您同时启用内部和外部监视器, 则会发生不适当的交互。 SunPCi 软件不支 持多头操作。

# 如何继续

- 要将外围设备 (例如音频设备和打印机) 与 SunPCi II 卡连接, 请参阅章 10。
- 要获得更多有关 SunPCi II 2.3 软件操作、如何启动和退出软件, 以及如何使用命令行 选项、 SunPCi II 2.3 窗口和 SunPCi II 2.3 软件其它功能的信息, 请参阅章 11。
- 安装 Windows 应用程序软件, 方式与在 PC 上的安装相同。
- 如果在安装或运行 SunPCi II 2.3 软件或 Windows 2000 时遇到问题, 请参阅附录 A。

72 SunPCi II 2.3 用户指南 • 2002 年 3 月

# 使用 Windows NT 4.0 Workstation 或 Server 以及 Windows NT 4.0 **Terminal Server**

本章说明如何安装和配置 Microsoft Windows NT 4.0 Workstation、Microsoft Windows NT 4.0 Server 和 Microsoft Windows NT 4.0 Terminal Server 操作系统软件, 以与 SunPCi II 产 品一起使用。

本章包括以下一般性主题:

- 第 74 页的"安装 Windows NT"
- 第 76 页的"服务器配置说明"
- 第 78 页的"在 Windows NT 中配置虚拟以太网联网"

本章包含关于完成以下任务的说明:

- 第 74 页的"如何执行自定义安装"
- 第 76 页的 "如何安装 Service Pack"
- 第 76 页的"如何重新安装 Windows NT"
- 第 77 页的"如何启用 SunFSD 映射"
- 第 78 页的"如何禁用 SunFSD 映射"
- 第 79 页的"如何安装 Sun NDIS 适配器"
- 第 80 页的"如何删除 Sun NDIS 适配器"
- 第 81 页的"如何为 Windows NT 配置外部视频"
- 第 82 页的 "如何将显示更改回系统监视器"

在本章中, Microsoft Windows NT 4.0 Workstation 称为 Windows NT4 WS, Microsoft Windows NT 4.0 Server 称为 Windows NT4 Server, 而 Microsoft Windows NT 4.0 Terminal Server 称为 Windows NT4 TS。在随后的步骤中, Windows NT 指所有这三 个操作系统。

提示 - 在本章中, 如果 Windows NT4 Server 和 Windows NT4 TS 软件的安装和配置 与 Windows NT4 WS 的安装有不同之处, 说明后面将附有服务器的安装步骤提示。

# <span id="page-99-0"></span>安装 Windows NT

从 SunPCi "选项"菜单选择 "创建新的仿真驱动器"来创建仿真驱动器之后, 您应安 装操作系统软件。请参阅第10页的"创建仿真硬盘驱动器"。如果您要使用与标准 Microsoft 安装脚本不同的脚本来执行自定义安装, 请参阅第 74 页的"如何执行自定义 安装"。

非常重要的一点是: 在安装和运行 Windows NT4 Server 或 Windows NT4 TS 之前, 应 将 SunPCi II 卡升级到至少 128 MB 的内存,内存越多,性能越好 — 建议使用 256 MB 或更多的内存来运行这些操作系统。Windows NT4 Server 和 Windows NT4 TS 的内存 要求取决于所连接的用户的数量和类型。请参阅在第 xxiv 页的"联机访问 Sun 文档" 中所引用的"白皮书"。

### 安装说明

在开始安装之前, 请确保您具备了以下所有可用的介质和信息:

- Windows NT 零售安装软件 CD 或者您的自定义安装脚本
- 系统中所安装的各个 SunPCi II 卡的网络系统名称
- 系统中所安装的每个 SunPCi II 卡上所安装的 Windows NT 的工作组或域名

# ▼ 如何执行自定义安装

<span id="page-99-1"></span>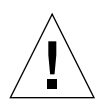

注意 - 您在"创建新的仿真驱动器"对话框中指定了要自动安装的操作系统后,软件 会自动查找并复制适合该操作系统的安装文件、引导文件、系统文件和驱动程序, 并且 在 SunPCi 软件重新引导时启动 Windows 安装。除非您想使用自定义安装脚本, 否则请 不要执行自定义安装。

1. 创建新的仿真硬驱动器并自动安装 DR DOS 7.01 操作系统软件。

请遵循第10页的"创建仿真硬盘驱动器"中的说明操作。在"创建新的仿真驱动器" 对话框中按照以下所述设置选项:

- 选择 DR DOS 7.01 作为要自动安装的操作系统。
- 确保驱动器的容量足以满足您的需要, 因为一旦创建驱动器后就无法再扩充其容量。
- 将该驱动器挂接为 C: 驱动器。
- 要获得最佳性能, 请在工作站或服务器的本地硬盘上创建仿真驱动器。

2. 当对话框要求您重新引导 SunPCi II 软件时, 请单击"确定"。

重新引导 SunPCi II 软件。显示 OpenDOS 提示符 (C:\>)。

3. 安装 SunPCi II 驱动程序。

Windows NT 文件的默认位置为 r:\cdrom\cdrom0\i386。要执行自定义安装, 您需 要使用 /s: 开关, 以指定自定义安装文件的位置。例如, 如果 Windows NT 磁盘映像 位于驱动器 R: 上的 Solaris 目录 / export/home/winnt/i386 下, 则应使用以下命令.

```
C:\> f:\drivers\winnt\setupnt /s:r:\export\home\winnt\i386
```
完成安装过程需要几分钟的时间。随后 SunPCi II 软件会响应以下信息

正在复制 Windows 安装文件 ... 正在复制 Windows 引导文件 ... 正在复制 Windows 系统文件 ... 正在复制可选文件 ... 正在复制 SunPCi II 安装文件 ...

提示 - Windows NT4 TS 信息略有不同。

当 setupnt 脚本将 Windows NT 文件复制到 C: 驱动器上之后, 它会重新引导 SunPCi II 软件。将显示"Windows NT 安装"屏幕。当"Windows NT 安装"完成文件复制 后, 它会再次重新引导 SunPCi II 软件。

4. 重新引导 SunPCi II 软件后, 请从"选项"菜单中选择"挂接鼠标"或按 Meta-M, 以 挂接鼠标。

这样, 安装过程中就可以在 Windows NT 中使用鼠标了。安装过程结束后, 鼠标驱动程 序即装好,而无需您手动挂接鼠标。

- 5. 将目录更改为自定义安装脚本所在的位置。
- 6. 使用自定义安装脚本完成安装。

# <span id="page-101-1"></span>▼ 如何安装 Service Pack

您必须安装 SunPCi II 2.3 软件所需的适当的 Microsoft Windows Service Pack。

● 要识别和安装 Service Pack, 请参阅第 14 页的"安装 Service Packs"。

# <span id="page-101-2"></span>如何重新安装 Windows NT

● 如果需要重新安装标准版本的 Windows NT, 请使用"控制面板"屏幕中的或在插入 Windows NT CD 时所显示的"自动运行"对话框中的"添加/删除软件"实用程序。

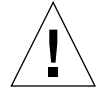

注意 - 请不要使用"自动运行"对话框中的"Windows NT 安装"选项来重新安装 Windows NT。如果使用该选项, 将会导致 Windows NT "蓝屏"错误, 并显示一条信 息,表明引导设备无法访问。

# <span id="page-101-0"></span>服务器配置说明

以下信息用于在 Solaris 操作环境中使用 SunPCi Ⅱ 2.3 软件来配置和安装支持的 Windows NT 服务器操作系统。请注意, "复制"和"粘贴"功能在 Windows NT4 TS 中无效。

有关高级 SunPCi II 服务器配置和基准信息, 请参阅位于以下 URL 的 "白皮书":

- lacktritive.xun.com/blueprints/0601/windows.pdf
- http://www.sun.com/blueprints/1101/sizesunray.html

# 使用 SunFSD 在 Solaris 和 Microsoft Windows 操作系统之间进行映射

SunPCi II 2.3 软件包中包含 Sun 文件系统驱动程序 (SunFSD), 它可将 Microsoft Windows 驱动器盘符映射到 Solaris 目录, 从而可以访问 Solaris 目录和文件系统。 SunFSD 映射是可配置的。

对于SunPCi II 2.3安装, 以下Microsoft Windows服务器软件在默认情况下禁用SunFSD 映射功能:

- Windows 2000 Server
- Windows NT4 Server
- Windows NT4 TS

因此, 在运行服务器软件时, 包括管理员在内的任何用户(或程序)对\\localhost 目录的任何映射都会失败。而且, 使用包括 \\localhost 的通用命名约定 (UNC) 路径 作为 UNC 前缀的任何引用或任何访问文件的尝试也将失败。

映射控制是出于安全原因而设置的。在SunFSD的当前版本中,任何通过\\localhost 进行的映射或文件访问都继承了启动 SunPCi II 软件的用户或进程的特权。因此, 如果 SunPCi II 卡正在运行 Microsoft 服务器操作系统, 并且 SunPCi 软件是在根帐户下启动 的, 那么普通服务器用户可在整个网络上继承根特权。

SunFSD 在 Windows XP Professional、Windows 2000 Professional 和 Windows NT4 WS 上得到启用, 因为使用这些操作系统时不存在多用户文件系统安全性问题。您可以 继续在 Windows XP Professional、Windows 2000 Professional 和 Windows NT4 WS 中映射 SunFSD 驱动器, 方法和前一版本相同。

对于需要访问 Solaris 目录的服务器安装, 服务器管理员应使用诸如 Solaris PC NetLink 或 Samba 之类的应用程序 (这些应用程序采用了单个用户安全性信用校验); 或使用 Citrix MetaFrame 客户程序 (它可将 Windows 驱动器盘符映射为本地用户)。

有关 Sun 的 PC NetLink 软件的详细信息, 请访问 www.sun.com 并搜索 PC NetLink。

注 - 在将 Microsoft Windows 兼容应用程序安装到 SunFSD 安装点下的目录中之后, 一些以前版本的 Microsoft Windows 应用程序可能会无法运行。有关使用 SunFSD 以及 由此产生的问题的解决方案的信息,请参阅第137页的"将应用程序安装到Solaris文件 系统的故障排除"。

# <span id="page-102-0"></span>▼ 如何启用 SunFSD 映射

必要时, 只能通过"服务器管理员"帐户在服务器安装中启用 SunFSD。这样做时应特 别小心,并确保在完成下述维护任务之后禁用 SunFSD。

要启用 SunFSD 映射, 请以"服务器管理员"的身份执行以下步骤:

● 双击 fsdon.req 注册表文件, 该文件位于:

C:\sun\sunfsd\fsdon.req

本步骤只能用"服务器管理员"帐户执行。任何试图修改注册表文件的服务器客户(或 非特权程序)都将被拒绝。

一旦启用 SunFSD, 随后使用 \\localhost 前缀的所有映射和引用都将成功。另外, 重新引导服务器之后, SunFSD 将保持启用状态。而且, 在取消登录或重新引导系统之 后,任何在启用 SunFSD 后所进行的映射在登录到系统(如果配置为重新连接)时都将 得到重新连接。

章 7 使用 Windows NT 4.0 Workstation 或 Server 以及 Windows NT 4.0 Terminal Server 77

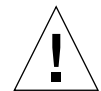

注意 - 一旦管理员启用了 SunFSD, 所有服务器客户和程序都可以使用产生 SunPCiⅡ 软件的进程所具有的安全性信用,来映射或访问 Solaris 目录和文件。

管理员启用 SunFSD 的主要原因是: 需要使用 SunFSD 功能来执行更新驱动程序脚本以 及 SunPCi 所提供的其它脚本。

管理员在启用 SunFSD 之前应禁止客户登录。另外, 在完成任何更新(或其它活动)之 后, 管理员应删除或取消映射所有 SunFSD 驱动器、禁用 SunFSD 中的映射并重新引导 系统。

### <span id="page-103-1"></span>▼ 如何禁用 SunFSD 映射

要禁用 SunFSD 映射, 请以"服务器管理员"的身份执行以下步骤:

● 双击 fsdoff.reg 注册表文件, 该文件位于:

C:\sun\sunfsd\fsdoff.reg

一旦禁用 SunFSD 映射,随后使用 \\1oca1host 前缀的所有映射和引用都将失败。另 外, 重新引导服务器之后, SunFSD 映射将保持禁用状态。所以, 如果在禁用 SunFSD 映射之前存在任何成功的 SunFSD 目录映射, 那么在重新引导系统之后, 这样的映射将 不再存在。

# <span id="page-103-0"></span>在 Windows NT 中配置虚拟以太网联网

SunPCi II软件带有在默认情况下启用的物理以太网联网。如果您更愿意使用虚拟联网而 非物理联网, 则需在 Microsoft Windows 中禁用物理以太网适配器, 并安装虚拟以太网 适配器。本节说明需要执行的步骤。

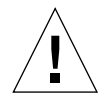

注意 - 如果您同时启用虚拟联网和物理联网, 则会发生不适当的交互。

有关物理以太网联网和虚拟以太网联网的详细信息,请参阅第30页的"在 SunPCi II 硬 件和软件中设置联网"。

提示 - Microsoft Windows NT 4.0 Terminal Server 不支持虚拟以太网。

注 - 当系统中安装了多个卡时, SunPCi II 软件将禁用虚拟联网。

SunPCi II 软件附带了在默认情况下启用的 SiS 900 Fast Ethernet 物理以太网驱动程序 (但虚拟以太网联网是默认的 Windows NT 网络设置)。要在 Windows NT 中运行虚拟 联网,您需要禁用 SiS 驱动程序并启用 Sun NDIS 适配器。

### <span id="page-104-0"></span>▼ 如何安装 Sun NDIS 话配器

注 - Microsoft Windows提供了多种方法安装软件。按照本节的说明安装, 即使您以前 安装过 Microsoft Windows 软件也不例外。SunPCi II 软件不支持其它安装方式。

- 1. 从 Windows NT 的"开始"菜单中选择"设置",然后选择"控制面板"。 显示"控制面板"窗口。
- 2. 双击"网络"图标。 显示"网络"控制面板窗口。
- 3. 单击"适配器"选项卡。 Sis 900 Fast Ethernet 适配器在窗口中突出显示。
- 4. 单击"删除"。 显示一个对话框,询问您是否永久删除该驱动程序。
- 5. 单击"是"。 返回到"适配器"选项卡。
- 6. 单击"添加"。 带有信息"正在生成网络适配器列表"的对话框将会短暂地出现。完成列表后,显示 "选择网络适配器"对话框。
- 7. 单击"从磁盘安装"。 显示"插入磁盘目录"对话框。
- 8. 在"文件位置"字段中键入下面的路径:

 $c:\sum\sum\text{win}$ 

9. 单击"确定"。 显示"选择 OEM 选项"对话框。现在显示 Sun NDIS 适配器。

章 7 使用 Windows NT 4.0 Workstation 或 Server 以及 Windows NT 4.0 Terminal Server 79

- 10. 单击"确定"以安装 Sun NDIS 适配器。 完成安装后, 返回"网络"控制面板。
- 11. 单击"关闭"。

显示"传输控制协议 / 因特网协议 (TCP/IP) 设置"对话框。请参阅第30页的"如何 设置 TCP/IP 属性"中的信息。配置完 TCP/IP 后, 显示一个对话框, 询问您是否重新 启动 Windows NT。

12. 单击"是"。

Microsoft Windows 重新启动, 此时 TCP/IP 即可启用虚拟以太网适配器。

# <span id="page-105-0"></span>▼ 如何删除 Sun NDIS 适配器

如果您要删除Sun NDIS驱动程序并恢复SiS 900 Fast Ethernet适配器, 请采用以下步骤

- 1. 从 Windows NT 的"开始"菜单中选择"设置",然后选择"控制面板"。 显示"控制面板"窗口。
- 2. 双击"网络"图标。 显示"网络"控制面板窗口。
- 3. 单击"适配器"选项卡。 Sis 900 Fast Ethernet 适配器在窗口中突出显示。
- 4. 单击"删除"。 显示一个对话框,询问您是否永久删除该驱动程序。
- 5. 单击"是"。 返回到"适配器"选项卡。
- 6. 单击"添加"。 带有信息"正在生成网络适配器列表"的对话框将会短暂地出现。完成列表后, 显示 "选择网络适配器"对话框。
- 7. 单击"从磁盘安装"。 显示"插入磁盘目录"对话框。
- 8. 在"文件位置"字段中键入以下路径:

c:\sun\sisnet\winnt

9. 单击"确定"。 显示"选择 OEM 选项"对话框。现在显示 SiS 900 Fast Ethernet 适配器。

- 10. 单击"确定"以安装 SiS 900 Fast Ethernet 适配器。 完成安装后, 返回"网络"控制面板。
- 11. 单击"关闭"。

显示"传输控制协议 / 因特网协议 (TCP/IP) 设置"对话框。请参阅第 30 页的"如何 设置 TCP/IP 属性"中的信息。配置完 TCP/IP 后, 显示一个对话框, 询问您是否重新 启动 Windows NT。

12. 单击"是"。

Microsoft Windows 重新启动, 此时 TCP/IP 即可启用物理以太网适配器。

### <span id="page-106-0"></span>▼ 如何为 Windows NT 配置外部视频

注 - 在 Windows NT 启动时, 不要使用 "OS 加载程序"屏幕来引导到 VGA 显示; 请 按照本节中的步骤来设置外部 VGA 驱动程序。

要使用外部监视器, 您需要挂接监视器并安装外部视频驱动程序。

- 1. 将监视器挂接到 SunPCi II 附加挡板上的视频端口。 请参阅 Õ° 10-1 以查找视频端口的位置。
- 2. 如果 SunPCi II 软件尚未运行, 则启动该软件。
- 3. 单击"开始"按钮, 洗择"设置", 然后洗择"控制面板"。 显示"控制面板"窗口。
- 4. 双击"显示"图标。 出现"显示属性"窗口。
- 5. 单击"设置"选项卡,然后单击"显示类型"。 显示"显示类型"设置窗口。

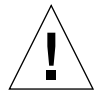

注意 - 不要单击"显示类型"窗口中的"检测"按钮。单击"检测"会导致 SunPCi 软件重新引导。

- 6. 单击"更改"。 显示"更改显示"设置窗口。
- 7. 单击"从磁盘安装"。 显示"从磁盘安装"对话框。

章 7 使用 Windows NT 4.0 Workstation 或 Server 以及 Windows NT 4.0 Terminal Server 81

8. 在"文件位置"字段中键入以下路径:

c:\sun\sisvideo\winnt

- 9. 单击"确定",然后再次单击"确定"。 显示出一个对话框, 其中句含了信息您将要安装第三方驱动程序。
- 10. 单击"是"。 驱动程序安装之后, 会显示一个对话框, 其中包含信息驱动程序已成功安装。
- 11. 单击"确定"。
- 12. 单击"确定", 然后再次单击"确定", 关闭屏幕上其余两个对话框。 Windows NT 询问是否重新启动计算机。
- 13. 单击"否"。关闭 Windows NT。
- 14. 从 SunPCi "文件"菜单上选择"退出"。
- 15. 要使用外部视频, 请在配置外部视频后从 UNIX 命令提示符启动 SunPCi II 软件, 使用 的命令如下:

% /opt/SUNWspci2/bin/sunpci -vga

Windows NT 屏幕将在您的外部监视器上显示。有关监视器分辨率和色深的详细信息, 请参阅第145页的"视频显示问题"。

注 - 每次更改显示模式(从系统显示更改为外部显示或相反)时,都需要关闭 Windows NT 并重新设置 SunPCi 软件。重新启动 SunPCi 会为您的监视器装载正确的 显示驱动程序。

#### <span id="page-107-0"></span>▼ 如何将显示更改回系统监视器

- 1. 如果 SunPCi II 软件尚未运行, 则启动该软件。
- 2. 单击"开始"按钮, 选择"设置", 然后选择"控制面板"。 显示"控制面板"窗口。
- 3. 双击"显示"图标。 出现"显示属性"窗口。
4. 单击"设置"选项卡,然后单击"显示类型"。 显示"显示类型"设置窗口。

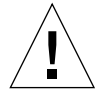

注意 - 不要单击"显示类型"窗口中的"检测"按钮。单击"检测"会导致 SunPCi 软件重新引导。

- 5. 单击"更改"。 显示"更改显示"设置窗口。
- 6. 单击"从磁盘安装"。 显示"从磁盘安装"对话框。
- 7. 键入 c: \sun\sunvideo\winnt, 单击"确定", 然后再次单击"确定"。 驱动程序安装之后, 会显示一个对话框, 其中包含信息驱动程序已成功安装。
- 8. 单击"确定"。
- 9. 单击"确定", 然后再次单击"确定", 关闭屏幕上其余两个对话框。 Windows NT 询问是否重新启动计算机。
- 10. 单击"否"。
- 11. 关闭 Windows NT。
- 12. 从 SunPCi "文件"菜单上选择 "退出"。
- 13. 在不使用-vga 开关的情况下, 重新启动 SunPCi II 软件。 系统监视器则显示 SunPCi 窗口。

注 - 更改监视器的分辨率或显示色深之前, 请确保关闭正在运行的所有应用程序并保 存所做的工作。不必在应用新的设置前对其进行测试。

## 如何继续

- 要将外围设备 (例如音频设备和打印机) 与 SunPCi II 卡连接, 请参阅章 10。
- 要获得更多有关 SunPCi II 2.3 软件操作、如何启动和退出软件, 以及如何使用命令行 选项、 SunPCi II 2.3 窗口和 SunPCi II 2.3 软件其它功能的信息, 请参阅章 11。
- 安装 Windows 应用程序软件, 方式与在 PC 上的安装相同。
- 如果在安装或运行 SunPCi II 2.3 软件或 Windows NT 时遇到问题,请参阅附录 A。

章 7 使用 Windows NT 4.0 Workstation 或 Server 以及 Windows NT 4.0 Terminal Server 83

84 SunPCi II 2.3 用户指南 · 2002 年 3 月

# 安装和使用 Microsoft Windows **Millennium Edition**

本章说明如何安装和配置 Microsoft Windows Millennium Edition 操作系统软件以与 SunPCi II 产品一起使用。

本章包括以下一般性主题:

- 第 85 页的 "安装 Windows ME"
- 第 91 页的"在 Windows ME 中配置物理以太网联网"

本章包含关于完成以下任务的说明:

- 第 86 页的"如何在新的 C: 驱动器上安装 Windows ME"
- 第 88 页的 "如何安装 SunPCi II 驱动程序"
- 第 89 页的 "如何重新安装 Windows ME"
- 第 89 页的"如何从 Windows 98 SE 升级到 Windows ME"
- 第 90 页的"如何安装 Windows ME 驱动程序"
- 第 91 页的"如何为 Windows ME 配置网络适配器"
- 第 92 页的"如何为 Windows ME 配置外部视频"
- 第 93 页的"如何将显示更改回系统监视器"

在本章中, 该版本的 Microsoft Windows 称为 Windows ME。

## <span id="page-110-0"></span>安装 Windows ME

通常, 从 SunPCi "选项"菜单选择"创建新的仿真驱动器"来创建仿真驱动器之后, 您应 安装操作系统软件。但是, SunPCi 自动安装过程不支持 Windows ME 操作系统。

有两种方法可以安装 Windows ME 以与 SunPCi II 产品一起使用。

- 按照第 11 页的 "如何创建新的仿真驱动器"中的说明,创建一个新的仿真驱动器, 然后安装 Windows ME 和所有基于 Microsoft Windows 的应用程序。第86页的"如 何在新的 C: 驱动器上安装 Windows ME"讨论了如何执行该过程。
- 将Windows 98 SE仿真驱动器升级到Windows ME。此方法可以保留安装在Windows 98 SE 仿真驱动器上的所有应用程序和数据。第 89 页的 "如何从 Windows 98 SE 升级 到 Windows ME"讨论了如何将驱动器升级到 Windows ME。

注 - SunPCi II 软件允许您创建最大为 40 GB 的仿真驱动器文件。但是, 由于 DOS 文 件系统的内在限制, 在您安装 Microsoft Windows 操作系统之后, 只有前 2 GB 可以立 即被 DOS 访问。有关对大容量仿真驱动器文件系统进行分区的信息, 请参阅第 122 页 的"仿真驱动器和 SunPCi II 软件"。

#### 安装说明

在开始安装之前, 确保您具备了以下所有可用的介质和信息:

- Windows ME 零售安装软件 CD 或者您的自定义安装脚本
- 系统中所安装的各个 SunPCi II 卡的网络系统名称
- 系统中所安装的每个 SunPCi II 卡上所安装的 Windows ME 的工作组或域名

在执行以下各节的步骤之前, 确保您是作为普通用户而不是超级用户登录的。如果已作 为超级用户登录, 请键入 exit 以返回到 % 提示符状态。

注-如果您将 CD-ROM 驱动器安装在 SunFSD (\\cdrom\cdrom0)上, 则可能会导致 某些程序无法找到文件。

#### <span id="page-111-0"></span>▼ 如何在新的 C: 驱动器上安装 Windows ME

注 - Microsoft Windows提供了多种方法安装软件。按照本节的说明安装, 即使您以前 安装过 Microsoft Windows 软件也不例外。SunPCi II 2.3 软件不支持其它安装方法。

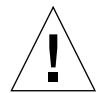

注意 - 请不要使用 Windows ME 引导软盘来安装与 SunPCi II 2.3 系统一起使用的 Windows ME。您必须执行本章中介绍的步骤, 以确保安装正确的驱动程序。

1. 按照第 11 页的"如何创建新的仿真驱动器"中的说明创建新的仿真驱动器。

选择 Windows ME 作为要自动安装的操作系统。创建驱动器过程完成后, 您会收到一条 信息, 它指明您必须手动安装 Windows ME。

2. 将 Windows ME 零售 CD 插入 CD-ROM 驱动器。

该 CD 应自动安装, 并在屏幕上的 Solaris 窗口中显示其内容。如果没有, 则您的系统上 可能未启用 Solaris Volume Manager。请参阅第 102 页的"如何安装 CD-ROM 驱动 器"。

3. 在 OpenDOS 提示符下键入下述命令, 然后按回车键:

C:\>f:\drivers\winme\cpy drv.bat

cpy drv.bat 程序将 Windows ME 驱动程序复制到您的 C: 驱动器。

4. 在 SunPCi II 窗口中, 在 OpenDOS 提示符下键入以下命令:

注 - 如果需要手动安装 CD-ROM 驱动器, 请用 CD-ROM 驱动器安装位置的路径替换 \\cdrom\cdrom0路径。有关详细信息,请参阅第102页的"如何安装CD-ROM驱动 器"。

屏幕上出现响应信息"安装程序现在将对系统进行例行检查"。

5. 按回车键继续。

执行磁盘扫描实用程序。将显示"Windows ME 安装向导"窗口。

- 6. 单击"下一步"以继续安装。 安装程序装载一些文件, 然后显示 Windows ME 许可协议。
- 7. 单击"我接受此协议"旁边的单选按钮, 然后单击"下一步"。 显示"产品密钥"窗口。
- 8. 键入您的 Windows ME CD 的产品密钥, 然后单击"确定"。

有关 Windows ME 的产品密钥以及其它与 Microsoft Windows 相关的信息, 请参阅 Windows ME 文档。

9. 当出现"安装向导"对话框时, 单击"下一步", 然后跟随"安装向导"继续安装过程。 当要求选择安装选项时, 选择要执行的安装类型 (典型、袖珍等等)。

在继续安装的同时, 显示一系列信息屏幕。在程序完成文件复制后, 将显示一个对话框, 询问您是否要重新启动计算机。

10. 单击"确定"以重新启动计算机。

安装例程重新启动 Windows ME, 然后继续安装和硬件配置任务。

在安装了 Windows ME 并重新启动 SunPCi II 软件之后, 您需要安装 SunPCi II 驱动程序。 继续下一节的操作。

注 - 如果出现两个鼠标光标, 这表明您尚未安装 SunPCi II 驱动程序。

#### <span id="page-113-0"></span>▼ 如何安装 SunPCi II 驱动程序

SunPCi II setup 实用程序可以安装各种 SunPCi II 驱动程序。您可以从 Windows ME 中执行该实用程序。

- 1. 单击"开始"按钮,并从弹出菜单中选择"运行"。 显示"运行"字段。
- 2. 将以下命令键入"运行"字段中, 然后单击"确定"。

C:\winme\setup

屏幕上出现响应信息"安装程序正在准备 InstallShield 向导"。随后显示"InstallShield 向导"窗口, 同时显示进度栏。

显示"欢迎使用 SunPCi II 安装程序"屏幕。

- 3. 单击"下一步"以继续安装。 出现"选择要使用的监视器"屏幕。
- 4. 如果您计划从主工作站监视器上运行 SunPCi II 软件, 请选择"工作站监视器": 如果 要使用连接到 SunPCi II 卡后端的 VGA 监视器, 请选择"外部监视器"。
- 5. 单击"下一步"。
- 6. 如果要从工作站的 Solaris 网络 (虚拟以太网) 中运行 SunPCi II 软件, 请选择"工作 站适配器[软件仿真]";如果要在物理以太网连接上运行SunPCi II卡,则选择"SunPCi 适配器 [ 硬件 ]"。

您需要将以太网电缆连接到 SunPCi II 卡的后端, 以运行物理以太网。

7. 单击"下一步"以继续安装。 继续安装讲程。

- 8. 按照屏幕上的说明和提示进行。 安装完成后, 将显示一个对话框, 其中包含信息 "安装完成"。该对话框询问您是否要 重新启动计算机。
- 9. 单击"是, 我现在要重新启动计算机"旁边的单选按钮, 然后单击"完成"。 SunPCi II 重新引导后, 可能会显示一个对话框, 要求您输入Microsoft 网络的网络口令。 如果出现此对话框, 则键入用户名和口令, 然后单击"确定"。当程序要求确认口令时, 请确认。驱动程序已安装,您现在即可将 Windows ME 与 SunPCi II 系统一起使用。

#### <span id="page-114-0"></span>▼ 如何重新安装 Windows ME

● 如果需要重新安装 Windows ME, 请使用"控制面板"屏幕中的或在插入 Windows ME CD 时所显示的"自动运行"对话框中的"添加/删除软件"实用程序。

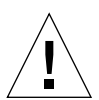

注意 - 请不要使用"自动运行"对话框中的"Windows ME 安装"选项来重新安装 Windows ME。如果使用该选项, 将会导致 Windows ME "蓝屏"错误, 并显示一条 信息,表明引导设备无法访问。

## ▼ 如何从 Windows 98 SE 升级到 Windows ME

<span id="page-114-1"></span>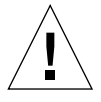

注意 - 请按照本节中的说明谨慎地执行升级。在 SunPCi II 程序的安装和配置过程中, 某些步骤与 Microsoft 升级步骤不同。不要使用 Windows ME CD 中提供的标准 Microsoft 升级步骤。如果使用了标准升级过程, 安装将失败, Windows ME 仿真磁盘 将无法运行 SunPCi II, 并且仿真 C: 驱动器将被破坏。

- 1. 将 Windows ME CD 插入 CD-ROM 驱动器。
- 2. 在 Windows 桌面上, 单击"开始"按钮, 然后从弹出菜单中选择"程序"和"Windows 资源管理器"。

显示 Windows 资源管理器窗口。

3. 双击与您的 CD-ROM 驱动器相对应的图标。

该 CD 上的文件列表在窗口右侧显示。

- 4. 双击"安装"以启动"Windows ME 安装向导"。
- 5. 单击"下一步"。

显示"Windows ME 安装"窗口,同时显示消息"正在准备 Windows ME 安装向导"。

6. 单击"下一步"以继续,然后按屏幕上的说明操作。

Microsoft Windows 安装程序装载一些文件, 然后显示 Microsoft Windows ME 许可协 议。有关 Windows ME 的产品密钥以及其它与 Microsoft Windows 相关的信息, 请参 阅您的 Windows ME CD 封套及文档。

在继续安装的同时,将显示一系列信息屏幕。Windows ME 显示一个对话框, 其中包含 信息"是否保存系统文件?"

- 7. 如果希望保存 Windows 98 SE 系统文件, 则单击"是", 然后选择要保存这些文件的 驱动器。如果不希望保存这些文件, 则单击"否"以忽略此步骤。 安装过程完成后, 将显示一个对话框, 其中包含以下信息: "安装程序现在准备重新启 动计算机。请取出驱动器中的所有磁盘,然后单击'确定'以重新启动。"
- 8. 单击"确定", 重新启动 SunPCi II 软件。 该软件重新启动后, 将显示 Windows ME "欢迎使用"窗口。如果需要, 您可以在继续 执行操作前观看"欢迎使用"画面。
- 9. 要退出"欢迎使用"窗口,请单击窗口右上角的"退出"。

注 - 您可能会注意到驱动器 f: 不再出现在 Windows 资源管理器中。SunPCi II 系统在 Windows ME 中不需要它, 但用户可映射该驱动器。

#### <span id="page-115-0"></span>▼ 如何安装 Windows ME 驱动程序

- 1. 在 Windows ME 中, 单击"开始"按钮, 然后从弹出菜单中选择"运行"。 显示"运行"窗口。
- 2. 将以下命令键入"运行"对话框中, 然后单击"确定":

C:\winme\setup

显示 "SunPCi II 安装"窗口。

- 3. 单击"更新现有驱动程序"旁边的单选按钮, 然后单击"下一步"。 显示"安装"对话框。
- 4. 再次单击"下一步"以继续进行驱动程序更新。 安装过程结束后, 将显示一个对话框, 询问您是否要重新启动计算机。
- 5. 单击"是", 重新启动 SunPCi II 和 Windows ME。

# <span id="page-116-0"></span>在 Windows ME 中配置物理以太网联网

SunPCi II 软件附带用于 Windows 98 SE 和 Windows ME 的虚拟 (NDIS) 联网, 默认情 况下启用该联网。如果您更愿意使用物理联网,则需要使用 SunPCi II Windows ME 安 装例程切换到物理以太网适配器。本节说明需要执行的步骤。

有关物理以太网联网和虚拟以太网联网的详细信息,请参阅第30页的"在 SunPCi II 硬 件和软件中设置联网"。

注 - 当系统中安装了多个 SunPCi II 卡时, SunPCi II 软件将禁用虚拟联网。

在开始之前,请确保将 Windows MECD 放入 CD-ROM 驱动器中,因为 Windows ME 将需要访问 CD 上的某些文件。

注 - Microsoft Windows提供了多种安装软件的方法。按照本节的说明安装,即使您以 前安装过 Microsoft Windows 软件也不例外。SunPCi II 2.3 软件不支持其它安装方法。

#### <span id="page-116-1"></span>▼ 如何为 Windows ME 配置网络话配器

1. 从 Windows ME "开始"菜单上选择"运行"。

显示"运行"对话框。

2. 将以下路径键入"运行"对话框中, 然后单击"确定":

C:\winme\setup

显示"SunPCi II 安装"窗口。

- 3. 单击"更改网络控制器类型", 然后单击"下一步"。
- 4. 选择"工作站适配器 [ 软件仿真 ]", 也可以选择"SunPCi 适配器 [ 硬件 ]", 然后单击 "下一步"。

显示"重新启动 Windows"屏幕, 重新启动之后, 您即可在 SunPCi II 产品上使用 Windows ME.

5. 单击"是,我现在要重新启动计算机,"旁边的单选按钮,然后单击"确定"。

SunPCi II 软件重新启动, 并且 Windows ME "即插即用"对话框检测相应的网络控制 器。完成检测后, 将显示一个对话框, 其中显示信息"您现在要重新启动计算机吗?"

- 6. 单击"是"以重新启动 Windows ME。
- 7. Windows ME 重新启动后, 请按 Windows ME 文档所述配置 TCP/IP。

#### <span id="page-117-0"></span>▼ 如何为 Windows ME 配置外部视频

要使用外部监视器,您需要将监视器挂接到 SunPCi II 卡的附加挡板并安装外部视频驱 动程序。

- 1. 将监视器挂接到 SunPCi II 附加挡板上的视频端口。 请参阅 Õ° 10-1 以查找视频端口的位置。
- 2. 从 Windows ME "开始"菜单上选择"运行"。 显示"运行"对话框。
- 3. 将以下路径键入"运行"对话框中, 然后单击"确定":

 $C:\wedge\wedge\searrow\searrow$ 

显示 "SunPCi II 安装"窗口。

- 4. 单击"更改显示类型", 然后单击"下一步"。 实用程序将询问您要使用哪个监视器来显示视频。
- 5. 选择"外部监视器",然后单击"完成"。
- 6. 单击"不,我将以后重新启动我的计算机"旁边的单选按钮,然后 单击"确定"。
- 7. 从 Windows ME "开始"菜单,选择"关闭系统"。 关闭 Windows ME。
- 8. 在 SunPCi 窗口, 从"文件"菜单中选择"退出"。
- 9. 在 SunPCi II 对话框中, 单击"确定"以关闭 SunPCi II 软件。
- 10. 要在配置外部视频后从 UNIX 命令提示符启动 SunPCi, 请使用以下命令:

%/opt/SUNWspci2/bin/sunpci -vga

在外部监视器上显示视频输出。

- <span id="page-118-0"></span>▼ 如何将显示更改回系统监视器
	- 1. 如果 SunPCi II 软件尚未运行, 则启动该软件。
	- 2. 从 Windows ME "开始"菜单上选择 "运行"。 显示"运行"对话框。
	- 3. 将以下路径键入"运行"对话框中, 然后单击"确定":

C:\winme\setup

显示"SunPCi II 安装"窗口。

- 4. 单击"更改显示类型", 然后单击"下一步"。 实用程序将询问您要使用哪个监视器来显示视频。
- 5. 选择"系统监视器",然后单击"完成"。
- 6. 单击"不,我将以后重新启动我的计算机"旁边的单选按钮,然后单击"确定"。
- 7. 从 Windows ME "开始"菜单, 选择 "关闭系统"。 关闭 Windows ME。
- 8. 在 SunPCi 窗口, 从"文件"菜单中选择"退出"。
- 9. 在 SunPCi II 对话框中, 单击"确定"以关闭 SunPCi II 软件。
- 10. 在不使用-vga 开关的情况下, 重新启动 SunPCi II 软件。 系统监视器则显示 SunPCi II 窗口。

注 - 更改监视器的分辨率或显示色深之前, 请确保关闭正在运行的所有应用程序并保 存所做的工作。不必在应用新的设置前对其进行测试。

## 如何继续

- 要将外围设备 (例如音频设备和打印机) 与 SunPCi II 卡连接, 请参阅章 10。
- 要获得更多有关 SunPCi II 2.3 软件操作、如何启动和退出软件, 以及如何使用命令行 选项、SunPCi II 2.3 窗口和 SunPCi II 2.3 软件其它功能的信息, 请参阅章 11。
- 安装 Windows 应用程序软件, 方式与在 PC 上的安装相同。
- 如果在安装或运行 SunPCi II 2.3 软件时遇到问题, 请参阅附录 A。

94 SunPCi II 2.3 用户指南 • 2002 年 3 月

## 使用 Windows 98 SE

本章讨论如何安装和配置 Microsoft Windows 98 Second Edition 操作系统软件以与 SunPCi II 产品一起使用。

注 - SunPCi II 2.3 软件不支持原先的 Microsoft Windows 98 版本。要将 Windows 98 用于 SunPCi II 2.3 产品, 您必须安装 Microsoft Windows 98 Second Edition。

本章包括以下一般性主题:

- 第 95 页的 "安装 Windows 98 SE"
- 第 96 页的 "在 Windows 98 SE 中配置物理以太网联网"

本章包含关于完成以下任务的说明:

- 第 96 页的"如何重新安装 Windows 98 SE"
- 第 97 页的 "如何在 Windows 98 SE 中配置物理以太网联网"
- 第 97 页的"如何为 Windows 98 SE 配置外部视频"
- 第98页的"如何将显示更改回系统监视器"

在本章中, Microsoft Windows 98 Second Edition 称作 Windows 98 SE。

注 - 在执行以下各节的步骤之前, 确保您是作为普通用户而不是超级用户登录到系统 的。如果已作为超级用户登录,请键入 exit 以返回到 % 提示符状态。

## <span id="page-120-0"></span>安装 Windows 98 SE

从 SunPCi "选项"菜单选择 "创建新的仿真驱动器"来创建新的仿真驱动器之后, 您 应安装操作系统软件。请参阅第10页的"创建仿真硬盘驱动器"。

#### 安装说明

在开始安装之前,请确保您具备了以下所有可用的介质和信息:

- Windows 98 SE 零售安装软件 CD
- 系统中所安装的各个 SunPCi II 卡的网络系统名称
- 系统中所安装的每个 SunPCi II 卡上所安装的 Windows 98 SE 的工作组或域名

#### <span id="page-121-0"></span>▼ 如何重新安装 Windows 98 SE

● 如果需要重新安装 Windows 98 SE, 请使用"控制面板"屏幕中的或当插入 Windows 98 SE CD 时所出现的 "自动运行"对话框中的 "添加 / 删除软件"实用程序。

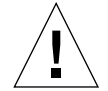

注意 - 请不要使用"自动运行"对话框中的"Windows 98 SE 安装"选项来重新安装 Windows 98 SE。如果使用该选项, 将会导致 Windows 98 SE "蓝屏"错误, 并显示 一条信息,表明引导设备无法访问。

## <span id="page-121-1"></span>在 Windows 98 SE 中配置物理以太网联网

SunPCi II 软件附带了用于 Windows 98 SE 和 Windows ME 的虚拟 (NDIS) 联网, 在默 认情况下启用该联网。如果您更愿意使用物理联网,则需要禁用虚拟以太网适配器并启 用物理以太网适配器。

注 - 当系统中安装了多个 SunPCi II 卡时, SunPCi II 软件将禁用虚拟联网。

有关物理以太网联网和虚拟以太网联网的详细信息,请参阅第30页的"在 SunPCi II 硬 件和软件中设置联网"。

注 - Microsoft Windows提供了多种安装软件的方法。按照本节的说明安装, 即使您以 前安装过 Microsoft Windows 软件也不例外。SunPCi II 2.3 软件不支持其它安装方法。

#### <span id="page-122-0"></span>▼ 如何在 Windows 98 SE 中配置物理以太网联网

1. 将 Windows 98 SECD 插入 CD-ROM 驱动器。

该 CD 应可以自动安装并显示 SunPCi II Solaris 窗口。如果没有, 则您的系统上可能未 启用 Solaris Volume Manager。请参阅第 102 页的"如何安装 CD-ROM 驱动器"。

- 2. 从 Windows 98 SE "开始"菜单上选择"运行"。 显示"运行"对话框。
- 3. 将以下路径键入"运行"对话框中, 然后单击"确定":

f:\drivers\win98\setup

显示"SunPCi II 安装"窗口。

- 4. 单击"更改网络控制器类型", 然后单击"下一步"。
- 5. 选择"工作站适配器 [ 软件仿真 ]", 也可以选择"SunPCi 适配器 [ 硬件 ]", 然后单击 "下一步"。

显示"重新启动 Windows"屏幕。

- 6. 单击"是,我现在要重新启动计算机,"旁边的单选按钮,然后单击"确定"。 SunPCi II 软件重新启动, 并且 Windows 98 SE "即插即用"对话框检测相应的网络控 制器。完成检测后, 将显示一个对话框, 其中显示信息 "您现在要重新启动计算机吗?"
- 7. 单击"是"以重新启动 Windows 98 SE。
- 8. Windows 98 SE 重新启动后, 请按 Windows 98 SE 文档所述配置 TCP/IP。 您现在便可以将 Windows 98 SE 用于 SunPCi II 产品。

#### <span id="page-122-1"></span>▼ 如何为 Windows 98 SE 配置外部视频

- 1. 将监视器挂接到 SunPCi II 附加挡板上的视频端口。 请参阅 Õ° 10-1 以查找视频端口的位置。
- 2. 如果 SunPCi II 软件尚未运行, 则启动该软件。
- 3. 从 Windows 98 SE "开始"菜单上选择 "运行"。 显示"运行"对话框。

4. 将以下路径键入"运行"对话框中, 然后单击"确定":

f:\drivers\win98\setup

显示 "SunPCi II 安装"窗口。

- 5. 单击"更改显示类型",然后单击"下一步"。
- 6. 当实用程序询问要使用哪个监视器来显示视频时, 请选择"外部监视器"。 驱动程序安装继续进行,然后出现一个对话框,对话框中显示消息"您现在要重新启动 计算机吗?"
- 7. 单击"不,我将以后重新启动我的计算机"旁边的单选按钮。
- 8. 从 Windows 98 SE "开始"菜单, 选择 "关闭系统"。 Windows 98 SE 关闭。
- 9. 在 SunPCi 窗口, 从"文件"菜单中选择"退出"。
- 10. 在 SunPCi II 对话框中, 单击"确定"以关闭 SunPCi II 软件。
- 11. 要使用外部视频,请在配置外部视频后从 UNIX 命令提示符启动 SunPCi II 软件, 使用 的命令如下:

% /opt/SUNWspci2/bin/sunpci -vga

Windows 98 SE 屏幕将在您的外部监视器上显示。有关监视器分辨率和色深的详细信 息,请参阅第145页的"视频显示问题"。

#### <span id="page-123-0"></span>▼ 如何将显示更改回系统监视器

- 1. 如果 SunPCi II 软件尚未运行, 则启动该软件。
- 2. 从 Windows 98 SE "开始"菜单上选择 "运行"。 显示"运行"对话框。
- 3. 将以下路径键入"运行"对话框中, 然后单击"确定":

f:\drivers\win98\setup

显示 "SunPCi II 安装"窗口。

- 4. 单击"更改显示类型", 然后单击"下一步"。
- 5. 当实用程序询问要使用哪个监视器来显示视频时, 请选择"系统监视器"。
- 6. 单击"不,我将以后重新启动我的计算机"旁边的单选按钮,然后单击"确定"。
- 7. 关闭 Windows 98 SE。
- 8. 从 SunPCi "文件"菜单上选择"退出"。
- 9. 在不使用-vga 开关的情况下, 重新启动 SunPCi II 软件。 系统监视器则显示 SunPCi II 窗口。

## 如何继续

- 要将外围设备 (例如音频设备和打印机) 与 SunPCi II 卡连接, 请参阅章 10。
- 要获得更多有关 SunPCi II 2.3 软件操作、如何启动和退出软件, 以及如何使用命令行 选项、SunPCi II 2.3 窗口和 SunPCi II 软件其它功能的信息, 请参阅章 11。
- 安装 Windows 应用程序软件, 方式与在 PC 上的安装相同。
- 如果在安装或运行 SunPCi II 2.3 软件或 Windows 98 SE 时遇到问题, 请参阅附录 A。

100 SunPCi II 2.3 用户指南 • 2002 年 3 月

#### <span id="page-126-0"></span>10. 童

## 使用驱动器和配置外围设备

本章包括以下一般性主题:

- 第101 页的 "在 SunPCi II 软件中使用系统的软盘驱动器"
- 第102 页的"在 SunPCi II 软件中使用系统的 CD-ROM 驱动器"
- 第104 页的"连接音频和 USB 设备"
- 第106 页的"连接并行设备"
- 第107 页的"连接串行设备"

本章包含关于完成以下任务的说明:

- 第102 页的"如何安装 CD-ROM 驱动器"
- 第103 页的"如何从 CD-ROM 驱动器中弹出 CD"
- 第104 页的"如何更改 SunPCi II 窗口的大小"
- 第107 页的"如何为外部监视器配置串行鼠标"

## <span id="page-126-1"></span>在 SunPCiⅡ软件中使用系统的软盘驱动器

如果您所使用的系统中有一个内部软盘驱动器, 则在 Microsoft Windows 中它表示为驱 动器 A:。

许多 Sun 系统都带有一个软盘驱动器; 但是, 某些 UltraSPARC 系统则没有内置软盘驱 动器。如果您的 UltraSPARC 系统中没有内置的软盘驱动器,而您又希望从软盘中复制 数据, 就需要安装一个软盘驱动器。

如果系统上正在运行 Solaris Volume Manager (vold进程), 则需要禁用 Volume Manager 对软盘驱动器的控制,这样它才能在 SunPCi II 2.3 软件中使用。要禁用 vold 并将软盘 驱动器用于 SunPCi II, 则在 Solaris 提示符下运行脚本

/opt/SUNWspci2/bin/vold floppy disable, 然后启动 SunPCi II 软件。否则, 无法将软盘驱动器用作驱动器 A:。

# <span id="page-127-1"></span>在 SunPCi II 软件中使用系统的 CD-ROM 驱动器

SunPCi II 软件包含直接用于 Microsoft Windows 的 CD-ROM 驱动程序, 因此不必映 射 CD-ROM 驱动器。如果您已创建了仿真 D: 驱动器, 则在默认配置中, CD-ROM 驱 动器会自动映射到 E: 驱动器。如果您尚未创建 D: 驱动器, 则 CD-ROM 驱动器会映射到 D: 驱动器盘符。

如果您已在您的系统上关闭了 Solaris Volume Manager (vold), 您需要重新打开它, 以 便在 SunPCi II 软件中使用 vold: 或者可以手动安装 CD-ROM 驱动器文件系统, 而不 使用 vold。

注 - SunPCi II 2.3 软件支持 DVD 数据, 但不支持 DVD 视频。

#### <span id="page-127-2"></span><span id="page-127-0"></span>▼ 如何安装 CD-ROM 驱动器

如果您已在您的系统上关闭了 Solaris Volume Manager (vold), 您需要重新打开它, 以 便在 SunPCi II 软件中使用 vold ; 或者可以手动安装 CD-ROM 驱动器文件系统, 而不 使用 vold。

1. 要查出是否已启用Volume Manager, 请在Solaris桌面上打开一个终端窗口, 然后键入:

 $%$  ps -df | grep vold

如果已启用 Volume Manager,系统会返回有关其进程 (vold) 的信息。

如果您的工作站未启用 Solaris Volume Manager, 您需要成为超级用户, 并按以下这些 步骤的说明手动安装 CD-ROM 驱动器。

如果未启用 vold, 那么系统将只返回 grep 进程信息, 而不返回 vold 进程信息, 如下 文所示:

用户名 2698 1934 0 10:34:01 pts/s 0:00 grep vold

因为 grep vold 是所显示的关于 vold 的唯一信息, 所以未启用 Volume Manager。如果已 启用 Volume Manager, 将再显示一行以及不同的进程 ID (如上面 grep 一例中的 2698)。 如果工作站已启用 Solaris Volume Manager, 请跳过这一过程的剩余操作。

2. 如果未启用 Solaris Volume Manager, 请键入下面的命令和您的根口令以成为系统上 的超级用户:

```
\frac{6}{6} su
password
```
3. 通过键入以下命令, 将位置更改为根目录:

# cd  $/$ 

- 4. 键入下列命令之一:
	- 如果您的 CD-ROM 驱动器是 SCSI 驱动器, 请在工作站的终端窗口中键入下述命令以 安装 CD-ROM 驱动器:

# mount -o ro -F hsfs /dev/dsk/c0t6d0s2 /cdrom

```
注 - 确保键入的是 -o, 在负号和字母"o"之间没有
空格。
```
■ 如果您的 CD-ROM 驱动器是 IDE 驱动器, 请键入:

# mount -o ro -F hsfs /dev/dsk/c0t2d0s2 /cdrom

要查看所用 CD-ROM 驱动器的类型及其所支持的文件系统, 请参阅硬件平台文档。

5. 通过键入以下命令, 退出超级用户状态:

 $#$ exit

- <span id="page-128-0"></span>▼ 如何从 CD-ROM 驱动器中弹出 CD
	- 要将 CD 从 CD-ROM 驱动器中弹出, 请从"选项"菜单中选择"弹出 CD"命令, 或当 鼠标指针位于 SunPCi II 窗口中时按 Meta-E 键。

章 10 使用驱动器和配置外围设备 103

### <span id="page-129-1"></span>▼ 如何更改 SunPCi II 窗口的大小

不能使用 Solaris 窗口管理器功能来更改 SunPCi II 窗口的大小。而应按照以下过程中的 步骤操作。

- 1. 右键单击 Microsoft Windows 桌面并选择"属性"。
- 2. 在"显示属性"对话框中, 单击"设置"选项卡。
- 3. 将"桌面区域"滑块调整到某一屏幕分辨率, 然后单击"确定"。
- 4. 响应提示内容以设置新的显示大小。

## <span id="page-129-0"></span>连接音频和 USB 设备

SunPCi II 卡的挡板上有两个音频端口(麦克风和线路输出)、一个外部视频端口和一个 通用串行总线 (USB) 端口。

### 连接音频设备

SunPCi II 音频端口不把音频传递到工作站扬声器。为了能听到音频, 您需要将另外一组 扬声器或耳机连接到"线路输出"立体声端口。

图 10-1 显示了 SunPCi II 卡挡板上的端口。

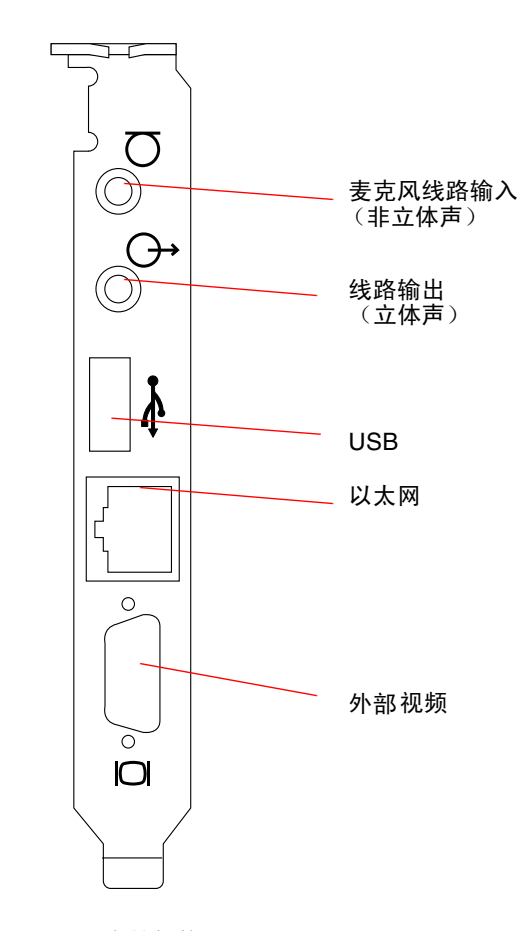

<span id="page-130-1"></span><span id="page-130-0"></span>SunPCi II 卡挡板接口 图 10-1

## <span id="page-130-2"></span>连接 USB 设备

Windows XP Professional、Windows 2000、Windows ME 和 Windows 98 SE 都支持 USB 连接。但是, Windows NT 不支持 USB 设备。有关详细信息, 请参阅 Microsoft Windows 文档。

USB 端口适用于各种 USB 设备, 如数码相机或打印机。如果连接多个 USB 设备, 需要 提供一个外部电源插板。

要将 USB 设备连接到 SunPCi II 卡, 请进行必要的设备连接。将设备上的电缆连接到 SunPCi II 卡后端的 USB 端口上 (图 10-1)。 USB 设备应能够立即工作。

> 章 10 使用驱动器和配置外围设备 105

## <span id="page-131-0"></span>连接并行设备

随 SunPCi II 卡提供的附加挡板带有一个并行端口, 您可以用它连接并行设备 (如打印 机)以供 SunPCi II 软件使用。图 10-2 显示了附加挡板上的接口。安装挡板是可选操作。

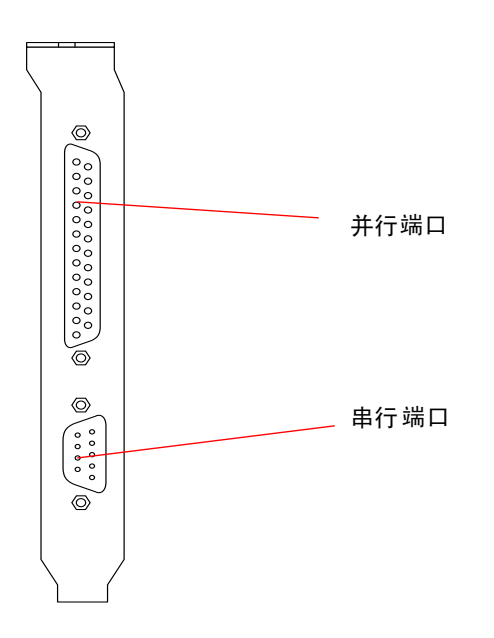

<span id="page-131-1"></span>SunPCi II 卡附加挡板接口 图 10-2

如果还未安装附加挡板, 则需在连接打印机前进行安装。有关如何安装挡板的说明, 请 参阅 SunPCi II 2.3 安装指南。

安装了附加挡板后, 就可以将并行电缆连接到挡板的并行端口。SunPCi II 卡的附加并行 端口指定为 LPT1。可用 Microsoft Windows 中相应的"控制面板"来指定打印机的打 印机端口。有关在 Windows 98 SE 中设置打印的详细信息, 请参阅章 11。

要通过 SunPCi II 软件打印到并行端口, 只需从基于 PC 的应用程序中使用"打印"命 令, 这种操作就和在 PC 上一样。

注- 这些说明适用于连接到 SunPCi II 卡上并行端口的本地打印机。有关如何在 Microsoft Windows 操作系统中使用 Solaris 打印机的信息, 请参阅第 132 页的"从 Microsoft Windows 中使用 Solaris 打印机进行打印"。有关使用 USB 打印机的信息, 请参阅第 105 页的"连接 USB 设备"。

# <span id="page-132-0"></span>连接串行设备

可选附加挡板包含一个串行端口, 您可使用该端口来连接调制解调器或串行设备, 以供 SunPCi II 软件使用。该串行端口被指定为 COM1。图 10-2 显示了该串行端口在挡板上 的位置。

要使用串行端口,请将设备上的串行电缆连接到附加挡板的串行端口上。如果需要为将 要使用的设备安装任何其它驱动程序,请准备好软件的软盘或 CD,并使用相应的"控 制面板"来安装驱动程序。有关连接和使用串行设备的详细信息,请参阅随串行设备提 供的文档。

#### <span id="page-132-1"></span>▼ 如何为外部监视器配置串行鼠标

- 1. 将鼠标接口连接到附加挡板上的串行接口。 确保接口牢固连接到挡板上。
- 2. 从"开始"菜单选择"控制面板",然后选择"设置"选项卡中的"添加新硬件"选项。 按照"向导"中的说明安装串行鼠标。

## 如何继续

上述步骤完成了有关安装和配置外围设备以用于 SunPCi II 2.3 产品的信息。

- 要获得有关 SunPCi II 2.3 软件操作、如何启动和退出软件, 以及如何使用命令行选 项、SunPCi II 2.3 窗口和 SunPCi II 2.3 软件其它功能的详细信息, 请参阅章 11。
- 如果在安装或运行 SunPCi II 2.3 软件时遇到问题, 请参阅附录 A。

108 SunPCi II 2.3 用户指南 • 2002 年 3 月

## <span id="page-134-0"></span>使用 SunPCi II 软件

本章提供了有关如何使用 sunpci 命令行选项和 SunPCi II 2.3 图形用户界面 (GUI) 窗 口、菜单以及对话框的详细信息。同时还提供了有关使用 SunPCi II 驱动器 (包括软盘 驱动器和 CD-ROM 驱动器)的说明。

此外,本章还说明了如何使用"复制"和"粘贴"命令在您工作站的 X窗口与 Windows XP Professional, Windows 2000, Windows NT, Windows ME  $\bar{\mu}$  Windows 98 SE  $\dot{\mathcal{Z}}$ 间复制和粘贴文本, 以及如何为 SunPCi II 系统设置打印。

本章包括以下主题:

- 第110 页的 "sunpci 命令及其选项"
- 第 112 页的 "SunPCi II 菜单"
- 第 113 页的 "Boot@Boot 支持"
- 第 115 页的"配置和使用 Boot@Boot 支持"
- 第 122 页的"仿真驱动器和 SunPCi II 软件"
- 第 126 页的"扩展驱动器和 SunPCi II 软件"
- 第130 页的"使用"复制"和"粘贴"命令"
- 第132 页的"从 Microsoft Windows 中使用 Solaris 打印机进行打印"
- 第133页的"使用屏幕保护程序"

本章包含关于完成以下任务的说明:

- 第 121 页的"如何从远程客户机与 VNC 进行交互"
- 第124 页的"如何备份仿真 C: 驱动器"
- 第 127 页的 "如何在 Windows ME 或 Windows 98 SE 中访问 Solaris 文件和目录"
- 第 128 页的"如何在Windows ME或Windows 98中将驱动器盘符映射到带有长路径 名的目录"
- 第 129 页的"如何在 Windows XP Professional、Windows 2000 或 Windows NT 中 访问 Solaris 文件和目录"
- 第130 页的"如何将文本从 UNIX 窗口复制到 Microsoft Windows"
- 第131 页的"如何将文本从 Microsoft Windows 复制到 UNIX 窗口"
- 第131 页的"如何在 Microsoft Windows 和 Solaris 间配置日文的复制和粘贴"
- 第132 页的"如何从 Microsoft Windows 设置 Solaris 打印机"

## <span id="page-135-0"></span>sunpci 命令及其选项

要在 sunpci 命令中使用命令行选项, 请键入该命令, 然后依次加上短横线、命令行选 项和任何所需的变量, 如文件名、卡名或命令。

例如:

% /opt/SUNWspci2/bin/sunpci - 选项变量

使用选项指定您要使用的命令行选项。使用文件名指定要在该选项中使用的文件的名 称。并非所有选项都能接受文件名。请注意, 在短横线和选项之间没有空格。

例如, 要启动 SunPCi II 软件并在标题栏中放入自定义文本, 请键入以下命令:

% /opt/SUNWspci2/bin/sunpci -title "Text string"

要使用默认 C: 驱动器之外的另一个 C: 驱动器启动 SunPCi II 软件, 请键入以下命令, 并 用新的 C: 驱动器文件的名称替换 C.newdrive:

% /opt/SUNWspci2/bin/sunpci -C C.newdrive

表 11-1 列出了可用的 SunPCi II 命令行选项。

#### <span id="page-135-1"></span>表 11-1 SunPCi II 命令行选项

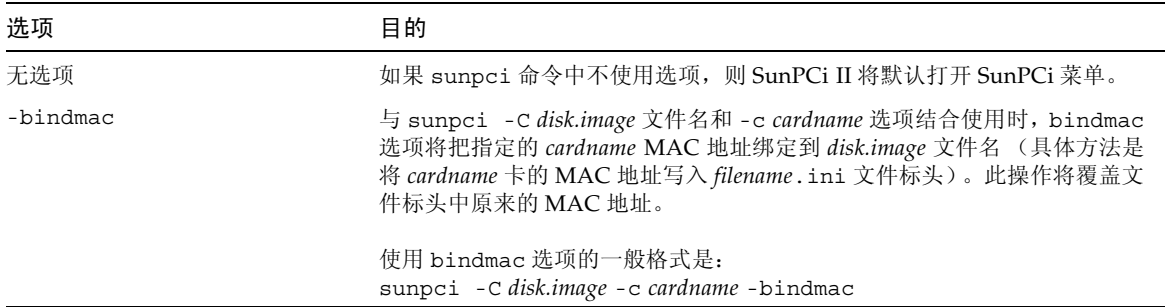

表 11-1 SunPCi II 命令行选项 (待续)

| 洗项                           | 目的                                                                                                    |
|------------------------------|----------------------------------------------------------------------------------------------------|
| -C disk.image                | 使用 disk.image 文件名作为 C: 驱动器来启动 SunPCi II 窗口。这样便可避免<br>使用在默认属性文件 / \$HOME/pc/SunPCi.ini 中指定的默认驱动器。                                                                                                 |
| -c cardname                  | 使用 cardname 作为 C: 驱动器来启动 SunPCi II 卡。cardname 是由 SunPCi II<br>软件指定的标签,从 Card1、 Card2 开始,依此类推。要获得已安装的卡名<br>列表,请使用-1选项。有关使用多个卡的详细信息,请参阅第19页的"使<br>用多个 SunPCi II 卡"。                                |
| -D disk.image                | 使用 disk.image 文件名作为 D: 驱动器来启动 SunPCi II 窗口。此选项可避免<br>使用在默认属性文件 / \$HOME/pc/SunPC.ini 中指定的默认驱动器。                                                                                                  |
| -display hostname.domain:0.0 | 在 domain 中的另一台工作站 hostname 上显示 SunPCi II 窗口。例如, 要在<br>"eastern" 域中名为 "willow" 的另一个系统中打开 SunPCi II 窗口, 请在<br>装有 SunPCi II 卡的工作站上键入以下命令:<br>/opt/SUNWspci2/bin/sunpci -display willow.eastern: 0.0 |
| $-h$                         | 显示 SunPCi II 命令行帮助; 此选项将显示所有 SunPCi II 命令行选项和格式<br>的列表。                                                                                                    |
| $-1$                         | 显示系统中已安装并识别出的 SunPCi 卡。此开关返回: 卡名, 如 Card1;<br>/dev 目录中的设备文件名, 如 /dev/sunpci2drv0; 卡的类型和说明; 卡<br>的标准以太网 (MAC) 地址, 如 ID = 08:00:20:F9:5F:2C。要获得输出<br>格式的完整列表,请参阅第23页的"如何标识卡名称"。                    |
| -new filename.ini            | 创建一个新的 filename.ini 文件, 和一个包含该文件名的新的磁盘映像名<br>称。此命令将调出 SunPCi II "磁盘创建"菜单图形用户界面,并且已将默认<br>磁盘名称创建为\$HOME/pc/C.filename.diskimage。如果该文件已经存在,<br>sunpci 命令将中止, 并且不创建文件名。                             |
| $-nomac$                     | 如果启动某个卡的映像, 而尚未为该卡创建映像, 此选项将停止卡和磁盘映<br>像组合的校验,并且停止显示警告对话框。有关警告的完整信息,请参阅第<br>24 页的"如何启动特定的.ini 文件"。如果要重新绑定该映像和当前卡,<br>请参阅 -bindmac 选项。                                                            |
| -p filename.ini              | 使用 filename 所指定的属性文件中的配置信息来启动 SunPCi II。 SunPCi II<br>的默认属性文件为 \$HOME/pc/SunPC.ini。                                                                                                    |
| -title "Text string"         | 如果变量 Text string 为用引号引起的字符串 (可带有空格), 则此选项将标<br>题变量写入 SunPCi II 窗口的标题栏。如果该字符串不包含空格, 则不需要引<br>号。                                                                                                   |
| -vga                         | 将 Microsoft Windows 视频定向到外部视频接口。要查找视频端口的位置,<br>请参见图 10-1。<br>有关如何为监视器设置外部视频的信息, 请参阅介绍您所使用的操作系统的<br>那一章中的"如何配置外部视频…"一节。                                                                           |
| -xwait [time]                | 导致 SunPCi II 2.3 软件无限期地重试失败的 X 服务器连接(如果在-xwait<br>之后未指定 time 变量), 或者在 time 秒之内重试失败的连接。如果指定了 time<br>变量, 而 SunPCi II 2.3 软件在 time 秒过后未能成功地连接到 X 服务器, 则<br>SunPCi II 2.3 软件将退出。                    |

## <span id="page-137-0"></span>SunPCi II 菜单

启动SunPCi II软件后您首先看到的屏幕就是SunPCi II窗口。该窗口中有模拟OpenDOS 命令提示符, 您可以在该提示符下执行 DOS 程序, 并且可以启动安装的 Microsoft Windows 操作系统。

以下各节说明位于 SunPCi II 窗口顶部的"文件"和"选项"菜单。

### 文件菜单

SunPCi II 的"文件"菜单包含两个命令: "重设置 PC"和"退出"。

重设置 SunPCi II 窗口相当于在 PC 上按复位按钮 (也称作硬复位)。重新引导 SunPCi II窗口有两个主要原因:

- 为了挂接另外的 SunPCi II 仿真硬盘驱动器(有关详细信息, 请参见第122 页的"仿 真驱动器和 SunPCi II 软件")。
- 您的键盘或正在 SunPCi II 窗口中运行的 Microsoft Windows 应用程序不再有反应。

从 SunPCi II "文件"菜单中选择了"重设置 PC"命令后, 会出现一个对话框, 询问 您是否要重设置 SunPCi II。单击"确定"将退出该对话框,并重新引导 SunPCi II。

使用"退出"命令将退出 SunPCi II 应用程序, 并关闭 SunPCi II 窗口。

注-除非 Microsoft Windows 停止反应, 否则在选择 SunPCi II 图形用户界面"退出" 选项之前, 应通过从"开始"菜单中选择"关闭系统"来关闭 Microsoft Windows, 这 一点很重要。使用"退出"选项来关闭 Microsoft Windows 可能会导致所有打开的应用 程序更新信息丢失。

#### 选项菜单

"选项"菜单用于创建和挂接仿真硬盘驱动器 (C: 和 D: 驱动器), 以及挂接 CD-ROM 驱动器, 或弹出 CD。使用此菜单还可以将鼠标挂接到 SunPCi II 上。您需要在安装 Microsoft Windows 之后, 但在安装 SunPCi II 驱动程序之前挂接鼠标。

表 11-2 说明"选项"菜单中与磁盘相关的命令。第 10 页的"创建仿真硬盘驱动器"中 提供了有关选择仿真驱动器的完整说明。

<span id="page-138-1"></span>与磁盘相关的"选项"菜单命令 表 11-2

| 设置         | 目的                                                  |
|------------|-----------------------------------------------------|
| 挂接现有的仿真驱动器 | 指定要分配给驱动器 C: 或 D: 的仿真硬盘驱动器<br>(directory/filename). |
| 创建新的仿真驱动器  | 创建要用作仿真驱动器的文件。                                      |
| 桂接 CD-ROM  | 将 CD-ROM 驱动器挂接到 SunPCi II 上。                        |
| 弹出 CD      | 将 CD 从 CD-ROM 驱动器中弹出。快捷键是 Meta-E。                   |
| 挂接鼠标       | 使用此命令可在 SMI 模式下将鼠标挂接到 SunPCi II 窗口。快捷键<br>是 Meta-M。 |

## <span id="page-138-0"></span>Boot@Boot 支持

Boot@Boot 是 SunPCi II 2.3 版本中的一项新功能, 您可以对其进行配置, 使 SunPCi II 2.3 软件在 Solaris 服务器引导时, 自动在一个或多个 SunPCi II 卡上启动。这项支持中还 包括以下功能: 在 SunPCi 会话因故失败时自动重新启动; 正常关闭 SunPCi 会话, 包括有 序地关闭 Microsoft Windows 操作系统。这项支持专为以下 Windows 版本设计, 不支持 其它 Windows 操作系统:

- Windows 2000 Server
- Windows NT4 Server
- $\blacksquare$  Windows NT4 TS

以下 SunPCi II 2.3 软件组件支持 Boot@Boot:

- SunPCi 守护程序 此组件为必备组件。
- 虚拟网络计算1 (VNC) 此组件为可选组件。

<sup>1.</sup> 虚拟网络计算 (VNC) 软件的 1993 年版权属于 X Consortium, 而 1999 年版权属于 AT&T Laboratories,<br>Cambridge。保留所有权利。VNC 的 SunPCi 实现只支持 SunPCi 产品。VNC 的其它版本不能与此版本的 VNC 实现互操作。SunPCiIICD 的 / Source 目录中包含有 VNC 源代码。有关使用、修改或重新发布 VNC 源代码 的信息,请参阅源代码中的法律声明。

#### SunPCi 守护程序

SunPCi 守护程序 (sunpcid) 是一个具有双重功能的应用程序。它实现了 Boot@Boot 支 持的守护程序功能, 包括在引导时自动启动 SunPCi 会话, 以及在系统关闭时自动关闭 SunPCi 会话。它还可以通过命令行变量实现控制功能。 Solaris 服务器管理员可以用它 来配置 SunPCi 守护程序进程, 使其根据需要运行。例如, 可以使用 sunpcid 命令将 SunPCi II 卡的 Boot@Boot 支持添加到 /etc/Master.ini 文件中。该文件已经扩展, 可以包含有关 sunpcid 守护程序的配置信息。

您还可以使用 sunpcid 命令启用和禁用自动重新启动功能,并且可以在一个或多个卡 上启动和停止运行 SunPCi 软件。 使用带有命令行变量的 sunpcid 命令对 SunPCi 守护 程序配置进行更改后, 主控 sunpcid 守护程序会发送信号给 SunPCi 守护程序进程, 通 知更改情况, 然后守护进程将对其自身进行重新配置。

有关 sunpcid 命令及其选项的完整信息, 请参阅 sunpcid 主页。请确保 MANPATH 变量设置如下:

\$MANPATH:/opt/SUNWspci2/man

然后, 键入以下命令:

 $%$  man sunpci

#### 虚拟网络计算(VNC)

VNC 是由 AT&T 实验室提供的 GNU 公共许可 (GPL) 软件产品的自定义版本。利用它, 用户可以对 SunPCi II 产品实施远程管理, 使 SunPCi II 软件既能够在没有连接显示硬 件(无头)的服务器上运行,也可以在没有正常 X11 显示器(例如,在用户登录到系统 之前)的服务器上运行。

SunPCi II 2.3 版本所附带的 VNC 版本包含以下两个组件:

- Xvnc 是一个经过修改的 X11 服务器, 它将数据转换为虚拟帧缓冲区
- vncviewer 一个X11客户机, 它使Xvnc虚拟帧缓冲区的内容能够显示在另一个X11 显示器上

通过 Xvnc 服务器, SunPCi 会话可以显示到在软件看来似乎是正常 X11 显示器的地方。 Xvnc 通常由 SunPCi 守护程序在启动 SunPCi 会话前启动。

利用 vncviewer, 系统管理员既可以在装有 SunPCi 卡的服务器 (假使该服务器挂接了 显示)上与这些卡进行本地交互,也可以在运行 Sun X 服务器的任何 Sun 计算机 (包 括 SunRay 显示器) 上与其进行远程交互。将 vncviewer 与显示到 Xvnc 服务器的 SunPCi 结合使用,用户可以随时从网络上的任何一台Sun 计算机连接到当前运行的VNC会话, 并且可以与运行于远程服务器上的 SunPCi 会话进行交互。可以断开 VNC 会话, 然后再 从另一台计算机上重新连接到该会话。即使无人与之交互, SunPCi 会话仍继续运行。

请注意, VNC 只用于对 SunPCi 进行管理, 而不支持在日常 Microsoft Windows 交互 中远程显示 SunPCi 会话。在正常情况下 (使用单用户工作站), 应使用 X11 远程显示 功能来远程显示 SunPCi 会话。在使用多用户服务器的情况下, 应使用 Citrix 或 NT 终 端服务器功能进行远程显示。

注-Xvnc 和 vncviewer 的 SunPCi II 2.3 版本是修改后的版本, 两者只能结合在一起运 行。它们不与任何其它版本的 VNC 软件兼容。

## <span id="page-140-0"></span>配置和使用 Boot@Boot 支持

要使用 SunPCi Boot@Boot 支持, 您必须对 SunPCi 守护程序进行配置, 以便守护程序 知道要运行什么。配置 Boot@Boot 支持时, 您必须以根用户的身份登录, 因为 SunPCi 守护程序是在根帐户下运行的。

以下各节说明如何配置 Boot@Boot 支持。有关 sunpcid 命令及其选项的完整信息, 请 参阅 sunpcid 主页。请确保 MANPATH 变量设置如下:

\$MANPATH:/opt/SUNWspci2/man

然后, 键入以下命令:

 $\%$ man sunpci

### 为 VNC 配置 Boot@Boot 支持

在配置 Boot@Boot 时必须完成的第一个任务是配置 VNC 支持, 这样, 就可以确保在 SunPCi II 卡引导时, 有一个 X 服务器正在运行并接受连接。如果要使用另一个 X 服务 器显示 SunPCi 控制台, 而且该 X 服务器确保在任何时候都可以连接, 则可以选择不使 用 VNC 支持。请参阅第 121 页的 "使用除 Xvnc 以外的 X 服务器"。

要配置 VNC 支持, 您必须首先使用以下命令将 VNC 支持添加到文件 /etc/Master.ini $\psi$ :

# sunpcid -a VNC

此命令添加守护程序启动 Xvnc 服务器时所需要的必要配置信息。

章 11 使用 SunPCi II 软件 115

注 - 对于 VNC 和卡, sunpcid 命令不区分大小写, 因此对 sunpcid -a vnc、 sunpcid -a VNC 和 sunpcid -a VnC 的处理都相同。

在您最初将 VNC 配置信息添加到文件 / etc/Master.ini 时, VNC 配置中的默认设 置是禁用 VNC。这样, 您可以在 Xvnc 启动之前自定义配置信息。

例如, 如果要在根帐户之外的其它帐户下运行 VNC 和 SunPCi 会话, 您可以修改用户 ID、组 ID 和用户的主目录。请注意,如果您更改 VNC 的用户名, vncviewer 应用程 序在连接到 Xvnc 服务器时, 将要求您键入该用户的口令而不是根口令。

这样, 您可以将 SunPCi 卡的完全访问权限授予管理员, 而不必向他们提供到安装了这 些卡的计算机的根口令。如果您指定的帐户不是 NIS 或 NIS+ 帐户, 而是本地帐户, 那 么该帐户必须要有读取 /etc/shadow 口令文件的权限。

要将 VNC 配置为在 sunpciadmin 帐户下运行 (属于组 sunpcigroup, 主目录为 /home/sunpciadmin), 需要按以下方式修改 /etc/Master.ini 文件中的 VNC 部 分:

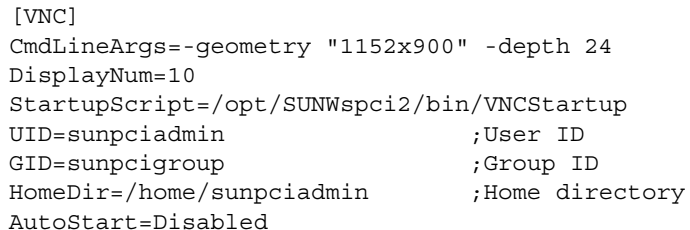

此配置信息将使 SunPCi 守护程序按照以下设置启动 Xvnc 服务器: 像素分辨率为 1152 x 900, 像素深度为每个像素 24 位。服务器将接受显示编号为 10 的连接 (DISPLAY= hostname:10)。此进程会在 sunpciadmin 帐户下运行(属于组 sunpcigroup, 主目 录为 /home/sunpciadmin), 同时守护程序还会运行

/opt/SUNWspci2/bin/VNCStartup脚本, 启动CDE窗口管理器和一个 xterm终端 仿真器。

您可以为 Xvnc 服务器添加其它条目, 如指示 Xvnc 使用外文键盘布局的条目。例如, 如果 要管理 SunPCi 卡的人使用 Sun 德语 5 类键盘, 那么您可以按以下方式修改 CmdLineArgs 条目:

CmdLineArgs=-geometry "1152x900" -depth 24 -keytable Germany5

X11键盘布局文件位于/usr/openwin/share/etc/keytables目录。有关其它Xvnc 命令洗项的信息, 请参阅 Xvnc 手册页。

在配置 VNC 后, 您必须启用它, 这将导致 SunPCi 守护程序开始运行 Xvnc 服务器。要 为 Boot@Boot 启用 VNC, 请使用以下命令:

#### #/opt/SUNWspci2/bin/sunpcid -e VNC

这将把 /etc/Master.ini 文件中的"AutoStart"行更改为"Enabled", 同时指示 SunPCi 守护程序重新处理此文件,并根据文件中所指定的配置生成 Xvnc 服务器进程。 完成后,您便可以运行 vncviewer 并与显示到 Xvnc 服务器的任何 X 应用程序进行交互。

#### 为 Boot@Boot 支持准备 SunPCi II 卡

要配置 Boot@Boot 支持的每个卡都必须具有一个现有的唯一.ini 文件和相应的 C: 驱 动器和和一个D:驱动器(可选)。按照约定, Cardn的.ini文件被命名为cardn.ini, 位于 SunPCi 会话将在其下运行的用户名的 ~/pc 目录中。

例如,如果SunPCi会话将在根帐户下运行,则Card1的.ini文件为/pc/card1.ini。 card1.ini文件所引用的C:驱动器可以位于可访问的文件系统的任何位置,但是为了获 得最佳性能, 文件系统应物理连接到安装该卡的计算机上。

例如, 如果 Card1 的 C: 驱动器 (装有 Windows 2000 操作系统) 的路径为 /files/drives/C.Win2K.diskimage, /pc/card1.ini文件则会包含以下条目:

```
[Drives]
C drive = /files/drives/C.Win2K.diskimage
```
在创建了适当的 cardn.ini 文件、安装了 Microsoft Windows 操作系统等之后, 您就 可以为这些卡配置 Boot@Boot 支持了。请参阅第 20 页的 "使用 SunPCi II 软件配置多 个卡"。

#### 为 SunPCi II 卡配置 Boot@Boot 支持

与 VNC 支持的情况一样, 您必须分别添加每个卡, 然后启用并运行。要为卡添加 Boot@Boot 支持, 请使用 sunpcid 命令的 -a 选项。

例如, 要为 Card1 添加 Boot@Boot 支持, 请使用以下命令:

```
# sunpcid -a card1
```
章 11 使用 SunPCi II 软件 117

此命令会将以下信息添加到 /etc/Master.ini 文件内关于 Card1 的现有配置信息中:

```
[Card1]CmdLineArgs=-p /pc/card1.ini -c card1 -xwait
AutoStart=Disabled
UID=root
               ;User ID
GID=root
               ;Group ID
HomeDir=/
                ; Home directory
```
此信息通知 SunPCi 守护程序, 将把 Card1 添加到其内部待处理事务列表中。与 VNC 的 情况一样, 在为卡添加 Boot@Boot 支持时, 此卡配置中的默认设置是禁用 AutoStart。 同样,这也是为了让配置该卡的人在启动 SunPCi 之前有机会自定义 SunPCi 在卡上运行 的方式。

上面的信息 (已添加到 /etc/Master.ini 文件的 Card1 部分) 中包含的许多项目与 VNC 部分中的相同。两者都有 UID、GID 和 HomeDir 条目, 以及 CmdLineArgs 和 AutoStart 选项,并且它们的作用也相似。

例如, 在正常情况下, 如果要更改 VNC 部分中的 UID、GID 或者 HomeDir 条目, 那 么您应对配置了 Boot@Boot 的每个卡做出同样的更改。

在正确配置了一个或多个卡后,您可以使用 sunpcid 命令的-e 选项来启用这些卡。使 用-a 选项时每次只能添加一个卡, 但使用-e 选项则可以一次启用多个卡。

例如, 如果为 Card1 和 Card2 两个卡配置了 Boot@Boot 支持, 则可以使用以下命令同 时启用它们:

#### # sunpcid -e card1 card2

发出此命令后, SunPCi 守护程序将会在这两个卡上启动 SunPCi 会话。

注 - 如果此卡的 /etc/Master.ini 文件中启用了"AutoStart", 则须确保在您使用 sunpcid -e 选项启用此卡时, 卡上没有运行 SunPCi 软件。如果在正在运行的卡上启 用了"AutoStart", 则守护程序将无法在该卡上启动 SunPCi 软件。

#### 列出 Boot@Boot 会话

如果要查看哪些 SunPCi 会话正在运行, 以及这些会话的进程 ID, 请使用以下命令:

# sunpcid -1
系统将返回一个类似下表的列表:

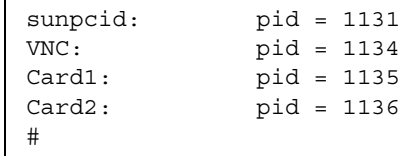

#### 禁用 VNC 或 SunPCi II 的 Boot@Boot 支持

如果有必要关闭一个或多个 SunPCi 会话 (例如, 复制一个 C: 驱动器作为备份), 则必 须将 SunPCi 设置为禁用"AutoStart"功能。否则, 如果关闭了一个 SunPCi 会话, SunPCi 守护程序将会尝试自动重新启动它。要禁用 SunPCi 卡或 Xvnc 服务器的 "AutoStart"功能,请使用sunpcid命令的-d选项。使用-d选项可以同时禁用多个卡。

例如, 要禁用 Card1 和 Card2, 可以使用以下命令:

```
# sunpcid -d card1 card2
```
此命令会将 Card1 和 Card2 部分中的"AutoStart"条目修改为"Disabled"。请注意, 每个卡的 SunPCi 会话将继续运行, 直到通过其它方式将其关闭。

## 关闭 VNC 或 SunPCi II 会话

有时可能需要关闭VNC或SunPCi II会话。关闭会话的方法有几种,这取决于您的需要。

要在不与 SunPCi 或 VNC 发生交互的情况下直接通过 vncviewer 关闭 SunPCi 或 VNC 会话, 请使用 sunpcid 命令的 -D 选项。此命令会在 /etc/Master.ini 文件中将会 话标记为 Disabled,同时请求 SunPCi 守护程序对会话执行有序关闭。

要关闭 Cardn 上的会话, 请使用以下命令:

# sunpcid -D card $n$ 

请注意, 这会禁用 Cardn 的 "AutoStart"功能, 因此, 要重新启动 Cardn 上的会话或 在下次重新引导时让它自动引导, 必须使用 sunpcid -e 命令重新启用 Cardn。

章 11 使用 SunPCi II 软件 119

要关闭 VNC, 请使用以下命令:

# sunpcid -D VNC

如果以这种方式关闭 VNC, 则所有 SunPCi 会话也会被有序关闭。

#### 关闭 SunPCi 守护程序进程

如果有必要关闭 SunPCi 守护程序进程(例如, 要将 SunPCi 升级到新的版本), 可以 直接使用 sunpcid 命令的 -t 或 -T 选项, 也可以间接地通过使用 -stop 选项和 /etc/init.d/sunpci.server 脚本进行。

sunpcid命令的-t和-T选项指示SunPCi守护程序进程对所有运行的SunPCi会话执行 有序关闭, 然后再终止它自己。两个选项的区别在于: -t 等待所有会话终止, 然后才返 回到正在调用的 shell; - T 选项则指示守护程序终止所有会话并立即返回到正在调用的 shell.

终止 SunPCi 守护程序进程不会修改 /etc/Master.ini 文件中的 Boot@Boot 配置信 息。如果在不结合任何选项的情况下使用 sunpcid 命令重新启动 SunPCi 守护程序并将 守护程序放到后台, 或者通过调用 /etc/init.d/sunpci.server 脚本并结合 -start 选项重新启动守护程序, 则任何"已启用"的会话将会重新启动。这就是用于 在 Solaris 系统正常关闭时, 关闭 SunPCi 会话的机制。

#### 手动更改 Boot@Boot 配置

要修改以下设置, 请对 /etc/Master.ini 文件进行编辑:

- 供 Xvnc 使用的 DisplayNum (如果现有的显示正在使用此编号, 例如, SunRay 服务 器上的显示)
- 要使用的 StartupScript (默认脚本为 /opt/SUNWspci2/bin/VNCStartup)
- 用于启动 SunPCi 的命令行变量(例如,添加-title title string选项,更改窗 口管理器的标题; 或添加-p开关, 使用不同的. ini 文件)
- VNC 的命令行变量 (例如, 使 VNC 以不同的分辨率显示, 如 1280 x 1024)

如果有必要手动更改 /etc/Master.ini 文件中的 Boot@Boot 配置信息, 例如, 将 Card1 要使用的配置文件从 /pc/card1.ini 更改为 /pc/Win2K.ini, SunPCi 守护 程序将不会立即处理这些更改, 因为守护程序不知道已经发生更改。

要通知 SunPCi 软件进程这些更改已经发生, 必须使用 sunpcid 命令的 - r 选项。这会 通知 SunPCi 守护程序, 必须重新读取 / etc/Master.ini 文件, 并对其自身重新进行 配置。请注意, 在重新启动修改过的会话前, 任何更改都不会生效, 因此, 要使用新的 /pc/Win2K.ini 文件, 您必须要关闭并重新启动 Card1 的 SunPCi 会话。可以使用 SunPCi图形用户界面, 也可以使用 sunpcid 命令的 -D 选项。

#### 使用除 Xvnc 以外的 X 服务器

要让 SunPCi 卡使用除 Xvnc 之外的其它 X 服务器, 必须将下述命令行添加到 /etc/Master.ini中有关此卡的部分:

DisplayName=hostname:displaynum

例如, 要将 Card1 配置为显示到在名为 xyzzy 的主机的控制台上运行的 X 服务器, 需 要在/etc/Master.ini文件的[Card1]部分添加以下条目: DisplayName=xyzzy:0。

## ▼ 如何从远程客户机与 VNC 进行交互

- 1. 在远程客户机上安装 SUNWspvnc 软件包。 客户机系统上不需要有 SunPCi II 卡, 但也可以有。
- 2. 输入下述命令:

# vncviewer

将出现一个对话框, 要求输入 Xvnc 服务器名和用户口令。请输入在服务器上运行 Xvnc 服务器的用户帐户的口令。

要在命令行上直接提供此信息,请使用如下所示的命令:

```
# vncviewer vncserverhostname: displaynum
```
将 vncserverhostname 替换为运行 VNC 的服务器名, 将 displaynum 替换为要使用的显示 编号。例如:

# vncviewer xyz:10

章 11 使用 SunPCi II 软件 121

# <span id="page-147-2"></span>仿真驱动器和 SunPCi Ⅱ 软件

为仿真一台 PC 机, SunPCi II 软件会在 Solaris 中创建一个文件并对其进行配置, 以使 OpenDOS 和 Microsoft Windows 将该文件看作物理硬盘驱动器。这种文件就是 SunPCi II 仿真硬盘驱动器。

在安装 SunPCi II 软件后, 您需要创建一个默认的 C: 驱动器并为其指定一个仿真驱动器 文件。在默认情况下,所有 SunPCi II 窗口都从这个 C: 驱动器引导并使用位于该驱动器 上的启动文件。

注 - 您可以创建几个 C: 和 D: 驱动器文件, 每个文件使用不同的应用程序和配置, 然后 根据需要挂接一个驱动器。在同一时间, 只能有一个 C: 驱动器和一个 D: 可以为活动驱 动器,而且一个文件不能同时作为 C: 驱动器文件和 D: 驱动器文件。

第10页的"创建仿真硬盘驱动器"中包含有关如何创建和配置这些驱动器的信息。

#### <span id="page-147-3"></span><span id="page-147-0"></span>FAT16 文件系统限制

SunPCi II 2.3 软件使您可以创建最大为 40 GB 的仿真驱动器文件。尽管如此, 如果仿真驱 动器使用 FAT16 文件系统, FAT16 文件系统的内在限制只允许访问前 2 GB 的磁盘空间。

在安装并引导 Microsoft Windows 操作系统后, 您可以将仿真驱动器磁盘重新格式化、 转换并 / 或重新分区为另外的文件系统, 如 FAT32 或 NT 文件系统 (NTFS)。您还可以 创建新的分区, 也可以调整现有分区的大小或予以重新格式化。您可以使用诸如 PowerQuest 的 PartitionMagic 或 ServerMagic 之类的第三方软件包, 也可以使用 Microsoft 操作系统中的一些实用程序, 如 Windows XP Professional、 Windows 2000 和 Windows NT 中的"磁盘管理"。

## <span id="page-147-1"></span>文件系统兼容性

将磁盘空间分区或转换为其它文件系统后,某些操作系统可以查看转换后的文件系统,某 些操作系统则不能。下表说明了 SunPCi 2.3 软件所支持的操作系统对转换后磁盘空间的 通用可访问性。列中的选中标记表示不同操作系统中对文件系统格式的通用可访问性。

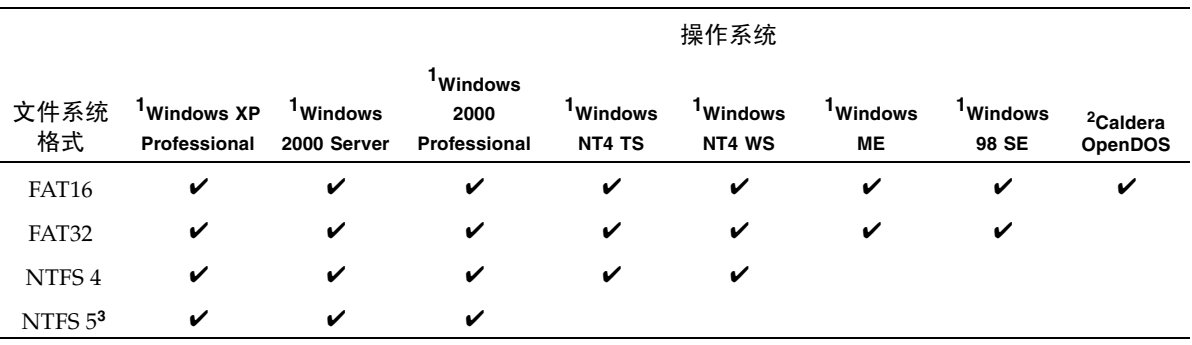

#### 表 11-3 转换后文件系统的通用可访问性

<sup>1</sup> 要对驱动器进行分区或格式转换,可以使用 Microsoft WindowsNTFS、FAT32 或 PartitionMagic 实用程序。 此外, SunPCi II 2.3 软件已通过被测试, 可以使用第三方工具 ServerMagic (针对服务器操作系统) 和 PartitionMagic (针对非服务器文件系统)。

<sup>2</sup> 如果转换为 FAT32、NTFS 4 或 NTFS 5 格式, 则将不再可以使用 OpenDOS 来引导仿真驱动器和查看它。

3 NTFS 5 (在 Windows 2000 中运行) 与在 Windows NT 4 中运行的 NTFS4 是不兼容的, 虽然两个产品通常都 称为 NTFS。转换或分区之前, 请验证要使用的版本。

对于服务器系统上的文件系统,请使用 PowerQuest 的 ServerMagic 工具进行管理。对 于非服务器系统上的文件系统, 请使用 PowerQuest 的 PartitionMagic 工具进行管理。 可从 PowerQuest 的网站获取这些工具, 网址为: www.powerquest.com。

有关分区、可引导分区和文件系统限制的详细信息,请参阅 ServerMagic User Guide 和 ServerMagic 联机帮助, 或者参阅 PartitionMagic User Guide 和 PartitionMagic 联机 帮助。

## 对 Windows NT4 TS 中的大型仿真驱动器文件系统 进行分区

在自定义安装了 Windows NT4 TS 之后, 会有一些特殊的文件系统配置问题。在使用 PowerQuest 的 ServerMagic 4.0 软件第一次尝试在 Microsoft Windows 中扩展驱动器 时, 会出现以下错误信息:

init failed Error 117 partition drive letter can it be identified

要使用 PowerQuest 的 PartitionMagic 4.0 扩展大小超过 2GB 的驱动器, 请使用安装 ServerMagic 时所创建的两个挽救引导软盘。插入第二张恢复磁盘后, ServerMagic 将 启动。要扩展分区使之超过 2 GB, 应转到 ServerMagic 的"操作"菜单下并删除紧随 2 GB 分区的第一个分区。然后突出显示第一个分区, 并从"操作"菜单上选择"调整 / 移动"以将分区扩展为在 SunPCi 的 "创建新的仿真驱动器"对话框中所定义的最大容 量。

一旦将引导分区转换成 NTFS 或 FAT32 文件格式, 您就不能引导到 OpenDOS。这是一 个已知限制。有关详细信息, 请参阅第 122 页的 "FAT16 文件系统限制"。

转换文件系统之后, 您已安装的 Microsoft Windows 操作系统将可以访问整个磁盘空 间。但是, 开始此转换操作之前, 请参阅第122页的"文件系统兼容性"。

### 仿直驱动器和 Windows XP Professional、 Windows 2000、Windows NT 以及 SunPCi II 软件

本节讨论在 Windows XP Professional、Windows 2000 或 Windows NT 下运行时仿真 硬盘驱动器的某些文件系统格式属性。有关详细信息,另请参阅第122页的"仿真驱动 器和 SunPCi II 软件"一节。

FAT (也称为 FAT16 和 FAT32) 和 NTFS (NT 文件系统) 是 Microsoft Windows 硬盘 所使用的文件系统格式。NTFS文件系统具有更多错误恢复机制,因此其稳定性优于FAT 文件系统,但其代价是牺牲了一小部分性能。

Microsoft Windows 安装软件包所附带的 Microsoft Windows 文档对 FAT 和 NTFS 文 件系统的区别进行了说明。

#### <span id="page-149-0"></span>▼ 如何备份仿真 C: 驱动器

在安装 Microsoft Windows 之后, 应定期复制 C: 驱动器的磁盘映像。这样就可以保存 一份该驱动器的拷贝,任何时候一旦需要,就可以恢复其中的内容。

1. 找到 C: 驱动器的磁盘映像。 它应该位于工作站主目录中名为 pc 的目录中。要查看目录的内容,请键入以下命令:

 $\text{ }$  cd  $\text{-/pc}$  $$1s$ 

显示文件的列表,其中包括指定给 C: 驱动器的文件名 (例如: C.diskimage)。

2. 复制该文件。

键入下述命令, 将硬盘的名称和要指定给该拷贝的文件名替换进去:

```
& cp C.diskimage C.diskimage.copy
```
### 在 SunPCi II 软件中使用旧仿真驱动器

如果仿真驱动器是用早于版本 2.0 的 SunPCi 软件创建的, 就不能使用旧的 C: 驱动器作 为引导驱动器。不过, 您可以将其挂接为 D: 驱动器。

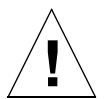

注意 - 如果驱动器是用早于版本 2.0 的 SunPCi 软件创建的, 就不要调整驱动器文件的 大小或对它进行分区或尝试调整分区的大小, 否则 SunPCi 将返回无法挂接驱动器错误 信息,您将不能使用该仿真磁盘。

### 使用多个 Microsoft Windows 操作系统

如果要在 SunPCi 中使用多个版本的 Microsoft Windows, 最好的方法是将每个操作系 统安装在一个单独的仿真驱动器文件中。建议不要将多个操作系统装载在一个驱动器 上。需要改变操作系统时, 使用"洗项"菜单中的"挂接硬盘驱动器"命令改变仿真驱 动器即可。

例如,如果希望用 Windows XP Professional、 Windows 2000、 Windows NT、 Windows ME 或 Windows 98 SE "双重引导" SunPCi II 软件, 则只需创建另一个 C: 驱动器。若要运行其中的一个操作系统,则使用"选项"菜单中的"挂接硬盘"命令来 选择装有相应的操作系统的 C: 驱动器文件, 然后重设置 SunPCi II 软件。

注 - 要使用安装在单独分区上的多个版本的Microsoft Windows,则需要安装一个引导 驱动器分区实用程序。PartitionMagic 软件包中附带的 BootMagic 已在 SunPCi II 软件 中进行了测试。

## 创建引导分区

引导分区指安装了操作系统(如 Windows XP Professional、Windows 2000、Windows NT、Windows ME 或 Windows 98 SE) 的磁盘分区。每个版本的 Microsoft Windows 对引导分区都有各自不同的要求。Windows操作系统文档和PartitionMagic User Guide 包含了有关各操作系统要求的详细信息。如果使用 PartitionMagic 作为磁盘实用程序, 请参考用户指南和应用程序中的帮助功能以获取有关引导分区的详细信息。

#### 仿真磁盘疑难解答

附录 A 中包含有关如何解决 SunPCi II 仿真驱动器和 Windows XP、Windows 2000 或 Windows NT 问题的信息。请参阅第 149 页的"仿真硬盘驱动器问题"。

## <span id="page-151-1"></span><span id="page-151-0"></span>扩展驱动器和 SunPCiⅡ软件

扩展驱动器实际上是 SunPCi II 软件中到 Solaris 文件系统中某个目录的映射。通过扩展 驱动器, 您可以在 Solaris 操作环境和 Microsoft Windows 操作系统间共享应用程序和 数据文件。 SunPCi II 程序允许最多有 22 个扩展驱动器用于存储应用程序和文件。

有两种类型的扩展驱动器: 文件系统驱动器和网络驱动器。本节对两种类型的驱动器都 进行了说明。两者都使用 Windows 资源管理器映射。

### <span id="page-151-2"></span>文件系统驱动器

文件系统驱动器是一个扩展驱动器,它可以映射到本地主机上所安装的任何 Solaris 文件 系统的目录。

要在 Windows ME 或 Windows 98 SE 中映射文件系统驱动器,请参阅第 127 页的"如 何在 Windows ME 或 Windows 98 SE 中访问 Solaris 文件和目录"。

要在 Windows XP Professional、Windows 2000 或 Windows NT 中映射文件系统驱动 器,请参阅第129页的"如何在 Windows XP Professional、Windows 2000或 Windows NT 中访问 Solaris 文件和目录"。

#### 网络驱动器

网络驱动器是映射到 SunPCi II PC (仿真 PC)或实际 PC 目录的扩展驱动器。要从 Windows 98 SE 或 Windows ME 访问 Solaris 文件和 CD-ROM 驱动器, 需要按照第 127 页的 "如何在 Windows ME 或 Windows 98 SE 中访问 Solaris 文件和目录"中的说明 将它们映射为网络驱动器。

如果使用的是 Windows XP Professional、 Windows NT 或 Windows 2000, 则映射文 件系统驱动器的过程与 Windows 98 SE 或 Windows ME 中的映射过程不同。请参阅第 129 页的"如何在 Windows XP Professional、Windows 2000 或 Windows NT 中访问 Solaris 文件和目录"。

### <span id="page-152-0"></span>▼ 如何在 Windows ME 或 Windows 98 SE 中访问 Solaris 文件和目录

本节说明如何通过 Windows 资源管理器在 SunPCi II 软件和 Microsoft Windows 中指 定和使用 Solaris 扩展驱动器。对于扩展驱动器和网络驱动器,语法都是相同的。

要映射用于 Microsoft Windows 的 Solaris 驱动器或目录, 请执行下述步骤:

- 1. 单击"开始"并选择"程序", 然后在弹出菜单中选择"Windows 资源管理器"。 显示"Windows 资源管理器"窗口。
- 2. 从"工具"菜单中, 洗择"映射网络驱动器"。 显示"映射网络驱动器"对话框。
- 3. 单击"驱动器"字段右边的箭头。 未被分配的驱动器盘符的列表出现在菜单中。

注 - 仅在Windows 98 SE中, 如果尝试重新映射驱动器f., 系统将返回一个"设备未连接" 错误。选择其它驱动器盘符。

- 4. 向下滚动直到发现想要的驱动器盘符,然后单击以选择它。 驱动器盘符将显示在"驱动器"字段中。
- 5. 将以下路径键入"路径"字段, 将您的目录和子目录名称替换进去:

\\directory\subdirectory

或

\\directory\.

一个映射的路径需要两个部分,因此如果要将某驱动器映射到一个 UNIX 子目录组件, 而该组件仅有一个元素, 您就需要使用一个句点(.) 作为第二个元素。例如:

 $\lambda$ .

不要在映射路径中使用星号, 否则Microsoft Windows会返回一个错误, 即"设备未连接"。

- 6. 如果您希望在每次启动 SunPCi II 软件时该扩展驱动器自动映射, 请单击"登录时重连 接"旁边的复选框。
- 7. 单击"确定"。

新的扩展驱动器就会出现"Windows 资源管理器"窗口中。

## ▼ 如何在 Windows ME 或 Windows 98 中将驱动器盘 符映射到带有长路径名的目录

如果您需要将一个驱动器映射到一个包含两个以上路径元素的 UNIX 目录中 (/directory/subdirectory/subdir2), 需要使用 UNIX 符号链接。请执行以下步骤。

1. 从根文件系统上创建一个链接, 用您使用的路径替换下述示例中显示的路径。键入以下 命令:

% 1n -s /net/typicalmachine/files1/anydir /anydir

- 2. 单击"开始"并选择"程序", 然后在弹出菜单中选择"Windows 资源管理器"。 将显示"Windows 资源管理器"窗口。
- 3. 从"工具"菜单中,选择"连接网络驱动器"。 将显示"映射网络驱动器"对话框。
- 4. 单击"驱动器"字段右边的箭头。 未分配的驱动器盘符的列表将出现在菜单中。
- 5. 向下滚动直到找到您需要的驱动器盘符,然后单击以选择它。 该驱动器盘符将显示在"驱动器"字段中。
- 6. 将以下路径键入"路径"字段, 将 anydir 替换为您的目录名称:

\\anydir\.

- 7. 如果您希望在每次启动 SunPCi II 软件时该扩展驱动器自动映射, 请单击"登录时重连接" 旁边的复选框。
- 8. 单击"确定"。

新的扩展驱动器就会出现"Windows 资源管理器"窗口中。 您的网络驱动器现已映射到 /anydir 中, 这是一个到目标目录 /net/typicalmachine/files1/anydir 的符号链接。

#### 在扩展驱动器上安装 Windows ME 和 Windows 98 SE 应用程序

您可以将 Windows 98 SE 和 Windows ME 应用程序安装在任一个仿真驱动器 (C: 和 D:) 上, 或安装在用 Windows 资源管理器创建的任一驱动器上。

注 - 仅在 Windows 98 SE 中, 有一个遗留问题: 默认扩展驱动器 (f:) 由 SunPCi II 使 用。最好在安装 Microsoft Windows 应用程序时映射其它驱动器盘符。

有关扩展驱动器的详细信息,请参阅第126页的"扩展驱动器和 SunPCi II 软件"。

## <span id="page-154-0"></span>▼ 如何在 Windows XP Professional、 Windows 2000 或 Windows NT 中访问 Solaris 文件和目录

在 Windows XP Professional、 Windows NT 和 Windows 2000 中, 需要指明您的 Solaris 系统上安装了某个文件系统驱动器。这是通过将 localhost 指定为 UNC 路径中的设 备节点来实现的。

要在 Windows XP、Windows 2000 或 Windows NT 中映射文件系统驱动器, 请执行下 述步骤:

- 1. 单击"开始"并选择"程序", 然后在弹出菜单中选择"Windows 资源管理器"。 显示"Windows 资源管理器"窗口。
- 2. 从"工具"菜单中,选择"映射网络驱动器"。 显示"映射网络驱动器"对话框。
- 3. 单击"驱动器"字段右边的箭头。 未被分配的驱动器盘符的列表出现在菜单中。
- 4. 向下滚动直到发现想要的驱动器盘符,然后单击以选择它。 驱动器盘符将显示在"驱动器"字段中。
- 5. 将以下路径键入"路径"字段, 将您的目录和子目录名称替换进去:

\\localhost\ 目录 \ 子目录

例如, 要将一个驱动器映射到 Solaris 工作站上的 /home/joeuser, 请使用以下路径:

\\1ocalhost\home\joeuser

- 6. 如果您希望该驱动器在每次启动 SunPCi II 软件时自动映射, 请单击"登录时重新连 接"旁边的复选框。
- 7. 单击"确定"。

下一次您打开 Windows 资源管理器时, 新的文件系统驱动器就会出现在 Windows 资源 管理器窗口中。

注 – 在 Windows XP Professional、Windows NT 和 Windows 2000 中可以映射长目录 路径(即含两个以上元素的路径)。例如, 无需用符号链接就可以映射路径 \\localhost\usr\local\bin, 但是, 在Windows ME和Windows 98 SE中映射相 同目录路径时就必须使用链接。

## 使用"复制"和"粘贴"命令

SunPCi II 2.3 软件使您能够在工作站上的 UNIX 窗口与 Windows XP Professional、 Windows 2000、Windows NT、Windows ME 和 Windows 98 SE 之间复制文本。本节 介绍了如何使用工作站键盘按键来复制和粘贴数据。同时还说明如何配置 Windows XP Professional、 Windows 2000 和 Windows NT 上日文区域设置的复制和粘贴。

注 – 字体信息不会随复制和粘贴操作而传递。在 UNIX 与 Microsoft Windows 之间复制和 粘贴时,特殊字符和字体可能发生意想不到的变化。要获得最佳效果,请使用纯文本。

#### ▼ 如何将文本从UNIX窗口复制到Microsoft Windows

要将文本从 UNIX 窗口复制并粘贴到 Microsoft Windows, 请执行下述步骤:

- 1. 使用鼠标突出显示要复制的文本, 然后按"复制"键。
- 2. 要将该文本粘贴到一个 Microsoft Windows 文档中, 请将鼠标放在您希望该文本出现 的位置上, 然后使用标准的 Microsoft Windows "粘贴"命令, 即 Ctrl-V。

注 - Sun 键盘快捷键(复制、粘贴和剪切)和 Microsoft Windows 快捷键都可以在 SunPCi II 2.3 软件中使用。

▼ 如何将文本从 Microsoft Windows 复制到 UNIX 窗口

要将文本从 Microsoft Windows 复制并粘贴到 UNIX 窗口, 请执行下述步骤:

- 1. 使用鼠标突出显示要复制的文本, 然后使用标准的 Microsoft Windows "复制"命令, 即 Ctrl-C。
- 2. 要将该文本粘贴到一个 UNIX 窗口中, 将鼠标放在您希望该文本出现的位置上, 然后按 "粘贴"键。
- <span id="page-156-1"></span>▼ 如何在 Microsoft Windows 和 Solaris 间配置日文的 复制和粘贴

注 - SunPCi II 软件的当前版本只在 Windows XP Professional、Windows 2000 和 Windows NT 中支持日文版本的复制和粘贴功能。

要配置日文复制和粘贴功能,请执行下述步骤:

- 1. 如果您尚未执行此操作, 则退出 SunPCi II。
- 2. 使用您选择的文本编辑器, 打开 \$HOME/pc/SunPC. ini 文件。
- <span id="page-156-0"></span>3. 在文件末尾添加以下行:

[CopyAndPaste] CodeSet=eucJP

4. 保存所作的改动后关闭该文件。

下一次您启动 SunPCi 2.3 软件后, 就应该可以使用日文复制和粘贴功能了。

注 - 确保 CodeSet 行按步骤 3 所示指定 eucJP。如果您试图替换为不同的代码或键入 了错误的字符, Microsoft Windows 将返回以下信息: 警告, 在 SunPC.ini 文件中指定 了错误的剪贴板转换代码集:代码集忽略。如果您看到该信息,单击"确定"以继续。 Microsoft Windows 将继续工作, 但不启用日文复制和粘贴支持。

# 从 Microsoft Windows 中使用 Solaris 打 印机进行打印

本章说明如何通过 SunPCi II 2.3 软件配置 Microsoft Windows 设置, 以便使用工作站 的网络打印机进行打印。

注 - SunPCi II 2.3 软件不支持从 DOS 到 UNIX 打印机的打印任务。在设置过程中可以 选择该选项, 但它不会起作用。

#### ▼ 如何从 Microsoft Windows 设置 Solaris 打印机

- 1. 从"开始"菜单中选择"设置",然后选择"打印机"。 显示"打印机"窗口。
- 2. 双击"添加打印机"图标。 显示"添加打印机向导"对话框。
- <span id="page-157-0"></span>3. 对于 Windows 98 SE 或 Windows ME 采用步骤 a, 对于 Windows XP Professional、 Windows 2000 或 Windows NT 采用步骤 b。
	- a. 在 Windows 98 SE 或 Windows ME 中: 单击 "下一步", 选择 "网络打印机", 然后单击"浏览"按钮。 显示"浏览打印机"窗口。
	- b. 在 Windows XP Professional、 Windows 2000 或 Windows NT 中: 选择"网络 打印机", 单击"下一步", 选择"浏览打印机", 然后单击"下一步"。 显示"连接到打印机"窗口。
- <span id="page-157-1"></span>4. 双击"整个网络"来显示所有与网络连接的域。
- 5. 在域的列表中找到"SunPCi Host"。单击名称"SunPCi Host"旁边的加号 (+), 显 示域中系统的列表。
- 6. 找到与您要使用的打印机相对应的系统(打印机服务器)名称。
- 7. 双击该系统的名称, 来显示与计算机连接的打印机。 确保您了解使用的打印机的型号,这样才能选择正确的打印机驱动程序。

8. 单击该系统的名称, 然后单击"确定", 接下来请按照"添加打印机向导"对话框中的 说明执行。

现在便可以将工作站的网络打印机作为 Microsoft Windows 打印机使用了。有关如何从 Microsoft Windows 应用程序中进行打印的详细信息, 请参阅 Microsoft Windows 软件 附带的文档。

# 使用屏幕保护程序

请不要在图标化 (最小化)的 SunPCi II 窗口中使用 Microsoft Windows 屏幕保护程 序。在不显示窗口时, 屏幕保护程序会不必要地继续消耗系统资源。

# 如何继续

以上提供了有关使用 SunPCi II 2.3 软件菜单和软件命令的信息。

- 如果在安装或运行 SunPCi II 2.3 软件时遇到问题, 请参阅附录 A。
- 有关"国际通用键盘支持"的详细信息,请参阅附录 B。
- 有关如何微调 SunPCi II 2.3 软件安装以获得最佳性能的信息, 请参阅附录 C。

134 SunPCi II 2.3 用户指南 • 2002 年 3 月

#### <span id="page-160-0"></span>附录 A

# 故障排除

本附录中的各节介绍 SunPCi II 2.3 软件版本的已知问题。本附录中提供的技巧可以帮助 您解决使用该版本的 SunPCi II 软件时可能会遇到的问题。

本附录包括以下主题:

- 第135 页的"问题支持"
- 第137 页的 "SunPCi II 已知问题"
- 第 140 页的 "SunPCi II 硬件问题"
- 第 148 页的 "SunPCi II 软件问题"
- 第151 页的"联网问题"
- 第 152 页的 "Windows XP Professional 问题"
- 第 154 页的 "Windows 2000 问题"
- 第157页的"Windows NT 问题"
- 第 161 页的 "Windows 98 SE 问题"

# <span id="page-160-1"></span>问题支持

如果您有疑问或遇到与 SunPCi II 2.3 产品有关的问题(如 Windows NT "蓝屏"), 请 与您的支持服务供应商联系。您的电子邮件中最好包括如下信息, 它们对于解决问题非 常有帮助:

- 您所观察到的各种情况, 包括屏幕上显示的错误信息
- 您当时使用的应用程序 (包括其版本号)
- 问题发生时您正在应用程序中执行什么操作
- 重现该问题所需的步骤 (非常重要)
- SunPCi 会话的日志文件

SunPCi II 2.3 软件会为系统中安装的每个卡创建一个单独的日志文件。默认情况下启用 日志记录, 日志文件命名为 Cardn.log (其中, n 是 SunPCi II 卡的编号), 同时将日 志文件放入目录 /var/preserve/sunpcilogs 中。如果出现致命错误, 则会向日志 文件、"控制台"窗口和"启动"窗口发布一条信息。在这种情况下,请将整个日志文 件附加到电子邮件信息或错误报告中。

日志记录配置文件为 /etc/opt/SUNWspci2/log.conf, 其中包含以下默认内容:

; This file controls the SunPCi logging feature. It allows logging to ; be enabled (the default) or disabled. In the LogConfig section below, ; uncomment the Status = Disabled line to disable all SunPCi logging. ; The log file destination can also be changed. Uncomment the Directory ; entry below and change the directory to any directory with world read ; and write permissions. Log files will be created in the specified ; directory. The default directory is /var/preserve/sunpcilogs/ [LogConfig] ; Status = Disabled ; Directory = /var/preserve/sunpcilogs/

请按照该文件中的说明禁用日志记录或更改日志文件的目标。

### SunPCi II 产品主页

对本版本中信息的更新以及解决办法(如果有)将在SunPCi II产品主页上发布, URL为:

http://www.sun.com/desktop/products/sunpci

注 - SunPCi II 软件主页包含软件更新程序、修补程序及有关 SunPCi II 产品的其它信 息。请经常访问该主页以获取最新信息。

## <span id="page-162-0"></span>SunPCill 已知问题

本节包括以下主题:

- 第137 页的 "从 CD-ROM 安装 Microsoft Windows"
- 第 137 页的 "将应用程序安装到 Solaris 文件系统的故障排除"
- 第139页的"显示短名尾缀"
- 第139页的"网上邻居问题"
- 第139 页的"浏览网络驱动器时, SunPCi II 软件似乎挂起"

以下是限制或已知的应用程序问题及解决方法:

#### <span id="page-162-1"></span>从 CD-ROM 安装 Microsoft Windows

不能使用"从 CD-ROM 运行"选项将 Microsoft Windows 安装到 SunPCi II 产品中。 请使用其它任何选项。

### <span id="page-162-2"></span>将应用程序安装到 Solaris 文件系统的故障排除

在 Windows XP Professional、Windows 2000 和 Windows NT 中, Sun 文件系统驱动 程序 (SunFSD) 不支持 DOS 文件名 SFN 转换约定。SFN 也称作 8.3 DOS 文件名转换格 式。安装某些 Microsoft Windows 应用程序时, 由于使用 DOS 文件名转换约定 (即 "短文件名" (SFN)), 安装过程可能会失败。

注 - 每次在 SunPCi II 平台上安装新的应用程序时, 都应确保您备有 Microsoft Windows CD。安装程序可能需要 Microsoft Windows CD 中的文件。

SFN 约定将文件名主要部分多于八个字符的长文件名和目录名转换为六个字符, 后加一 个否定符号(~)和一个数字。例如,文件名 THIS IS A LONG FILE NAME.DAT 可以 转换为 THIS I~1.DAT (8.3 SFN 约定)。

由于 SunFSD 不支持 SFN 约定, 因此采用此约定的一些较早版本的 Microsoft Windows 应用程序无法正确安装。很多新的应用程序在其文件系统中不依赖于 8.3 文件名转换支 持,因而不会产生任何问题。

附录 A 故障排除 137

#### 从 SunFSD 源目录安装应用程序

如果无法将应用程序安装到 SunFSD 映射驱动器, 则应确保用于放置该安装软件的映射 目录路径名的长度不超过八个字符。

例如, 假设驱动器盘符 Q: 被映射到

\\localhost\WatchGuard\AntiVirusSoftware。

在 AntiVirusSoftware 目录中存在以下名为 AntiVirusFOREMM 和 AV4KADY 的子 目录。

如果位于 AntiVirusFOREMM 中的软件安装失败, 则可能是由于安装程序所使用的子目 录的文件名多于八个字符。如果确实如此,应重新命名子目录,使之少于九个字符(如 AV4EMM), 再重新安装。

因为目录 AV4KADY 的长度已经少于八个字符, 所以从该子目录安装应用程序应该能够 成功。

注 - 即使已被映射的路径名(如 WatchGuard\AntiVirusSoftware)多于八个字 符, 它也不会影响安装程序。只有驱动器盘符映射下的文件名才受到这种限制。

#### 将应用程序安装到 SunFSD 目标目录

如果一个应用程序的安装程序不能安装到 SunFSD 映射驱动器, 并发出找不到路径或找 不到文件的警告,这可能是由于安装程序依赖于支持 8.3 文件名的目标文件系统。当任 何目标安装路径中存在内置的文件名时, 出现的就是这种情况。

例如, Corel WordPerfect Office 2000 使用的默认目标目录为 WordPerfect Office 2000。如果此目标目录位于SunFSD驱动器上, 则安装程序的一部分会试图使用8.3文件 名。这样,相应就会出现一个对话框,表明找不到文件 Q:WordPerfect。由于存在嵌 入的空格以及 SunFSD 不支持 8.3 文件名, 安装程序会发生混淆。

但是, 如果更改了目标目录, 从而消除了嵌入的空格(例如, 将 WordPerfect Office 2000 更改为 WordPerfect Office 2000), 则安装将正常进行。

注 - 即使文件名多于八个字符, 但由于这是更新的应用程序, 因此允许使用较长的文 件名。该问题的起因,是由于安装步骤要利用较早的技术。

#### <span id="page-164-0"></span>显示短名尾缀

在较早的 Microsoft 应用程序(如 DOS 命令提示符窗口)上, 如果文件名的长度多于八 个字符, 则该文件名可能会被截取为 8.3 DOS 文件名格式, 并在文件名后添加一个数字 (如~1)。该数字称为短名尾缀。在 Windows 98 SE 或 Windows ME 窗口、DOS 窗口 或 Windows NT 或 Windows 2000 的 "命令提示符"窗口中读取扩展驱动器上的长文 件名时, 窗口中只能显示以数字 1 结尾的短名尾缀, 而不能显示以 ~2、 ~3 等结尾的短 名尾缀。

注 - 术语 "DOS 会话" 指的是您通过 Windows 98 SE 或 Windows ME 访问的 DOS shell 窗口 (在 Windows NT 和 Windows 2000 中称为"命令提示符"窗口)。它并不 指在 OpenDOS 7.01 下运行的 OpenDOS 窗口。

#### <span id="page-164-1"></span>网上邻居问题

注 - 本节仅讨论虚拟以太网联网。它不适用于物理以太网连接。

当您在 Microsoft Windows 桌面上打开"网上邻居"时,"网上邻居"窗口中不会显示 "我的工作站"。工作站和 SunPCi II 卡共享同一个网络接口,因此它们在网络上"看" 不到对方。但是两者都能和网络通信。

有关使用虚拟联网将工作站与 SunPCi Ⅱ 主机进行联网的详细信息, 请参阅第 32 页的 "如何设置网络连接: 示例"。

#### <span id="page-164-2"></span>浏览网络驱动器时, SunPCi II 软件似乎挂起

在浏览网络驱动器时可能会有较长的一段等待时间。甚至当 SunPCi II 软件在搜索驱动 器内容时,看起来象是被挂起。这是因为 Solaris 软件中包含"浏览"功能,借助该功 能您可以自动查看工作站上的所有自动安装点。

这样,当浏览工作站上的文件时, 就可能会导致 Microsoft Windows 应用程序的性能急 剧下降; 而且, 当使用 Windows 资源管理器查看非常大的目录, 或保存到其中一个大 目录下的子目录时, 也可能导致出现问题。

附录 A 故障排除 139

您可以通过编辑 Solaris auto\_master 文件以关闭该功能来解决此问题。要编辑该文 件,请执行下述步骤:

1. 使用文本编辑器打开文件 / etc/auto master。

该文件应类似于下文:

```
# Master map for automounter
#+auto master
                         -nosuid, nobrowse
/net
            -hosts
/home
            auto home
                          -nobrowse
             -xfn
/xfn
```
2. 将文件中的 +auto master 行移到列表的底部。

如果-nosuid、nobrowse 和-nobrowse 关键字未在文件中出现, 请将它们添加到 +auto master 行之前。结果应类似于下文:

```
# Master map for automounter
#/net-hosts
                          -nosuid, nobrowse
/home
             auto_home
                          -nobrowse
              -xfn
/xfn+auto master
```
- 3. 保存该文件并退出文本编辑器。
- 4. 重新引导您的系统。 此时, "浏览"功能应已关闭。

# <span id="page-165-0"></span>SunPCi II 硬件问题

本节包括以下主题:

- 第141 页的"硬件错误信息"
- 第 142 页的"鼠标问题"
- 第 142 页的 "软盘驱动器问题"
- 第 143 页的"键盘问题"
- 第 144 页的 "CD-ROM 驱动器问题"
- 第 145 页的"视频显示问题"
- 第 146 页的"联网硬件问题"

## 硬件错误信息

下表列出了一些由硬件问题产生的错误信息、导致这些问题的可能原因以及解决方案。

<span id="page-166-0"></span>表 A-1 SunPCi II 错误信息

| 错误信息                                            | 可能的原因                                            | 解决方案                                                                         |
|-------------------------------------------------|--------------------------------------------------|------------------------------------------------------------------------------|
| 找不到驱动程序。<br>不能挂接到设备。尚未创建设<br>备链接。               | 您的系统不能识别 PCI 设备。这可能是由于以<br>下原因:                  | 卸下并重新安装 SunPCi II 卡, 方<br>法请参阅 SunPCi II 2.3 安装指南。                           |
|                                                 | • PCI 插槽中的一个或多个 SunPCi II 卡未插<br>牢。              |                                                                              |
|                                                 | • 安装 SunPCi II 软件时,<br>/etc/devlink.tab 文件未正确更新。 |                                                                              |
| 无法装载 SunPCi II 驱动程<br>序。是否正在运行另一个会<br>话?        | 出现该信息可能是由于以下原因之一:<br>• 已经有一个 SunPCi II 会话正在运行。   | 采取相应措施:<br>• 退出该另一个会话, 然后再次运<br>行 SunPCi II 软件。                              |
|                                                 | • 您卸下了 SunPCi II 卡, 并将其重新安装到<br>系统的另一个 PCI 插槽中。  | • 如有可能,请将卡取下并安装到<br>原来的 PCI 插槽中。                                             |
|                                                 | • 在安装了卡后,未重新启动系统就启动了<br>SunPCi II 软件。            | • 以超级用户身份登录, 在 # 提示<br>符处键入 halt 以再次中止系<br>统, 然后在 ok 提示符下使用<br>boot -r 重新启动。 |
| II 不能打开该设备。                                     | 无法装载驱动程序, SunPCi PCI 插槽中的 SunPCi II 卡可能未插牢。      | 确保卡已牢固插接在 PCI 插槽中。                                                           |
| 件数据。                                            | 系统无法传输缓冲区中的文 主机文件系统上的磁盘空间已用尽。                    | 请增加主机文件系统上的空间。                                                               |
| SunPCi.VXD: 无法<br>dvma alloc XXX 字节。系统<br>内存过低。 | 为外部 VGA 驱动程序分配的视频内存过多。                           | 将视频内存值更改为较小数字。请<br>参阅第 175 页的 "在 SunPCi II 平<br>台上运行游戏软件"。                   |

附录 A 故障排除 141

#### 鼠标问题

表 A-2 列出了一些常见的鼠标问题和可能的解决方案。

#### <span id="page-167-2"></span><span id="page-167-0"></span>鼠标问题 **表 A-2**

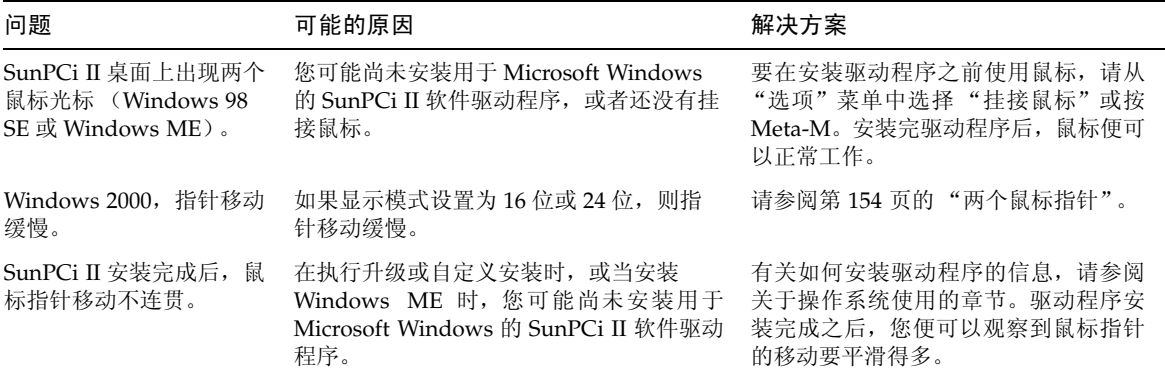

#### <span id="page-167-1"></span>软盘驱动器问题

SunPCi II 软件和 Solaris Volume Manager 程序 (vold) 往往会出现冲突, 争相控制软 盘驱动器。Volume Manager 为挂接在系统上的外围设备(例如软盘驱动器)提供自动 安装服务。

如果系统上已启用了 Volume Manager, 而您试图通过 SunPCi II 窗口访问软盘驱动器, 则会产生冲突。在这种情况下, 将显示一条错误信息, 并且软盘访问失败。

默认情况下, SunPCi II 软件安装完成后, Volume Manager 对软盘驱动器的支持将被禁 用, 因此大多数的用户都不会有问题。但是, 有可能在系统上重新启用了 Volume Manager, 从而导致以后出现该问题。

如果已经在系统上重新启用了对软盘驱动器的 Volume Manager 支持, 并且在通过 SunPCi II 软件访问软盘驱动器时遇到问题, 请尝试禁用 Volume Manager 并重新启动 SunPCi II 窗口。如果问题仍然存在, 请尝试禁用 Volume Manager 并重新引导系统。

要禁用 Solaris Volume Manager, 请执行下述步骤:

- 1. 确保 SunPCi II 软件不在运行。
- 2. 成为超级用户。
- 3. 输入下述命令, 禁用 Volume Manager:

#/opt/SUNWspci2/bin/vold floppy disable

- 4. 退出超级用户身份。
- <span id="page-168-0"></span>5. 重新启动所有 SunPCi II 软件窗口。

### 键盘问题

退格键在 DOS 中无效 (仅限 Windows 98)。不要将"Delete"键映射为退格键。如果 您进行了该映射, 则您在执行 DOS 应用程序时, 将无可用的退格键。当您按退格键时, 并不会退后一格;相反,光标当前所在位置的字符将被删除。如果您已通过修改 .xinitrc 文件对两个键进行了映射, 文件中将出现下述行:

xmodmap -e keycode 50 = delete

使用文本编辑器来编辑 .xinitrc。删除该行以恢复到最初的按键设置。

#### CD-ROM 驱动器问题

表 A-3 列出了使用 CD-ROM 驱动器时可能遇到的一些问题、可能的原因以及解决方案。

#### <span id="page-169-1"></span><span id="page-169-0"></span>CD-ROM 驱动器问题 表 A-3

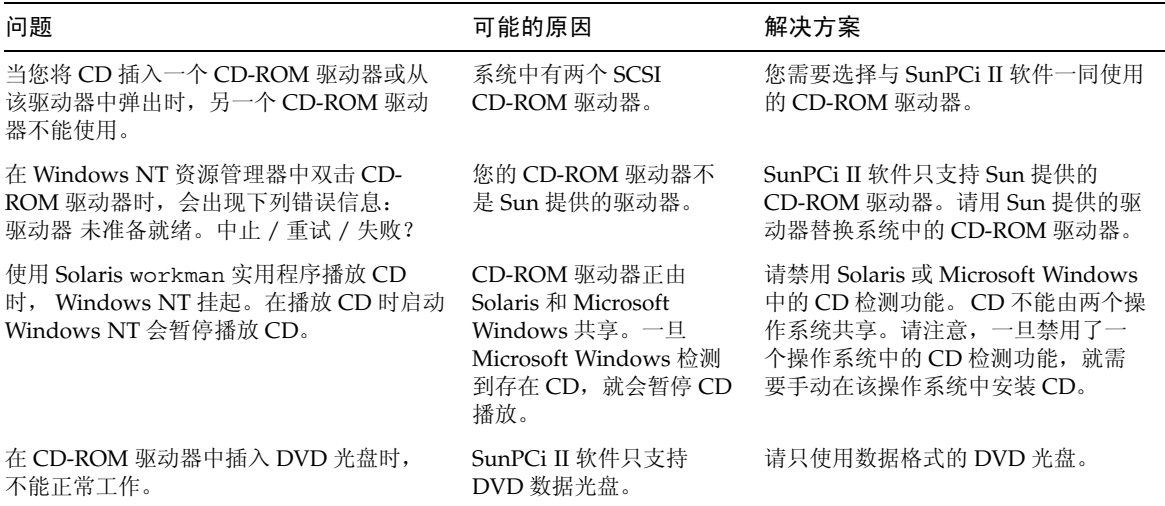

#### 设置 CD-ROM 驱动器

如果工作站中安装了多个 SCSI CD-ROM 驱动器, 您必须指定和 SunPCi II 软件一起使 用的驱动器。要设置 CD-ROM 驱动器,请执行下述步骤:

1. 如果 SunPCi II 软件尚未运行, 则启动该软件。 从中启动应用程序的"控制台"窗口将显示下列信息:

sunpci2: 您的 sunpci.ini 文件未指定 CD 设备 假定为 /vol/dev/aliases/cdrom0

- 2. 从"选项"菜单中选择"挂接 CD-ROM"。 显示"指定 CD-ROM 设备文件"对话框。
- 3. 键入要使用的 CD-ROM 设备的路径 (例如 /vol/dev/aliases/cdrom0)。 键入路径后, 单击"确定"。
- 4. 退出所有Microsoft Windows操作系统, 并使用SunPCi II窗口中的"重设置PC"选项。 SunPCi II 软件重新启动后, 将使用您指定的 CD-ROM 驱动器设备。

#### <span id="page-170-0"></span>视频显示问题

#### Sun Blade 100 上的 24 位显示

在带有 M64 帧缓冲区的 SunBlade 100 工作站上, 执行下述步骤, 以便在 SunPCi II 窗 口中显示 24 位颜色。

- 1. 打开一个终端窗口并作为根用户登录。
- 2. 在文本编辑器中打开文件 /usr/dt/config/Xservers, 编辑文件的最后一行, 使之 如下所示:

:0 Local local\_uid@console root /usr/openwin/bin/Xsun :0 -nobanner -dev /dev/fb defdepth 24

- 3. 保存并关闭该文件。
- 4. 键入以下命令以找到当前的分辨率设置:

#m64config -prconf

5. 键入以下命令将显示设置为24位颜色:

```
#m64config -depth 24 -res 当前分辨率设置
```
使用由 m64config -prconf 命令所返回的分辨率设置。例如,键入: m64config -depth 24 -res 1152x900x76.

6. 键入以下命令, 以确认根窗口的色深已更改为24位颜色平面。

#xdpyinfo

7. 重新启动系统。

附录 A 故障排除 145

#### 外部视频分辨率

表 A-4 列出了 SunPCi II 软件支持的外部 VGA 显示分辨率。为获得最佳效果, 您最好将 可用的视频内存从 2 MB (默认值) 增加到 64 MB, 并将 VGA 存储器时钟重设为 70 MHz。要进行这些更改,请参阅第175页的"在 SunPCi II 平台上运行游戏软件"。

注 - 请记住: 增加视频内存会减少可用的系统内存量。有关详细信息, 请参阅第 173 页的"增加系统内存"。

更改监视器的分辨率或显示色深之前, 请确保关闭正在运行的所有应用程序并保存所做 的工作。不必在应用新的设置前对其进行测试。下表列出了可用的分辨率。

<span id="page-171-1"></span>SunPCi II 软件外部视频分辨率 (SiS 630 驱动程序) 表 A-4

| 分辨率 (像素)           | 色深 (颜色数)           | 最大刷新频率 (Hz) (非隔行扫描) |
|--------------------|--------------------|---------------------|
| 640 x 480          | 16.256.32K.64K.16M | 120                 |
| $800 \times 600$   | 16.256.32K.64K.16M | 120                 |
| $1024 \times 768$  | 256.32K.64K.16M    | 120                 |
| $1280 \times 1024$ | 256.32K.64K.16M    | 120                 |
| $1600 \times 1200$ | 256, 32K, 64K, 16M | 100                 |
| $1920 \times 1200$ | 256, 32K, 64K, 16M | 80                  |

#### 外部监视器和 1600 X 1200 分辨率

要使 Sis 监视器以 1600 x 1200 像素分辨率显示, 您需要从系统内存中分配出 8 MB 的共 享内存。有关详细信息, 请参阅第 176 页的"如何增加视频内存"。

#### 外部监视器和 Windows NT

如果您为外部监视器选择的视频分辨率值超出了该监视器实际的最大分辨率, Windows NT 可能"冻结"。如果出现这种情况,选择 SunPCi"文件"菜单中的"重设置 PC" 命令来重新启动 Windows NT。出现提示后选择用于 Windows NT 的 VGA 选项。 Windows NT 启动并以 640 x 480 显示桌面; 您可以使用控制面板来进行更改。

#### <span id="page-171-0"></span>联网硬件问题

如果在 SunPCi II 卡上设置和运行物理以太网连接时遇到问题, 您最好通过编程(快速 更新), 将卡的以太网 (MAC-- 计算机) 地址写入其 PROM 中。

SunPCi II 卡的 MAC 地址位于卡上的一个黄色标签上。在将卡安装到系统中之前, 您应 按 SunPCi II 2.3 安装指南中说明记录了该地址。有关详细信息, 请参阅 SunPCi II 2.3 安装指南。

下表说明了如何快速更新 MAC 地址以及遇到问题时如何处理。

表中说明的一些步骤将使用 sunpciflash 实用程序命令。man(0) 页中对该命令有完 整说明。

使用 sunpciflash 处理 MAC 地址问题 表 A-5

| 问题                                        | 解答                                                                                                    |
|-------------------------------------------|----------------------------------------------------------------------------------------------------|
| 如何列出多个卡及其 MAC 地<br>址。                     | 要显示系统中所有已安装的卡的列表, 请键入以下命令:                                                                                                    |
|                                           | /opt/SUNWspci2/bin/sunpciflash -1                                                                                                    |
|                                           | 系统显示以下信息: 卡的名称, 例如 card1; /dev 目录中卡的设备文件名;<br>卡的类型;卡的说明以及卡的 ID 或以太网 (MAC) 地址。有关输出示例, 请参<br>阅第23页的"如何标识卡名称"。                            |
| 如何找到某个特定卡的 MAC 地<br>址?                    | 在一行中键入下列命令:                                                                                                    |
|                                           | sunpciflash -f /opt/SUNWspci2/bios/bios.bin -c 1 -m                                                                                    |
| 如何通过编程将 MAC 地址写入<br>SunPCi II $\pm \mp ?$ | 找到 SunPCi II 卡上的标签: 它位于卡的组件旁边,接口附近。 MAC 地址与下<br>例相似: E00B00。                                                                           |
|                                           | 要对 MAC 地址编程并更新 BIOS,请在一行中键入以下命令 (含两个部分):                                                                                               |
|                                           | /opt/SUNWspci2/bin/sunpciflash -f<br>/opt/SUNWspci2/bios/bios.bin -e XX:YY:ZZ:00:01:02                                                 |
|                                           | 注: 以 MAC 地址替换 XX: YY: ZZ: 00: 01: 02。                                                                                                  |
| 安装了多个卡时, 如何通过编程<br>将 MAC 地址写入某个特定的卡<br>中? | 使用 sunpciflash -1 选项列出并标识各个卡。使用 sunpciflash 命令 -c<br>(卡号)和-e (以太网)选项对MAC地址编程。要将卡1的MAC地址设置<br>为 XX:YY:ZZ:00:01:02, 请在一行中键入以下命令 (含两个部分): |
|                                           | /opt/SUNWspci2/bin/sunpciflash<br>/opt/SUNWspci2/bios/bios.bin -c 1 -e XX:YY:ZZ:00:01:02                                               |
| 如果在键入命令时出现错误会产<br>生什么结果?                  | 没关系: 重新键入命令即可。                                                                                                    |

#### 使用 sunpciflash 处理 MAC 地址问题 (待续) 表 A-5

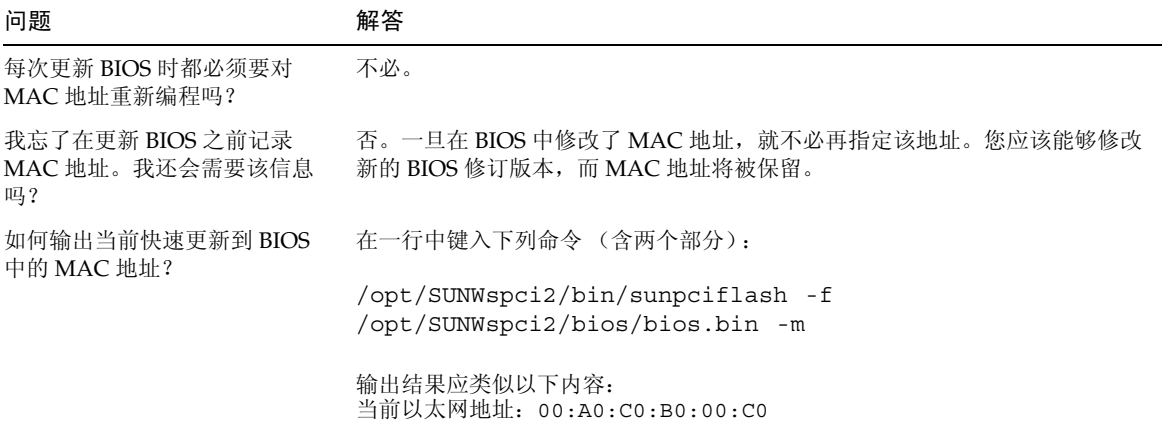

# SunPCi II 软件问题

本节包括以下主题:

- 
- 第 148 页的 "软件启动问题"<br>■ 第 149 页的 "仿真硬盘驱动器问题"
- 第150 页的"扩展驱动器问题"

## 软件启动问题

启动 SunPCi II 2.3 软件时, 可能会出现下列错误信息之一。

#### <span id="page-173-1"></span>软件启动错误信息 表 A-6

<span id="page-173-0"></span>

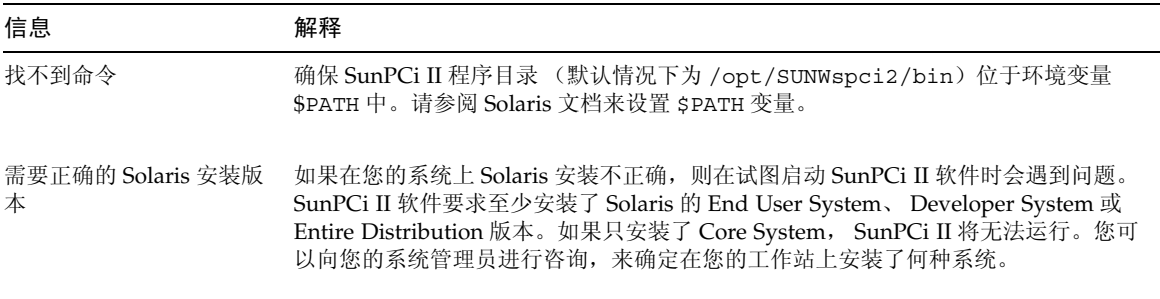

## <span id="page-174-0"></span>仿真硬盘驱动器问题

下表是一些关于大容量仿真磁盘的常见问题以及对这些问题的解答。

<span id="page-174-1"></span>表 A-7 仿真硬盘驱动器问题

| 问题说明                                                                | 原因                                                                                                    | 解决方案                                                                                                    |
|---------------------------------------------------------------------|----------------------------------------------------------------------------------------------------|----------------------------------------------------------------------------------------------------|
| 新创建了一个 8 GB 的仿真磁盘, 但<br>是只能看到2GB。为什么?                               | DOS 最多只能识别 2 GB 的文件。                                                                                                    | 请参阅第 122 页的 "FAT16 文件系<br>统限制"。您需要为仿真磁盘分区。<br>仿真磁盘文件中其余的 6 GB 空间可<br>用于创建其它分区。                                                                                                    |
| 新创建了 8 GB 的仿真磁盘并在上面<br>安装了 Microsoft Windows。但现在<br>操作系统分区不能引导。为什么? | 在创建新的仿真磁盘文件时, SunPCi<br>用该新磁盘的前 2 GB 自动创建一个<br>2 GB 的分区。如果将 Microsoft<br>Windows 安装在其它分区 (其余<br>6 GB 分区 )中,DOS 将不能识别它,<br>SunPCi II 软件也不能从该分区引<br>导。 | 您需要为您的 Microsoft Windows<br>版本创建新的 2 GB 分区。请参阅第<br>122 页的 "FAT16 文件系统限制"。                                                                                                    |
| 创建了一个分区并在上面安装了<br>Windows NT。为什么它不能引导?                              | 如果所创建的分区位于仿真磁盘上<br>超过前面 4 GB 的那一部分, 则该分<br>区不能引导。                                                                                                    | 您必须在仿真驱动器的第一个分区<br>上安装 Windows NT。请参阅第<br>122 页的 "FAT16 文件系统限制"。                                                                                                    |
| 单个仿真驱动器上的分区数目是否<br>有限制?                                             | 分区数目没有限制,但有其它限制。                                                                                                    | 如果需要在一个仿真驱动器上创建<br>多个分区,则需要使用<br>PartitionMagic。请记住, Microsoft<br>Windows 和 DOS 只识别 26 个驱动<br>器盘符, 而且其中一些已被默认映射<br>(如 Windows 98 SE 中的 A:、C:、<br>D: 或 E: 和 F:) 。有关详细信息, 请<br>参阅 PartitionMagic 用户指南。 |

#### 挂接 C: 驱动器

为了确保能随时挂接 C: 驱动器, 您可以更改对该驱动器的权限。更改权限可以防止其他 用户挂接到 C: 驱动器, 即使您不使用 SunPCi II 程序也不例外。要更改 C: 驱动器上的 权限,请在命令窗口中键入下述命令:

% chmod 600 ~/pc/C.diskimage

这将使其他用户无法访问该驱动器。

#### 磁盘错误信息

启动时, 如果 SunPCi II 窗口显示信息非系统磁盘或磁盘错误, 则 C: 驱动器可能已被破 坏, 或者 A: 驱动器中有一个非引导软盘。如果驱动器 A: 中没有软盘, 则删除 \$HOME/pc(~/pc/sunpc.ini)中的默认C:驱动器文件,然后重新启动SunPCiII软件。

您最好定期备份C:驱动器。有关详细信息,请参阅第124页的"如何备份仿真C:驱动器"。

#### <span id="page-175-0"></span>扩展驱动器问题

如果无法通过Windows资源管理器安装网络驱动器, 则说明SunPCi II平台可能未联网。

首先尝试登录网络。如果您可以从 UNIX 系统接入网络, 请进入 SunPCi II 软件中的"开 始"菜单,选择"控制面板",然后双击"网络"。设置网络上的 SunPCi II 安装配置。 有关详细信息, 请参阅 Microsoft Windows 文档。

如果登录后仍无法与网络连接, 则需要重新安装您的 Microsoft Windows。

要登录到网络, 请执行下述步骤:

● 启动 SunPCi II 软件, 当出现对话框提示您登录到 Microsoft 网络时, 输入用户名和口令。

要在 SunPCi II 软件已经运行的情况下登录到网络, 请执行下述步骤:

- 1. 单击"开始"按钮, 然后选择"退出"。
- 2. 当对话框询问您是要关闭系统还是重新启动计算机时, 请单击"重新启动"。
- 3. 出现"Microsoft 网络系统"对话框时, 请键入用户名和口令。

现在您可以安装网络驱动器了。有关如何通过 Windows 资源管理器来映射网络驱动器 的详细信息, 请参阅第 126 页的"扩展驱动器和 SunPCi II 软件"。

# <span id="page-176-0"></span>联网问题

本节包括以下主题:

- 第151 页的"配置后网络启动缓慢"
- 第151 页的"无法与其它系统连接"

#### <span id="page-176-1"></span>配置后网络启动缓慢

配置网络后首次重新启动 Microsoft Windows 时, 网络可能需要几分钟才能启动。如果 您对 SunPCi II 卡使用 DHCP, 尤其会发生这种情况。这在第一次启动时是正常的。

### <span id="page-176-2"></span>无法与其它系统连接

注 - 本节仅适用于虚拟联网配置。如果您使用的是物理以太网连接, 请跳过这一节。

在开始诊断与通过 SunPCi II 软件连接网络上其它系统有关的问题之前, 请确保已按如 下所述配置了 SunPCi II 软件和您的系统:

- 系统和 SunPCi II 软件主机的 IP 地址必须不同。
- 虽然 SunPCi II 软件主机和工作站可能位于不同的虚拟子网, 但它们应处在同一个物 理子网中。
- 您的工作站和 SunPCi II 软件必须具有相同的网络掩码。网络掩码的值取决于您所使 用的网络类型;有关详细信息,请与您的网络管理员联系。

注 - 您需要知道与您的工作站同属一个子网的另一系统的名称和 IP 地址, 以及一个位 于其它子网上的系统的名称和IP地址。如果您不知道这些信息,请与您的网络管理员联 系。

## <span id="page-177-0"></span>Windows XP Professional 问题

本节列出在该版本的 SunPCi II 软件中与 Windows XP Professional 有关的已知问题。

- 第 152 页的"两个鼠标指针"
- 第152 页的"文件系统驱动器问题"
- 第153页的"日文复制和粘贴问题"
- 第 156 页的 "Windows 2000 问题故障排除"
- 第154 页的"运行多个 Microsoft Windows 版本"

## <span id="page-177-1"></span>两个鼠标指针

如果运行 Windows XP Professional 时出现两个鼠标指针, 请按下述步骤禁用"指针阴 影"设置。

- 1. 在"开始"菜单中选择"设置",然后选择"控制面板"。 显示"控制面板"窗口。
- 2. 双击鼠标控制面板。 显示"鼠标属性"窗口。
- 3. 单击"指针"选项卡, 然后取消选中"启用指针阴影"旁边的复选框。
- 4. 单击"应用", 然后单击"确定"以关闭窗口。 此时便禁用了指针阴影。 Windows XP Professional 桌面上应该只出现一个指针。

#### <span id="page-177-2"></span>文件系统驱动器问题

使用文件系统驱动器时可能会遇到下列问题:

- 文件属性 (如只读和只写) 不起作用。
- 文件链接在文件系统驱动器上不起作用。如果需要链接到文件系统驱动器上的文件, 将该文件移到 C: 或 D: 驱动器上, 然后创建该链接。
- 如果为文件系统驱动器上的文件创建了桌面快捷方式,更改驱动器上该文件的位置后 快捷方式将不会自动更新。您需要删除现有的快捷方式, 然后重新创建一个。
- 如果在 Microsoft Office XP 应用程序中插入对象(如剪贴画), 而原始对象存储在文 件系统驱动器或用 \\localhost\ 路径映射的驱动器上, 该插入将不会正常工作。 您需要将对象移动或复制到 C: 或 D: 驱动器上, 然后插入到文档中。

■ 在该版本的软件中, 不能使用通用命名约定(UNC) 路径名定位 Office 97、Office 2000 或 Office XP 文件, 如 \\localhost\export\home\myfiles.doc。这是已知的 问题,正在研究解决。

有关文件系统驱动器的详细信息,请参阅第126页的"文件系统驱动器"。

## <span id="page-178-0"></span>日文复制和粘贴问题

如果编辑了 \$HOME/pc/SunPCi.ini 文件以支持日文复制和粘贴功能, 您可能会看到以下 错误信息: 警告, 在 SunPC.ini 文件 codeset 中指定了错误的剪贴板转换代码集。忽略。

该信息表明在您编辑的文件中可能有错误。有关详细信息,请参阅第131页的"如何在 Microsoft Windows 和 Solaris 间配置日文的复制和粘贴"。

#### Windows XP Professional 问题的故障排除

下表列出了 Windows XP Professional 中一些可能的问题、导致问题的原因和推荐的解 决方案。

Windows XP Professional 问题 表 A-8

| 问题                                                                         | 原因                                                                                                    | 解决方案                                                                                                    |
|----------------------------------------------------------------------------|----------------------------------------------------------------------------------------------------|----------------------------------------------------------------------------------------------------|
| 升级到 Windows XP Professional 时<br>出现 "蓝屏"和错误信息<br>INACCESSIBLE BOOT DEVICE. | 您使用了 Windows XP Professional<br>CD 中标准的 Microsoft 升级,而没<br>有使用第 38 页的 "升级到<br>Windows XP Professional"中推荐<br>的步骤。 | 使用 C: 驱动器的备份副本并恢复该<br>驱动器。请参阅第 38 页的 "升级到<br>Windows XP Professional".<br>如果没有创建 C: 驱动器的备份,请<br>按本文档中所述创建一个新的 C: 驱<br>动器, 然后安装 Windows XP<br>Professional。您必须重新安装所有 |
| 无法将文件插入 Microsoft Office XP<br>中。                                          | 对象文件 (如剪贴画或 Excel 电子<br>表格)位于文件系统驱动器或用<br>\\localhost\ 路径映射的驱动器                                                   | 应用程序。<br>将对象复制或移到C:或D:驱动器上,<br>然后再次插入它。                                                                                                    |
| 单击 "开始" 按钮时鼠标不起作用。<br>(仅限于 16 位和 24 位显示模式)。                                | $\mathsf{F}$ .<br>" 显示" 控制面板中的屏幕褪色效果<br>存在软件冲突。                                                                   | 选择"显示"控制面板,禁用褪色效<br>果。取消选择"可视效果"下的第一<br>个复选框。单击"确定"。鼠标应能<br>够正常工作了。                                                                                                 |

#### <span id="page-179-2"></span>运行多个 Microsoft Windows 版本

该版本的软件不支持双引导仿真驱动器。如果要在 SunPCi II 平台上运行多个 Microsoft Windows 版本, 需要为每个操作系统创建一个仿真驱动器, 并在该驱动器上安装操作系 统和应用程序。使用 SunPCi II "选项"菜单下的"挂接驱动器"命令可切换不同的操 作系统。

## <span id="page-179-0"></span>Windows 2000 问题

本节列出在此版本的 SunPCi II 软件中与 Windows 2000 有关的已知问题。

- 第 154 页的"两个鼠标指针"
- 第 155 页的"文件系统驱动器问题"
- 第155 页的 "CD-ROM 驱动器问题"
- 第155 页的"日文复制和粘贴问题"
- 第 156 页的 "Windows 2000 问题故障排除"
- 第156页的"运行多个 Microsoft Windows 版本"

### <span id="page-179-1"></span>两个鼠标指针

如果运行 Windows 2000 时出现两个鼠标指针, 可按下述步骤禁用"指针阴影"设置。

- 1. 在"开始"菜单中选择"设置",然后选择"控制面板"。 显示"控制面板"窗口。
- 2. 双击鼠标控制面板。 显示"鼠标属性"窗口。
- 3. 单击"指针"选项卡,然后取消选中"启用指针阴影"旁边的复选框。
- 4. 单击"应用", 然后单击"确定"以关闭窗口。 此时便禁用了指针阴影。 Windows 2000 桌面上应该只有一个指针。
### 文件系统驱动器问题

使用文件系统驱动器时可能会遇到下列问题:

- 文件属性 (如只读和只写) 不起作用。
- 文件链接在文件系统驱动器上不起作用。如果需要链接到文件系统驱动器上的文件, 将该文件移到 C: 或 D: 驱动器上, 然后创建该链接。
- 如果为文件系统驱动器上的文件创建了桌面快捷方式,更改驱动器上该文件的位置后 快捷方式将不会自动更新。您需要删除现有的快捷方式, 然后重新创建一个。
- 如果在 Microsoft Office 2000 应用程序中插入对象(如剪贴画), 而原始对象存储在 文件系统驱动器或用\\localhost\路径映射的驱动器上,该插入将不会正常工作。 您需要将对象移动或复制到 C: 或 D: 驱动器上, 然后插入到文档中。
- 在该版本的软件中, 不能使用通用命名约定(UNC)路径名定位Office 97或Office 2000 文件, 如 \\localhost\export\home\myfiles.doc。这是已知的问题, 正在研 究解决。

有关文件系统驱动器的详细信息,请参阅第126页的"文件系统驱动器"。

### CD-ROM 驱动器问题

CD-ROM 驱动器在显示时速度可能很慢, 或者根本不会更新。这包括有关 CD 的系统信 息和 Windows 资源管理器中显示的 CD 标题。这是已知的问题,正在研究解决。

### 日文复制和粘贴问题

如果编辑了 \$HOME/pc/SunPCi.ini 文件以支持日文复制和粘贴功能, 您可能会看到 以下错误信息: 警告, 在 SunPC.ini 文件 codeset 中指定了错误的剪贴板转换代码集。 忽略。

该信息表明在您编辑的文件中可能有错误。有关详细信息,请参阅第131页的"如何在 Microsoft Windows 和 Solaris 间配置日文的复制和粘贴"。

附录 A 故障排除 155

### Windows 2000 问题故障排除

下表列出了 Windows 2000 中一些可能的问题、导致问题的原因和推荐的解决方案。

Windows 2000 问题 表 A-9

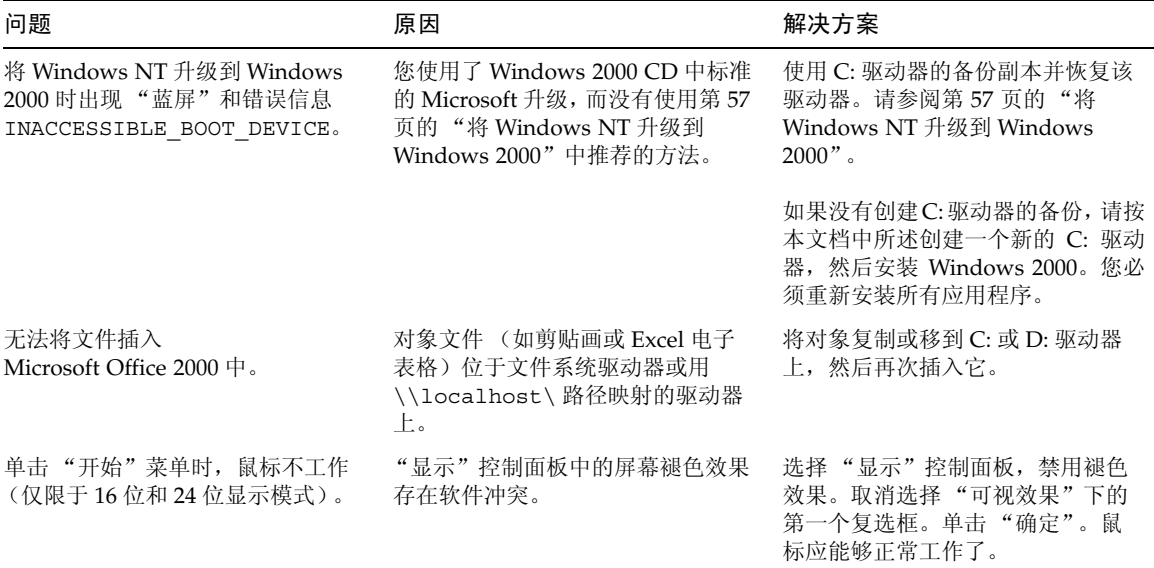

## 运行多个 Microsoft Windows 版本

该版本的软件不支持双引导仿真驱动器。如果要在 SunPCi II 平台上运行多个 Microsoft Windows 版本, 需要为每个操作系统创建一个仿真驱动器, 并在该驱动器上安装操作系 统和应用程序。使用 SunPCi II "选项"菜单下的"挂接现有驱动器"命令可切换不同 的操作系统。

# Windows NT 问题

本节说明使用 Windows NT 时可能遇到的问题:

- 第157页的"外部视频问题"
- 第 157 页的"安装到网络驱动器时的问题"
- 第 157 页的"从 Windows NT"自动运行"选项恢复"
- 第158 页的"文件系统驱动器问题"
- 第158 页的"创建 Windows NT 修复磁盘"
- 第160 页的"使用 Windows NT 修复磁盘"
- 第160 页的"日文复制和粘贴问题"

### <span id="page-182-0"></span>外部视频问题

如果为外部视频设置的分辨率值超出了监视器的实际分辨率,则 Windows NT 可能"冻 结"。有关详细信息, 请参阅第 146 页的"外部监视器和 Windows NT"。

### <span id="page-182-1"></span>安装到网络驱动器时的问题

如果您在将 Windows NT 应用程序安装到网络驱动器时出现问题, 请尝试将应用程序安 装到驱动器 C: 或 D: 上。这样应该能正确安装应用程序。

### <span id="page-182-2"></span>从 Windows NT "自动运行"选项恢复

Windows NT 安装和配置完成后, 以后可能还需要使用 Microsoft Windows 操作系统 CD (例如查看磁盘上的文档)。如果将 Microsoft Windows CD 插入 CD-ROM 驱动器 中,会出现一个"自动运行"对话框。该对话框中包含 Microsoft Windows 安装选项。 不要使用此选项。

如果您误选了"Windows NT 安装"选项, 请在重新引导 SunPCi II 软件后在"OS 加 载程序"屏幕中选择其它操作系统。例如,选择"C:中上次使用的操作系统"。

附录 A 故障排除 157

### <span id="page-183-0"></span>文件系统驱动器问题

使用文件系统驱动器时可能会遇到下列问题:

- 如果为文件系统驱动器上的文件创建了桌面快捷方式,更改驱动器上该文件的位置后 快捷方式将不会自动更新。您需要删除现有的快捷方式, 然后重新创建一个。
- 如果在 Microsoft Office 2000 应用程序中插入对象(如剪贴画), 而原始对象存储在 文件系统驱动器或用\\localhost\路径映射的驱动器上,该插入将不会正常工作。 您需要将对象移动或复制到 C: 或 D: 驱动器上, 然后插入到文档中。
- 在该版本的软件中, 不能使用通用命名约定(UNC)路径名定位Office 97或Office 2000 文件, 如 \\localhost\export\home\myfiles.doc。这是已知的问题, 正在研 究解决。

### <span id="page-183-1"></span>创建 Windows NT 修复磁盘

随 Windows NT Workstation 软件包提供的引导软盘中不包含 SunPCi II 软件驱动程序。 如果使用这些修复磁盘从 Microsoft Windows 问题中恢复, 将不能安装 SunPCi II 软件 驱动程序,而且该软件不能正常工作。

如果您要为 Microsoft Windows 中的 SunPCi II 2.3 软件安装创建修复磁盘, 请执行下 列步骤:

- 1. 从"开始"菜单中选择"关闭系统",然后选择"重新启动计算机"。 在 Windows NT 中, 该选项以单选按钮形式出现。
- 2. 单击"确定"。

Windows NT 将在关闭后重新启动。

3. 在"OS 加载程序"屏幕中, 使用下箭头键来选择"C: 中上次使用的操作系统"。按回 车键。

SunPCi II 软件这时会引导到 DOS。引导完成后, 出现 DOS 提示符 (C: \>)。

- 4. 将下列文件备份到工作站硬盘的另一区域或软盘上。 需要用这些文件来初始化 DOS 环境。
	- C:\winnt\system32\Autoexec.nt
	- C:\winnt\system32\Config.nt

5. 将下列文件复制到软盘上。

如果 Windows NT Workstation 4.0 不能启动, 您需要用该软盘来引导 Windows NT。  $C:\Ntldr$ 

- $C:\boldsymbol{\delta}$  Boot.ini
- C:\Ntdetect.com C:\bootsect.dos
- $C:\forall A1. d11$

您最好将该软盘复制多份,以防其中一份损坏或丢失。

6. 将这些注册表文件复制到工作站硬盘上的目录 (如 \$HOME/temp) 中。

需要用这些文件来恢复 Windows NT 注册表。

C:\System32\confiq\Sam C:\System32\config\Sam.log C:\System32\config\Sam.sav C:\System32\config\Security C:\System32\config\Security.log C:\System32\config\Security.sav C:\System32\config\Software C:\System32\config\Software.log C:\System32\config\Software.sav C:\System32\config\System C:\System32\config\System.alt C:\System32\config\System.sav C:\System32\config\System.log C:\System32\config\Default C:\System32\config\Default.log C:\System32\config\Default.sav C:\System32\config\Userdiff C:\System32\config\Userdiff.log

注 - 您的目录中可能没有.sav 文件, 这很正常。但是, 如果有.sav 文件, 最好能进 行备份。

7. 将这些文件复制到软盘中以恢复默认的用户配置文件。

```
C:\winnt\profiles\Default User\Ntuser.dat
C:\winnt\profiles\Default User\NTuserdat.log
```
注-在DOS中, 目录的形式为 C:\winnt\profiles\Defaul~1\。

附录 A 故障排除 159

### <span id="page-185-0"></span>使用 Windows NT 修复磁盘

需要恢复 Windows NT 时, 请执行下列步骤:

1. 将带有您所复制的 DOS 文件的软盘插入软盘驱动器, 然后启动 SunPCi II 软件。 SunPCi II 软件窗口将引导到 DOS 提示符状态。

注 - 如果引导到 DOS 提示符时出现问题, 而您备有 MS-DOS 6.22 软盘, 请将该 DOS 软盘插入软盘驱动器后, 然后再次重新启动 SunPCi II 软件。

- 2. 在 DOS 提示符下, 将其它软盘上的文件复制回在各步骤中指定的目录路径中。
- 3. 将存储于工作站硬盘的文件复制到指定的目录中。
- 4. 将所有保存的文件复制到各自的目录中后, 选择"文件"及"重设置 PC"来重新启动 SunPCi II 软件。

SunPCi II 软件将引导到 Windows NT。

5. 如果引导到 Windows NT 时出现问题, 请插入带有 Windows NT 引导文件的软盘, 然 后再次重新启动 SunPCi II 软件。

Windows NT 应该会从该软盘引导; 按 F3 键可引导到 DOS 提示符状态。现在您可以从 软盘将 Windows NT 引导文件重新复制到 C: 驱动器。

注 - 如果您只需要恢复 Windows NT 系统密码文件, 请恢复下列文件:

C:\System32\config\Sam C:\System32\config\Sam.log C:\System32\config\Sam.sav

### <span id="page-185-1"></span>日文复制和粘贴问题

如果编辑了 \$HOME/pc/SunPCi.ini 文件以支持日文复制和粘贴功能, 您可能会看到 以下错误信息: 警告, 在 SunPC.ini 文件 codeset 中指定了错误的剪贴板转换代码集。 忽略。

该信息表明在您编辑的文件中可能有错误。有关详细信息,请参阅第131页的"如何在 Microsoft Windows 和 Solaris 间配置日文的复制和粘贴"。

# Windows 98 SE 问题

从 Microsoft Windows "开始"菜单关闭 Windows 98 SE 时, 会出现一个对话框, 其中显示一些选项 (如"关闭系统"、"重新启动"等)。不要对 Windows 98 SE 使用"待机" 选项。"待机"选项不适用于 SunPCi II 2.3 软件。

162 SunPCi II 2.3 用户指南 • 2002 年 3 月

#### 附录 B

# SunPCi II 国际通用键盘支持

本附录包含以下与国际通用键盘支持有关的一般性主题:

- 第163 页的"国际通用键盘支持"
- 第164 页的"使用键盘环境变量"
- 第167 页的"国际通用键盘如何在 DOS 下工作"
- 第168 页的"代码页和 SunPCi II 软件"

本附录包含关于完成以下过程的说明:

- 第166 页的"如何设置环境变量"
- 第 166 页的 "如何禁用环境变量"
- 第166 页的"如何为 Microsoft Windows 设置键盘"

# <span id="page-188-0"></span>国际通用键盘支持

SunPCi II软件为您使用国际通用键盘来运行应用程序提供了所需的本国语言支持。第一 次启动 SunPCi II 程序时, 会出现一份地区语言和国家的列表供您选择。输入与您的键 盘所支持的语言或国家相对应的号码。这些地区语言和国家名称代表 PC 术语中的代码 页。如要更改代码页和键盘语言表,请使用本附录中的说明。

<span id="page-188-1"></span>要为 SunPCi II 2.3 软件设置国际通用键盘支持, 请使用 KBTYPE 和 KBCP 环境变量为您的 安装选择正确的键盘语言表和代码页。有关详细信息以及用于Windows XP Professional、 Windows 2000、 Windows NT 或 Windows 98 SE 的步骤, 请参阅第 164 页的 "使用 键盘环境变量"。

注 - 要配置 Windows NT、Windows XP 或 Windows 2000 以对日文进行复制和粘贴, 请参阅第131页的"如何在Microsoft Windows和Solaris间配置日文的复制和粘贴"。

# <span id="page-189-0"></span>使用键盘环境变量

本节说明以下主题:

- 第 164 页的"设置 KBTYPE 环境变量"<br>■ 第 165 页的"设置 KBCP 环境变量"
- 
- 第166页的"如何设置环境变量"
- 第166 页的"如何禁用环境变量"

## <span id="page-189-1"></span>设置 KBTYPE 环境变量

KBTYPE环境变量指定用于SunPCi II软件的键盘语言表。要设置KBTYPE, 请参阅第166 页的"如何设置环境变量"。±iB-1列出了 KBTYPE 的多个值以及相应的语言。

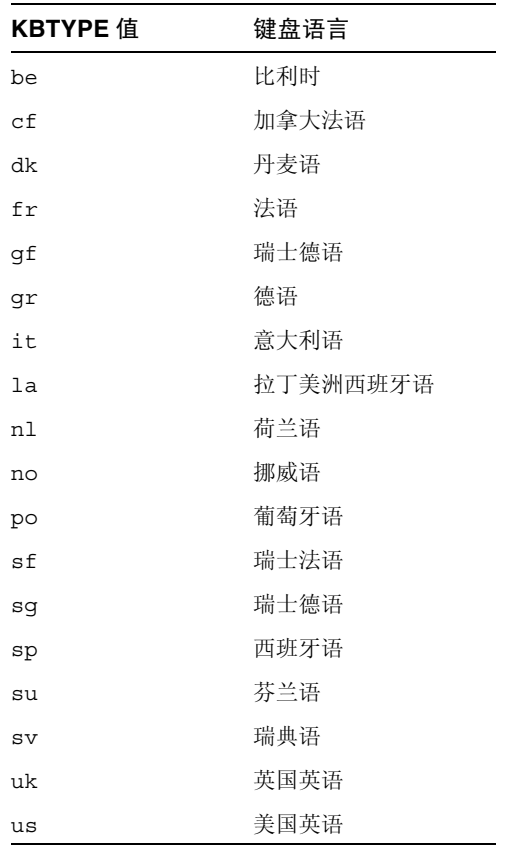

<span id="page-189-2"></span>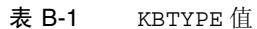

## <span id="page-190-0"></span>设置 KBCP 环境变量

KBCP 环境变量指定键盘代码页。代码页指定键盘使用的字符集(重音符号、货币符号 等)。±iB-2 列出了 KBCP 环境变量可能的值。

<span id="page-190-1"></span>表 B-2 KBCP值

| 值   | 说明                                       |
|-----|------------------------------------------|
| 437 | 美国代码页                                    |
| 850 | 多语言代码页, 其中包括大多数欧洲、北美洲和南美洲国家的语言的全<br>部字符。 |
| 860 | 葡萄牙语代码页                                  |
| 863 | 加拿大法语代码页                                 |
| 865 | 北欧代码页, 包括挪威语和丹麦语的全部字符。                   |

要设置 KBCP, 请参阅第 166 页的"如何设置环境变量"。有关代码页及其功能的详细 信息,请参阅第168页的"什么是代码页?"。

<span id="page-191-0"></span>▼ 如何设置环境变量

要设置环境变量,请执行以下步骤:

- 1. 确保 SunPCi II 软件未运行; 或者如果 SunPCi II 正在运行, 请退出该软件。
- 2. 在桌面上打开一个终端窗口。
- 3. 要设置环境变量, 请在 % 提示符下键入下述命令 (不要键入 %)。用环境变量名替换 VARIABLE NAME, 用变量值 (如果需要)替换 value。

C Shell:

% setenv VARIABLE NAME value

Bourne Shell:

% VARIABLE NAME=value % export VARIABLE NAME

4. 启动 SunPCi II 软件。

### <span id="page-191-1"></span>▼ 如何禁用环境变量

要禁用环境变量,请执行以下步骤:

● 键入以下命令并用环境变量名替换 VARIABLE NAME。

% unsetenv VARIABLE\_NAME

## <span id="page-191-2"></span>▼ 如何为 Microsoft Windows 设置键盘

要使键盘布局适合于您的语言, 还需要在您所用的 Microsoft Windows 版本中配置键 盘。要设置键盘,请执行以下步骤:

- 1. 检查 Solaris KBCP 和 KBTYPE 环境变量是否已设置为使用同一语言(例如 us、gr 等)。 如果未设置这两个环境变量,请参阅第164页的"设置 KBTYPE 环境变量"以设置 KBTYPE, 参阅第 165 页的"设置 KBCP 环境变量"以设置 KBCP。
- 2. 从 Microsoft Windows 的"开始"菜单中选择"设置",然后选择"控制面板"。 显示"控制面板"窗口。
- 3. 将 Microsoft Windows 中的默认键盘布局设置为在 KBTYPE 中设置的相同值。

# <span id="page-192-0"></span>国际通用键盘如何在 DOS 下工作

Sun 的国际通用键盘完全模仿本地语言的 DOS AT/102 键盘。每一键盘均提供 US-ASCII 的全部字符以及本地 AT/102 字符集, 并提供此国家常用的其它字符。

### 使用国际通用键盘

总的说来,此键盘处理大多数字符的方式并不特别。您按一下键,字符就出现在屏幕上。 要键入大写字母, 可以按住"Shift"键, 或者设置成"Caps Lock"。如键上有三个字 符, 则在按此键的同时按住"Alt-Graph"键, 来输入第三个字符。不过, 本键盘在 DOS 下有一些特殊的行为方式。

- 与本地语言 DOS 键盘相比, 该键盘提供更多的字符。
- 在 DOS 及 Solaris 操作系统下, 有些字符既被用作重音符号, 又被用作单个字符, 如插 入记号(^)和否定符号(~)。在 Solaris 系统下,这些字符有各自的键: 一个用作上标重 音符号,一个用作单个字符。在DOS下,有一个键提供这两种功能。如要用此键来输 入上标重音符号, 按此键。如要用此键来输入单个字符, 则同时按此键及空格键。
- 在您试图使用本地 DOS 键盘上没有的字符时, 它们可能会被忽略。

### DOS 字符集

当您或您使用的程序在DOS下创建一个文件时, 使用的是DOS字符集。每当您在Solaris 系统下创建一个文件时,就在使用 ISO 8859 Latin 1 字符集。 除非要在 Solaris 环境下使 用 DOS 文件, 或在 DOS 环境下使用 Solaris 文件, 否则您不必关心这些。要将文件从 一种格式转换成另一种格式, 有两个转换实用程序可用: dos2unix 和 unix2dos。只 有 DOS 字符集和 ISO 8859 Latin 1 字符集中都有的字符才能作格式转换。好在大多数常 用字符在两个字符集中都有。

<span id="page-192-1"></span>然而, 如果一个文本文件中含有特殊字符, 这些字符可能无法转换。大多数字处理和文 本处理程序在其文件中使用特殊代码来说明字符类型或页面布局。不过, 多数这种程序 都有将文件保存为"纯文本"或"打印到文件"的选项,这样就去掉了特殊代码,让您 能够使用 dos2unix 及 unix2dos 命令来转换文件。

附录 B SunPCi II 国际通用键盘支持 167

# <span id="page-193-0"></span>代码页和 SunPCi II 软件

DOS 通过使用特定于语言的代码页来支持本国语言。

如果以后要更改代码页,请按第165页的"设置 KBCP 环境变量"中所述使用 KBCP 环境变 量。

### <span id="page-193-1"></span>什么是代码页?

代码页是一个表格, 它定义了您所用的字符集。每个字符集都包含了因国家或语言而异 的 256 个条目。字符从代码页表转换, 供键盘、屏幕和打印机使用。举例来说, 加拿大 法语所用的字母、数字和符号(如重音标记)集就是一个字符集。如果此字符集放入一 个表格中以供 DOS 使用, 即成为加拿大法语代码页。

<span id="page-193-2"></span>有两种类型的代码页, 硬件代码页和预设代码页。硬件代码页内置于设备中。例如, 为 在葡萄牙使用而生产的打印机中有葡萄牙语硬件代码页。很多设备只能使用自己的硬件 代码页。

预设代码页在您软件的代码页信息文件(.CPI)中提供。OpenDOS包括下面这些预设代 码页:

- 437 美国代码页
- 850 多语言代码页, 其中包括大多数欧洲、北美洲和南美洲国家的语言的全部字符
- 860-葡萄牙语代码页
- 863-加拿大法语代码页
- 865-北欧代码页, 其中包括挪威语和丹麦语的全部字符

## 本国语言支持代码

瑞士法语及瑞士德语都使用国家代码 041。国家代码 358 及 972 采用美国代码页 437, 但 包含了因国家而异的日期和时间规范。例如, 当您使用国家代码 351 (葡萄牙) 时, 可 使用预设代码页860和850以及po(葡萄牙)键盘代码。您不能使用us(美国)键盘代码。

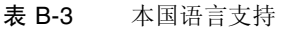

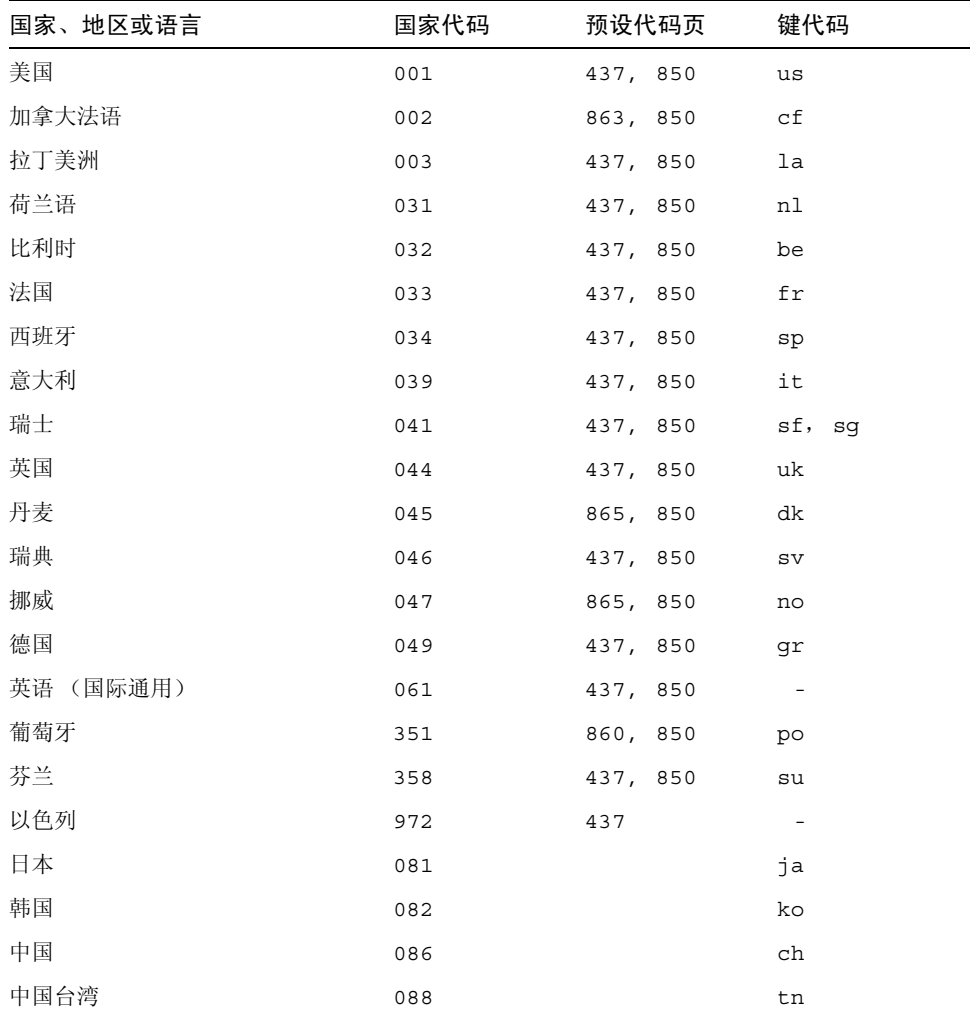

### \$LANG 变量

可用来指定代码页的 Solaris 命令有两个: /usr/bin/dos2unix 和 /usr/bin/unix2dos。例如, 要将由代码页850创建的task list文件从DOS格式转 换为 Solaris 格式, 请使用 dos2unix 命令, 并输入以下内容:

#### <span id="page-195-1"></span> $C:\rangle >$  dos2unix ñ850 task\_list task\_list

如果命令行上没有指定代码页, dos2unix 和 unix2dos 将检查 \$LANG 环境变量以决 定使用哪个代码页。要检查 \$LANG 变量是否已设置, 请在 Solaris 命令窗口中输入以下 命令:

 $%$  env | grep LANG

如果未设置 \$LANG 变量, 或将该变量设置为±i B-4 所列之外的任何设置, SunPCi II 软 件会使用默认的 US 代码页 437 和 en US (美国英语) \$LANG 设置。

| \$LANG 变量设置                    | 语言 / 地域    |
|--------------------------------|------------|
| C                              | 默认的 "C" 地域 |
| $es_R$                         | 阿拉伯语       |
| da                             | 丹麦语        |
| de                             | 德语         |
| de AT                          | 奥地利德语      |
| de CH                          | 瑞士德语       |
| el                             | 希腊语        |
| en_AU                          | 澳大利亚英语     |
| $en$ <sub><math>E</math></sub> | 爱尔兰英语      |
| en_NZ                          | 新西兰英语      |
| en_UK                          | 英国英语       |
| en_US                          | 美国英语       |
| es                             | 西班牙语       |
| $es_B$ O                       | 玻利维亚西班牙语   |
| es CL                          | 智利西班牙语     |
| $\mathtt{es\_CO}$              | 哥伦比亚西班牙语   |

<span id="page-195-0"></span>表 B-4 \$LANG 变量设置

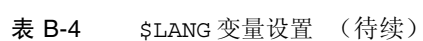

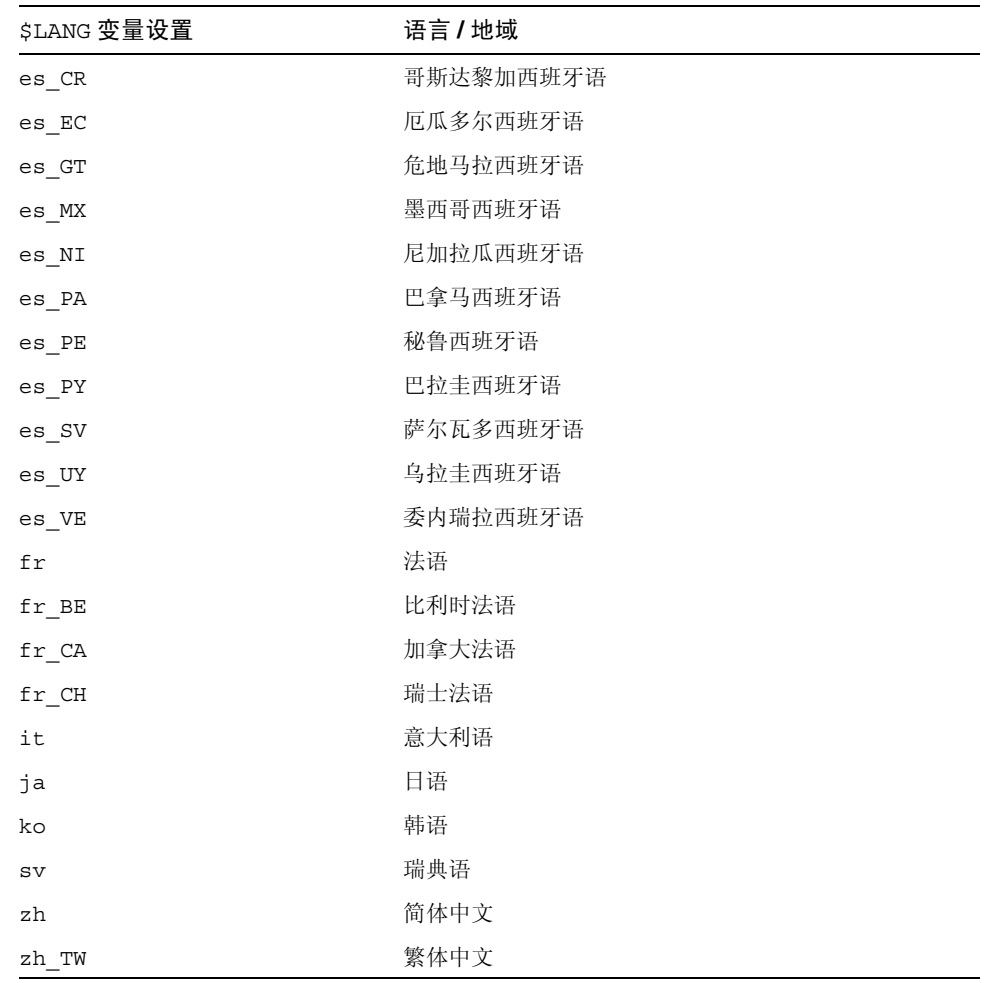

请注意: 该表中列出的是 SunPCi II 支持的设置, 并未列出 Solaris 支持的所有语言。 有关使用 Solaris 环境变量的详细信息, 请参阅 Solaris 文档。

172 SunPCi II 2.3 用户指南 · 2002 年 3 月

#### 附录 C

# <span id="page-198-2"></span>SunPCi II 性能提示

本附录提供了多种方法,可用来提高 SunPCi II 系统和 Microsoft Windows 应用程序的 性能。本附录包含以下主题:

- 第 173 页的 "对 SunPCi II 配置进行微调"
	- 第173 页的"增加系统内存"
	- 第 174 页的"指定仿真驱动器"
	- 第175 页的"提高视频性能"
	- 第175 页的"提高仿真驱动器性能"
- 第175 页的 "在 SunPCi II 平台上运行游戏软件"
	- 第176页的"如何增加视频内存"
	- 第176 页的"视频显示传递"
- 第177 页的"将 Palm Pilot 与 SunPCi II 软件一起使用"

# <span id="page-198-4"></span><span id="page-198-0"></span>对 SunPCi II 配置进行微调

为了提高 SunPCi II 软件的性能, 可以在某些方面对 SunPCi II 配置进行更改, 下述各 节对此分别作了说明。

### <span id="page-198-1"></span>增加系统内存

<span id="page-198-3"></span>系统内存越多, SunPCi II 程序的性能就越好。要运行 SunPCi II 软件, 我们建议在 SunPCi II 卡上至少应安装 64 MB 的内存; 默认情况下, SunPCi II 卡上已安装了一个 64 MB 的内存条。如果您运行的是 Windows XP Professional、Windows 2000、 Windows NT4 Server 或 Windows NT4 TS, 则至少应安装 128 MB 的内存; 但为了获 得最佳性能, 最好使用 256 MB 的内存。

如果要增加分配给 SunPCi II 平台的 RAM 量, 则需要购买 128 MB 或 256 MB 的内存条 选件。例如, 您可以购买两个 256 MB 的 SODIMM 来替换 64 MB 的内存条, 这样总共 可以有 512 MB 的内存。有关安装信息, 请参阅 SunPCi II SODIMM 安装指南, 或与您 的 Sun 代销商联系以获取购买信息。

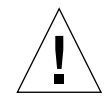

注意 - 请注意, 不要将过多的 RAM 分配给 VGA 驱动程序; 分配给视频的内存越多, 意味着分配给 Microsoft Windows 的内存就越少。如果 Microsoft Windows 系统内存 设置得过低, SunPCi II 软件将显示 Microsoft Windows "蓝屏"和以下错误信息: SunPCi.VXD: 无法 dvma alloc xxx 字节。系统内存过低。

### <span id="page-199-0"></span>指定仿真驱动器

<span id="page-199-1"></span>创建新的 C: 或 D: 驱动器时, 应该让驱动器的容量尽量大。(最多可指定为 8 GB, 具体 大小视硬盘上的可用空间而定。)

<span id="page-199-2"></span>有关使用仿真硬盘驱动器的详细信息,请参阅第 122 页的"仿真驱动器和 SunPCi II 软 件"一节。有关使用扩展驱动器的信息,请参阅第 126 页的"扩展驱动器和 SunPCi II 软件"。

### <span id="page-200-0"></span>提高视频性能

如果工作站的视频显示运行在8位模式下,可以通过选择简单图案的桌面墙纸或者"无" 桌面墙纸来提高视频性能。复杂的墙纸图案使得工作时更频繁地重画屏幕,这就降低了 视频性能。

注- 在 24 位视频模式下,更改桌面墙纸不影响视频性能。

### <span id="page-200-1"></span>提高仿真驱动器性能

默认情况下, SunPCi II 软件在您的主目录中的 ~/pc 目录下创建 C: 驱动器 (一个大的 UNIX 文件)。如果主目录不是位于工作站的硬盘驱动器上,而是位于网络上,则 C:驱 动器的性能可能会受到影响。为了提高驱动器 C: 的性能, 您最好将其移至您的本地工作 站的硬盘驱动器上。

# <span id="page-200-2"></span>在 SunPCi II 平台上运行游戏软件

注 - 只有当您通过 SunPCi II 卡使用外部 VGA 监视器时, 此步骤才适用。有关如何安 装和配置外部 VGA 监视器的详细信息,请参阅章 10。

<span id="page-200-3"></span>本节旨在帮助您微调 SunPCi II 平台上的游戏性能。尽管 SunPCi II 卡上默认的 2 MB 的 VGA 内存设置可为大多数游戏提供足够的 VGA 内存, 但最好增加 VGA 内存量以便运 行含有大量图形的游戏。

注 - 请记住: 增加视频内存会减少可用的系统内存量。有关详细信息, 请参阅第 173 页的"增加系统内存"。

### <span id="page-201-0"></span>▼ 如何增加视频内存

要增加 SunPCi II 可用的 VGA 内存量, 请执行下述步骤:

- 1. 启动 SunPCi II 软件。 如果 SunPCi II 软件已在运行, 请退出 Microsoft Windows, 然 后从"文件"菜单中选择"重设置PC"。 您会看到"启动"屏幕和对 RAM 的例行检查。
- 2. 正在进行 RAM 例行检查时, 按下键盘上的 Del (Delete) 键。 此"启动"例程即会停止, 并出现"Setup"屏幕。
- 3. 选择 "Integrated Peripherals"。
- 4. 将"System Shared Memory Size"参数更改为一个更大的值。 该参数的默认值是2MB。该参数的范围是2MB到64MB,以0.5MB为一个增量单位。
- 5. 退出"Setup"窗口。 SunPCi II "启动"例程将用新的 VGA 内存设置重新启动。

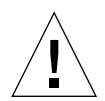

注意 - 不要将视频内存的值设置得过高(例如, 当 SunPCi II 卡只有 64 MB 内存时将 共享内存设置为 32 MB)。如果将这个值设置得过高, Microsoft Windows 将无法运行 并显示下述错误信息: SunPCi.VXD: 无法 dvma alloc XXX 字节。系统内存过低。

### <span id="page-201-1"></span>视频显示传递

下表说明 SunPCi II 软件中的一些视频输出传递。

±iC-1 说明了您所要使用的操作系统的视频输出类型、已安装的视频驱动程序, 以及是否 在提示符下键入了 sunpci -vga。

#### <span id="page-201-2"></span>表 C-1 视频选项表

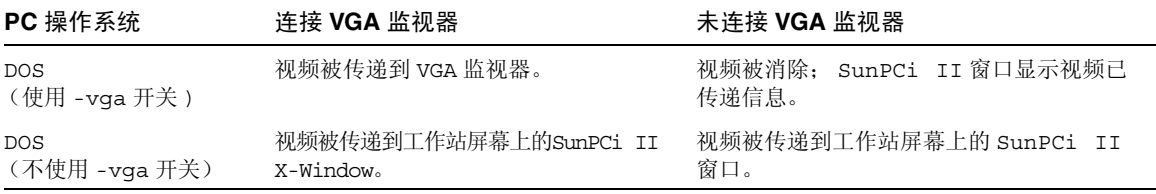

表 C-1 视频选项表 (待续)

<span id="page-202-0"></span>

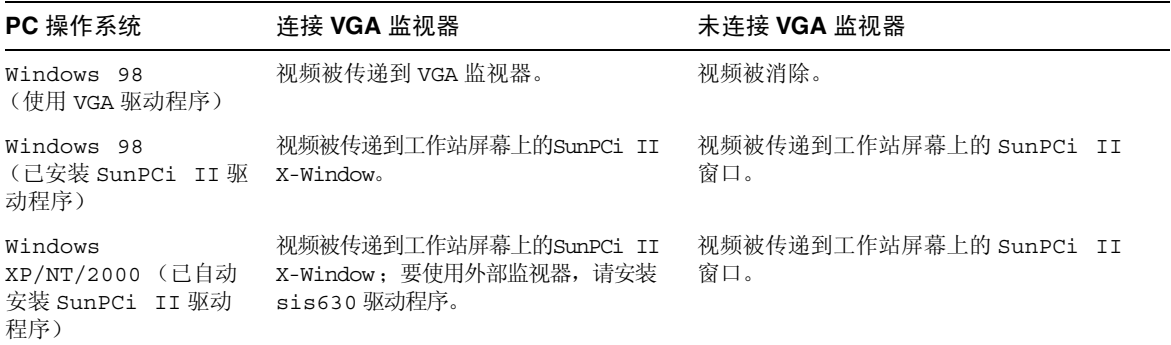

# 将 Palm Pilot 与 SunPCi II 软件一起使用

SunPCi II 软件支持 Palm Pilot 的"hotsync"(热同步)功能。为获得最佳效果(特别是对于 Windows 98 SE), 可在 Palm Pilot 上选择具体的热同步速度, 而不选择"As Fast As Possible" (尽可能快)。

178 SunPCi II 2.3 用户指南 • 2002 年 3 月

#### D 附录

# 管制、安全和遵从信息

本附录包括以下与 SunPCi II 产品管制、安全和产品遵从声明书有关的信息。

- 第 180 页的 "Regulatory Compliance Statements"  $\blacksquare$
- 第183页的"安全管理部门遵从声明"  $\blacksquare$
- 第185 页的 "Declaration of Conformity"  $\blacksquare$

## Regulatory Compliance Statements

<span id="page-205-0"></span>Your Sun product is marked to indicate its compliance class:

- Federal Communications Commission (FCC) USA
- Industry Canada Equipment Standard for Digital Equipment (ICES-003) Canada
- Voluntary Control Council for Interference (VCCI) Japan
- Bureau of Standards Metrology and Inspection (BSMI) Taiwan

Please read the appropriate section that corresponds to the marking on your Sun product before attempting to install the product.

### FCC Class A Notice

This device complies with Part 15 of the FCC Rules. Operation is subject to the following two conditions:

- 1. This device may not cause harmful interference.
- 2. This device must accept any interference received, including interference that may cause undesired operation.

**Note:** This equipment has been tested and found to comply with the limits for a Class A digital device, pursuant to Part 15 of the FCC Rules. These limits are designed to provide reasonable protection against harmful interference when the equipment is operated in a commercial environment. This equipment generates, uses, and can radiate radio frequency energy, and if it is not installed and used in accordance with the instruction manual, it may cause harmful interference to radio communications. Operation of this equipment in a residential area is likely to cause harmful interference, in which case the user will be required to correct the interference at his own expense.

**Shielded Cables:** Connections between the workstation and peripherals must be made using shielded cables to comply with FCC radio frequency emission limits. Networking connections can be made using unshielded twistedpair (UTP) cables.

**Modifications:** Any modifications made to this device that are not approved by Sun Microsystems, Inc. may void the authority granted to the user by the FCC to operate this equipment.

### FCC Class B Notice

This device complies with Part 15 of the FCC Rules. Operation is subject to the following two conditions:

- 1. This device may not cause harmful interference.
- 2. This device must accept any interference received, including interference that may cause undesired operation.

**Note:** This equipment has been tested and found to comply with the limits for a Class B digital device, pursuant to Part 15 of the FCC Rules. These limits are designed to provide reasonable protection against harmful interference in a residential installation. This equipment generates, uses and can radiate radio frequency energy and, if not installed and used in accordance with the instructions, may cause harmful interference to radio communications. However, there is no guarantee that interference will not occur in a particular installation. If this equipment does cause harmful interference to radio or television reception, which can be determined by turning the equipment off and on, the user is encouraged to try to correct the interference by one or more of the following measures:

- Reorient or relocate the receiving antenna.
- Increase the separation between the equipment and receiver.
- Connect the equipment into an outlet on a circuit different from that to which the receiver is connected.
- Consult the dealer or an experienced radio/television technician for help.

**Shielded Cables:** Connections between the workstation and peripherals must be made using shielded cables in order to maintain compliance with FCC radio frequency emission limits. Networking connections can be made using unshielded twisted pair (UTP) cables.

**Modifications:** Any modifications made to this device that are not approved by Sun Microsystems, Inc. may void the authority granted to the user by the FCC to operate this equipment.

#### ICES-003 Class A Notice - Avis NMB-003, Classe A

This Class A digital apparatus complies with Canadian ICES-003.

Cet appareil numérique de la classe A est conforme à la norme NMB-003 du Canada.

#### ICES-003 Class B Notice - Avis NMB-003, Classe B

This Class B digital apparatus complies with Canadian ICES-003. Cet appareil numérique de la classe B est conforme à la norme NMB-003 du Canada.

#### VCCI 基準について

#### クラスAVCCI 基準について

クラスAVCCIの表示があるワークステーションおよびオプション製品は、クラスA情報技 術装置です。これらの製品には、下記の項目が該当します。

この装置は、情報処理装置等電波障害自主規制協議会(VCCI)の基準に基づくクラス A情報技術装置です。この装置を家庭環境で使用すると電波妨害を引き起こすことが あります。この場合には使用者が適切な対策を講ずるよう要求されることがあります。

#### クラスBVCCI 基準について

クラスBVCCIの表示 |VC | があるワークステーションおよびオプション製品は、クラ スB情報技術装置です。これらの製品には、下記の項目が該当します。

この装置は、情報処理装置等電波障害自主規制協議会(VCCI)の基準に基づくクラス B情報技術装置です。この装置は、家庭環境で使用することを目的としていますが、 この装置がラジオやテレビジョン受信機に近接して使用されると、受信障害を引き起 こすことがあります。取扱説明書に従って正しい取り扱いをしてください。

附录 D 安全管理部门遵从声明 181

#### BSMI Class A Notice

The following statement is applicable to products shipped to Taiwan and marked as Class A on the product compliance label.

> 警告使用者: 這是甲類的資訊產品,在居住的環境中使用 時,可能會造成射頻干擾,在這種情況下, 使用者會被要求採取某些適當的對策。

### <span id="page-208-0"></span>安全管理部门遵从声明

执行任何步骤前请先阅读此节。下文提供了在安装 Sun Microsystems 产品时要遵循的安全防范措施。

#### 安全防范措施

为了您的安全,请在设置您的设备时遵守以下安全防范措 施:

- 遵照设备上标明的所有注意事项和说明。
- 确保电源的电压和频率与设备标签上的额定值一致。
- 切勿将任何物体塞入设备上的孔洞。可能存在危险电 压。外来导体可能会引起短路, 造成起火、电击或设备 损坏。

#### 符号

本书中可能会出现下列符号:

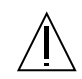

注意 - 存在人身伤害和设备损坏的危险。请遵 守说明。

注意 - 表面过热。请勿触摸。表面过热,如果 触摸可能引起人身伤害。

注意 - 高压危险。为防止电击和对人身健康可 能产生的危害, 请遵守说明。

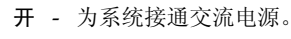

根据设备所用电源开关的类型,可能会使用以下符号之一:

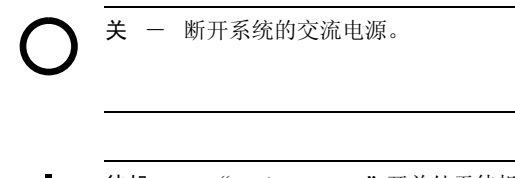

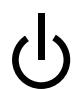

"On/Standby"开关处于待机位置。 待机 一

#### 设备的改动

不要改动设备的机械部分或电气部分。Sun Microsystems 对 改动后的 Sun 产品的管制遵从问题不负责任。

#### Sun 产品的放置

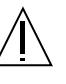

注意 - 不要封挡 Sun 产品上的孔洞。切勿将 Sun 产品放置在散热器或热调节器旁边。不遵从 这些指示会使设备过热, 影响 Sun 产品的稳定 性。

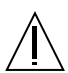

注意 - 在 DIN 45 635 的第 1000 部分中规定, 由工作环境产生的噪声级不得高于 70 分贝 (A)。

#### SELV 遵从性

输入 / 输出连接的安全指标符合 SELV 的要求。

#### 电源线连接

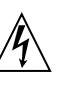

注意 - 根据设计, Sun 产品应使用带接地中性 导线的单相电源系统。为减小电击的危险,请不 要将 Sun 产品接入到任何其它类型的电源系统。 如果您不清楚您所在的建筑物使用哪种类型的电 源, 请与您的设备管理员或专业电工联系。

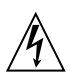

注意 - 各种电源线的额定电流不都一样。家用 接线板缺少过载保护,不可用于计算机系统。请 勿将家用接线板用于您的 Sun 产品。

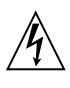

注意 - 您的 Sun 产品附带一根接地型 (三芯) 电源线。为减小电击的危险, 务必将电源线插在 接地的电源插座中。

以下注意事项只适用于具有"待机"电源开关的设备:

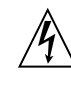

注意 - 此产品电源开关的作用是将设备处于待 机状态。电源线则是用来断开系统电源的主要手 段。务必将电源线插入到接地的电源插座上,电 源插座应靠近系统并便于插拔。电源从系统的机 箱中取出后, 切勿连接电源线。

> 附录 D 安全管理部门遵从声明 183

#### 锂电池

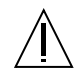

注意 - 在 Sun CPU 板上有一块嵌入实时时钟 的锂电池, SGS 编号为: MK48T59Y、 MK48TXXB-XX, MK48T18-XXXPCZ, M48T59W-XXXPCZ 或 MK48T08。电池是用户不 能更换的部件。如果处理不当,它们可能会爆 炸。请勿将电池投入火中。请勿拆开电池或试图 给电池充电。

#### 蓄电池组

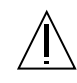

注意 - 在 SunPCi II 装置中有一个密封的铅 酸电池。便携能源产品编号是 TLC02V50。如果 处理不当或者更换错误, 电池组有爆炸的危险。 只能用同类型的 Sun Microsystems 蓄电池组 更换。请勿拆开该蓄电池组或试图在系统外对其 充电。请勿将电池投入火中。请按当地规定正确 处理电池。

#### 系统单元盖

必须将 Sun 计算机系统单元的盖子移开才能添装卡、内存或 内部存储设备。务必先将顶盖装回再启动计算机系统。

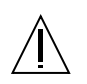

注意 - 请不要在顶盖未放回原处的情况下运行 Sun 产品。不遵守此防范措施可能导致人身伤害 和系统损坏。

#### 激光遵从通告

使用激光技术的 Sun 产品符合 1 类激光要求。

Class 1 Laser Product Luokan 1 Laserlaite Klasse 1 Laser Apparat Laser KLasse 1

#### CD-ROM

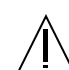

注意 - 不按本文规定使用控制部件、作出调整 或采取步骤可能会遭受有害辐射。

#### GOST-R 认证标志

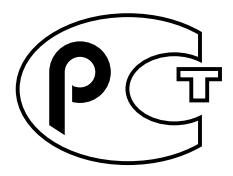

### Declaration of Conformity

<span id="page-210-0"></span>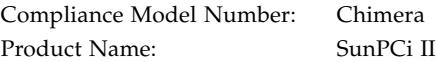

#### **EMC**

USA—FCC Class B

This equipment complies with Part 15 of the FCC Rules. Operation is subject to the following two conditions:

- 1. This equipment may not cause harmful interference.
- 2. This equipment must accept any interference received, including interference that may cause undesired operation.

#### European Union

This equipment complies with the following requirements of the EMC Directive 89/336/EEC:

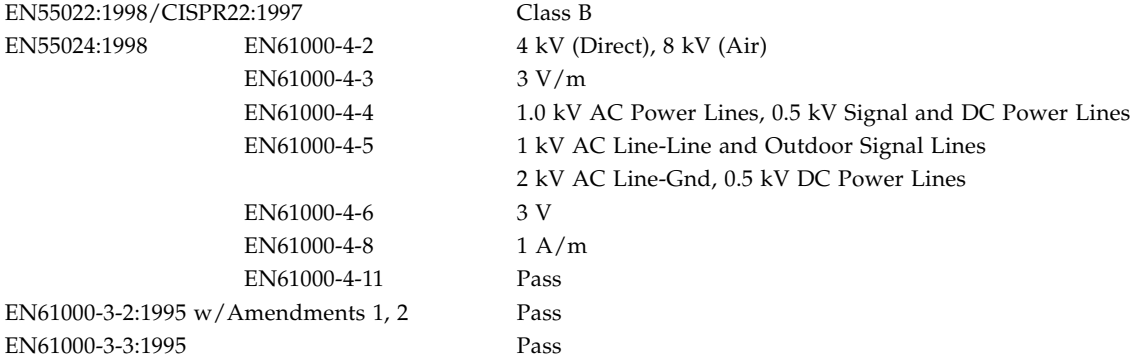

#### **Safety**

This equipment complies with the following requirements of the Low Voltage Directive 73/23/EEC:

EC Type Examination Certificates:

EN60950:1992, 2nd Edition, Amendments 1, 2, 3, 4, 11 IEC 950:1991, 2nd Edition, Amendments 1, 2, 3, 4 Evaluated to all CB Countries

#### **Supplementary Information**

This product was tested and complies with all the requirements for the CE Mark.

 $/S/$  /S/

30 OC

Dennis P. Symanski DATE: 10/30/2000 Manager, Compliance Engineering Sun Microsystems, Inc. 901 San Antonio Road, MPK15-102 Palo Alto, CA 94303-4900 U.S.A Tel: 650-786-3255 Fax: 650-786-3723

Peter Arkless DATE: 11/02/2000 Quality Manager Sun Microsystems Scotland, Limited Springfield, Linlithgow West Lothian, EH49 7LR Scotland, United Kingdom Tel: 0506-670000 Fax: 0506-760011

附录 D 安全管理部门遵从声明 185

186 SunPCi II 2.3 用户指南 • 2002 年 3 月

# 索引

#### 英文字母

.ini 文件 默认,20 内容, 21 启动, 23 auto\_master 文件, 139 A 驱动器, 101 Boot@Boot SunPCi 卡, 配置支持, 117 SunPCi 卡, 为支持准备, 117 SunPCi 守护程序, 关于, 114 VNC, 配置支持, 115 关于, 113 列出会话, 118 配置支持, 115 使用除 Xvnc 以外的 X 服务器, 121 手动更改配置, 120 为 VNS 或 SunPCi 会话禁用, 119 虚拟网络计算 (VNC), 关于, 114 CD-ROM 驱动器, 手动安装, 103 COM 端口, 106, 107 C和D驱动器,故障排除, 149 C 驱动器 备份, 124 创建和配置, 10 故障排除, 150 关于, 122

**DOS** 短名, 139 目录操作, 139 字符集, 167 D 驱动器 创建和配置, 10 关于, 122 LPT 端口, 106 MAC 地址和多个卡, 27 MANPATH 环境变量, 4 Meta-E 组合键, xxii Meta 键, xxii Microsoft DOS, 请参阅 MS-DOS Microsoft 网络系统 和扩展驱动器, 97 网络口令,89 MS-DOS 目录操作, 139 NDIS 驱动程序 TCP/IP 属性, 30 配置 TCP/IP, 30 OpenDOS, xx RAM SODIMM, 作为选件安装, xxiii setupnt 脚本, 75 setup命令, 88 Solaris Volume Manager, 102 打印机, 在 Windows 中使用, 132

命令窗口, xxi 所需版本,8 Solaris 中的浏览功能, 139 SunFSD 驱动程序, 启用和禁用, 62, 76 SunPCi "选项"菜单,11 并行端口, 106 产品主页, 136 串行端口, 107 创建 C 或 D 驱动器, 10 功能, 2 会话, 关闭, 119 键盘加速键, xxii 启动,9 驱动程序,安装,88 系统要求,8 性能提示, 173 SunPCi 窗口中的标题, 25 SunPCi 窗口中的名称, 25 SunPCi 的功能, 2 sunpci 命令, 9,110 sunpci 命令选项, 110 sunpci 命令中的 title 选项, 25 SunPCi 守护程序 关闭, 120 关于, 114 SunPCi 中的已知问题, 135  $TCP/IP, 66$ 进行配置所需要的信息, 30 配置,30 设置属性, 30 设置用于 NDIS 驱动程序的属性, 30 **VGA** 监视器,安装驱动程序,88 内存, 175 用于 Windows 2000 的驱动程序, 49, 68 vga sunpci 命令选项, 69 vold, 启用和禁用, 102 vold floppy disable脚本, 142 Volume Manager, 启用和禁用, 102 w2kupg 脚本, 41, 43, 44, 61 Windows 2000

w2kupg 脚本, 41, 43, 44, 61 内存建议, 36, 54, 74 配置显示属性, 50, 70 Windows 95, 安装应用程序, 129 Windows 98 从 CD-ROM 运行, 137 在 MS-DOS 中读取的文件名, 139 Windows NT setupnt 脚本, 75 w2kupg 脚本, 41, 43, 44, 61 安装, 37, 56, 75 配置虚拟以太网联网, 45, 64, 78 重新安装, 38, 56, 76, 89, 96 Windows, 获得帮助, 6 Windows 磁盘驱动器, 创建, 10 Windows 资源管理器 使用文件系统驱动器, 126 映射网络驱动器, 126, 150 X- 选件, RAM SODIMM, xxiii

#### $\blacktriangle$

安装 服务器, 62 关于 RAM SODIMM 的文档, xxiii 系统要求,8 硬件文档, xxiii

#### B

帮助, 4 获得 Windows 的帮助, 6 本地打印机, 连接到 SunPCi, 106 并行端口, 106 "不要挂接"按钮, 13

#### $\mathbf c$

操作系统,所需版本,8 长文件名, 在 DOS 窗口中读取, 139 串行端口, 106

186 SunPCi II 2.3 用户指南 • 2002 年 3 月

创建新硬盘驱动器, 13 磁盘操作系统,请参阅DOS 磁盘映像 如何启动, 25 新卡的名称, 21

#### D

打印机,连接本地,106 代码页 \$LANG 变量, 170 定义, 168 短名尾缀, 139 多个卡 MAC 地址更改, 27 创建仿真驱动器, 21 更新配置,26 和虚拟网络, 26 名称, 22 名称示例,21 配置, 19, 20 软件步骤,20 用仿真磁盘启动, 25

#### F

仿真驱动器, 122 多卡系统, 20 故障排除, 149, 150 默认文件,21 配置文件,21 性能调节, 174 性能提示, 174 服务器 安装说明, Windows 2000, 62 配置说明, 76 复制和粘贴 日文,配置,131 在 UNIX 和 Windows 之间, 130 "复制"命令, 130 附加挡板 并行端口, 106

串行端口, 107 连接到外部设备, 104

### G

故障排除 仿真硬盘驱动器, 149 扩展驱动器, 150 联网, 151 鼠标问题,142 国际通用键盘支持, 163

#### J

技术支持, xxiii 加速键,键盘, xxii 键盘,国际支持,163 键盘加速键, xxii

#### K

卡,多个配置,19 卡名称,列出,22 客户支持, xxiii 扩展驱动器, 126 安装应用程序, 129 故障排除, 150 默认, 129 使用, 126 网络驱动器, 126

#### M

麦克风, 连接到 SunPCi, 104

#### **N**

内部视频,从外部视频更改为,71 内存 微调, 173

性能提示, 173 内存, VGA, 175

#### P

配置多个卡,20 配置文件,默认内容,21

#### Q

启动 . ini 文件, 23 启动 SunPCi. 9 启动磁盘映像,25 启动多个卡和驱动器, 25 驱动程序,安装,88

#### $\mathsf{R}$

日文复制和粘贴,配置,131 日志文件,名称和位置,136 软盘驱动器, 101

### S

使用 Solaris 打印机打印, 132 视频 从外部视频更改为内部视频, 71 外部连接, 104 手册页, 4 手动安装 CD-ROM 驱动器, 103 鼠标,故障排除问题,142

#### T

通用串行总线 (USB) 支持, 104

#### W

外部视频, 104 安装 VGA 驱动程序, 88 更改为内部视频, 71 连接, 104 配置属性, 50, 70 微调游戏性能, 175 万维网, Sun 文档, xxiv 网络 打印机, 132 登录, 150 故障排除, 151 驱动器, 浏览, 139 设置 TCP/IP 属性, 30 网络接口, 139 网络驱动器, 126 网上邻居, 139 文本, 在 UNIX 和 Windows 之间复制和粘贴, 130 文档, Sun Web 站点, xxiv 文件系统,映射,62 文件系统驱动程序, 62 文件系统驱动程序,另请参阅 SunFSD 驱动程序, 62 文件系统驱动器, 126 物理以太网,禁用, 45, 64, 78

#### $\mathbf{x}$

系统要求,8 性能调节,硬盘驱动器,174 性能提示, 173 SunPCi 配置, 173 仿真驱动器, 174 虚拟网络计算(VNC) 从远程客户机进行交互, 121 关闭, 119 关于, 114 和远程客户机, 121 虚拟以太网 配置, 45, 64, 78 启用, 45, 64, 78 "选项"菜单,11
## Y

压缩光盘只读存储器,请参阅 CD-ROM 驱动器 以太网 虚拟, 45, 64, 78 以太网联网 在 Windows NT 中配置, 45, 64, 78 音频,连接扬声器,104 音频连接, 104 硬件安装文档, xxiii 硬盘驱动器 长时间"挂起", 139 创建新的, 13 故障排除, 149, 150 挂接, 13 文件, 122 映射 启用, 63 文件系统, 62 游戏, 在外部 VGA 上运行, 175

## Z

"粘贴"命令,130 支持, xxiii 重新绑定卡和映像,27 自动安装的目录,浏览,139 字符集, 167

190 SunPCi II 2.3 用户指南 • 2002 年 3 月